ESCUELA SUPERIOR POLITECNICA DEL LITORAL

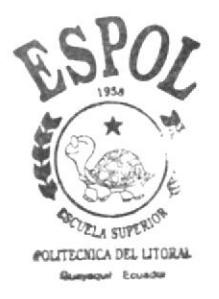

### PROGRAMA DE TECNOLOGIA EN COMPUTACION

## TESIS DE GRADO

PREVIO A LA OBTENCION DEL TITULO DE SECRETARIA EJECUTIVA EN SISTEMAS DE INFORMACION

T E M A:

CONTROL DEL DEPARTAMENTO DE VENTAS DE DELCORP S. A.

MANUAL DE POLITICAS Y PROCEDIMIENTOS

### AUTORAS:

Ketty Magali Amaguay Casco Maria Elvira Espinoza Auz

**Walking Area** 

DIRECTOR: Anl. CARMEN OROZCO

ANO

 $2002 - 2003$ 

## **ESCUELA SUPERIOR POLITÉCNICA DEL LITORAL**

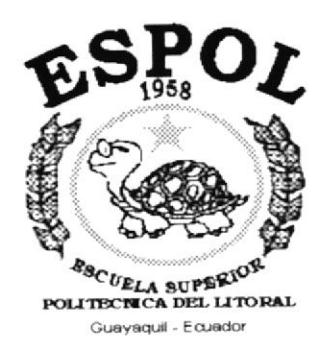

## PROGRAMA DE TECNOLOGÍA EN COMPUTACIÓN

## **TESIS DE GRADO**

PREVIO A LA OBTENCIÓN DEL TÍTULO DE:

## SECRETARIA EJECUTIVA EN SISTEMAS DE **INFORMACIÓN**

TEMA:

## CONTROL DEL DEPARTAMENTO DE VENTAS DE DELCORP S.A.

## MANUAL DE POLÍTICAS Y PROCEDIMIENTOS

#### **AUTORAS:**

KETTY MAGALI AMAGUAY CASCO MARIA ELVIRA ESPINOZA AUZ

#### **DIRECTOR**

ANL. CARMEN OROZCO

AÑO  $2002 - 2003$ 

## DEDICATORIA

Se los dedico a mis padres por su ayuda y amor, y a mis hermanos.

A Melanie, sebástian y Karina, para que ellos de iguai manera culminen sus estudios universitarios.

Ketty Magali Amaguay Casco

## **AGRADECIMIENTO**

A Dios por ser mi guía y apoyo incondicional, al darme las fuerzas necesarias para seguir mis objetivos.

A mis padres por su ayuda y paciencia.

Ketty Magali Amaguay Casco

## **DEDICATORIA**

Dedico este trabajo a mis padres en gratitud al esfuerzo, sacrificio y abnegación desplegados, para la consecución de mis objetivos fijados.

A mis primos para motivarlos a seguir el camino del éxito profesional.

María Elvira Espinoza Auz

 $\sim 10^{-5}$  –  $\mu\lambda$ 

## **AGRADECIMIENTO**

A Dios por guiarme a escoger el camino correcto y por darme el impulso espiritual necesario para poder lograr mis metas trazadas.

A mis padres por brindarme su amor, cariño y apoyo incondicional en todas las estapas de mi vida estudiantil y asi de esta manera culminar con éxito mi carrera universitaria.

A mi hermana que a la distancia me dio el soporte moral suliciente para seguir adelante.

A mis abuelitos por que de igual manera estuvieron conmigo aconsejándome, para ser de mí una persona de buenos principios.

María Elvira Espinoza Auz

## DECLARACIÓN EXPRESA

La responsabilidad de los hechos y doctrinas expuestas en esta Tesis de Grado nos corresponde exclusivamente y el patrimonio intelectual de la misma al PROTCOM (Programa de Tecnología en Computación) de la Escuela Superior Politécnica del Litoral.

(Reglamento de exámenes y títulos profesionales de la ESPOL)

 $\ddot{3}$ PEASS

Firma del Director de Tesis

Analista Carmen Orozco

Firma de los Autores de Tesis

Kitty Amazuay C.<br>Ketty Magali Amaguay Casco

<del>we XIOP nga *N*<br>Elvir</del>a Espinoza Auz

## TABLA DE CONTENIDO

## CAPÍTULO 1:

## Página

## MANUAL DE ORGANIZACIÓN

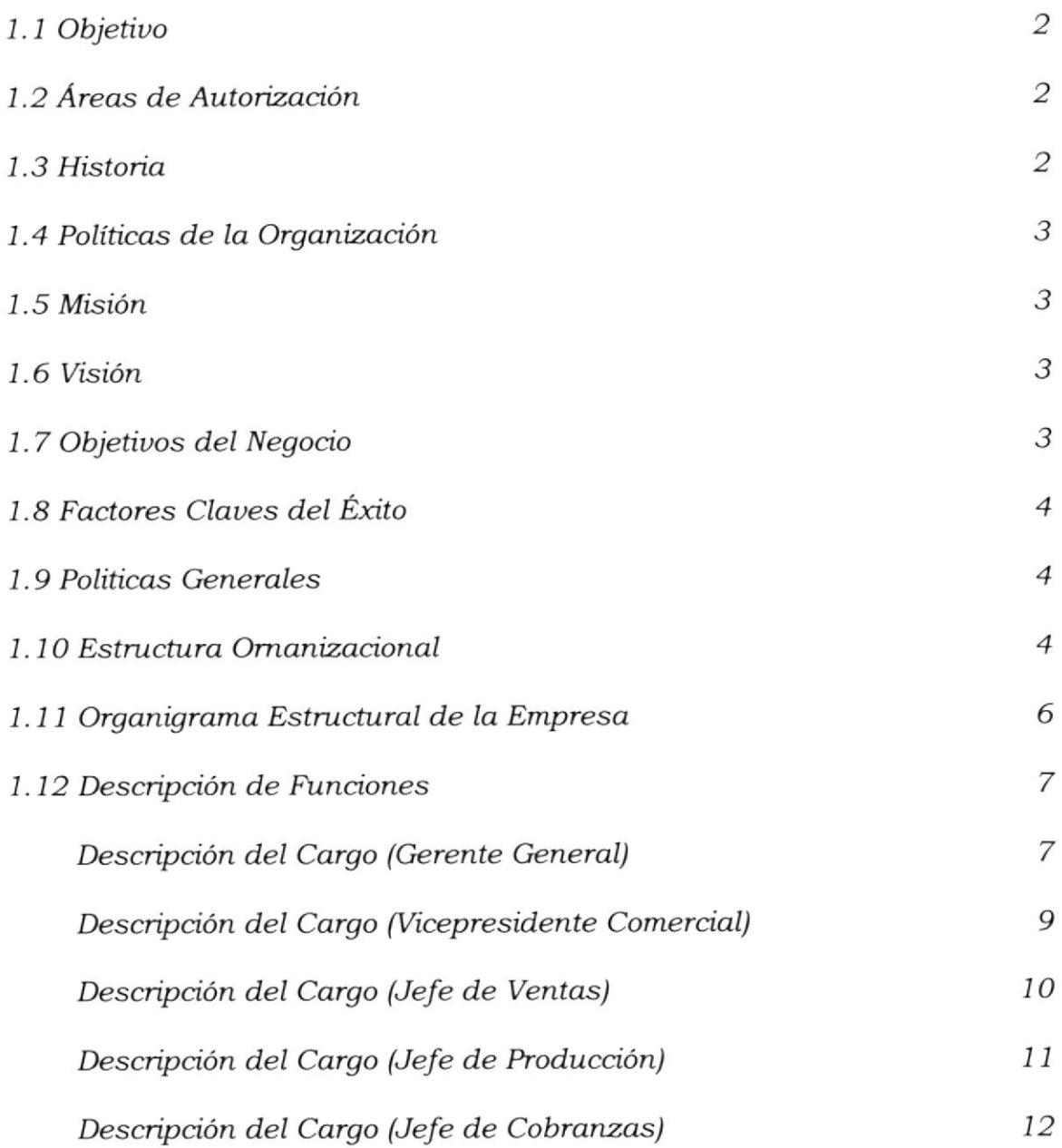

## **CAPÍTULO 2:**

## MANUAL DE PROCEDIMIENTO

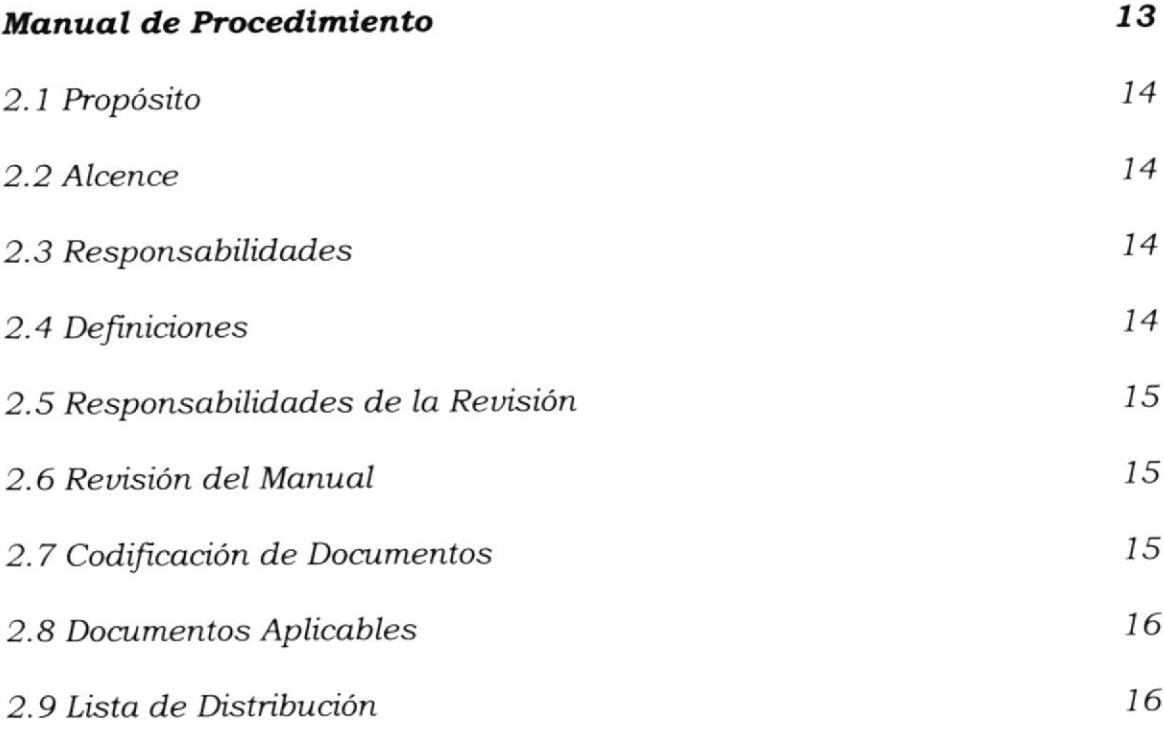

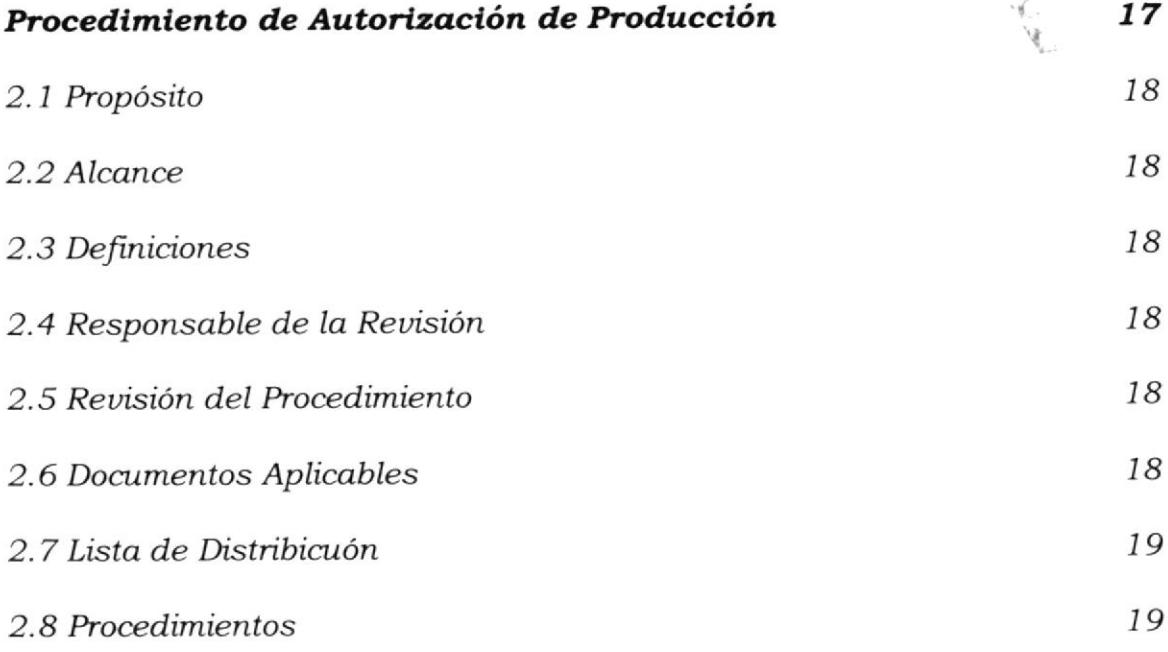

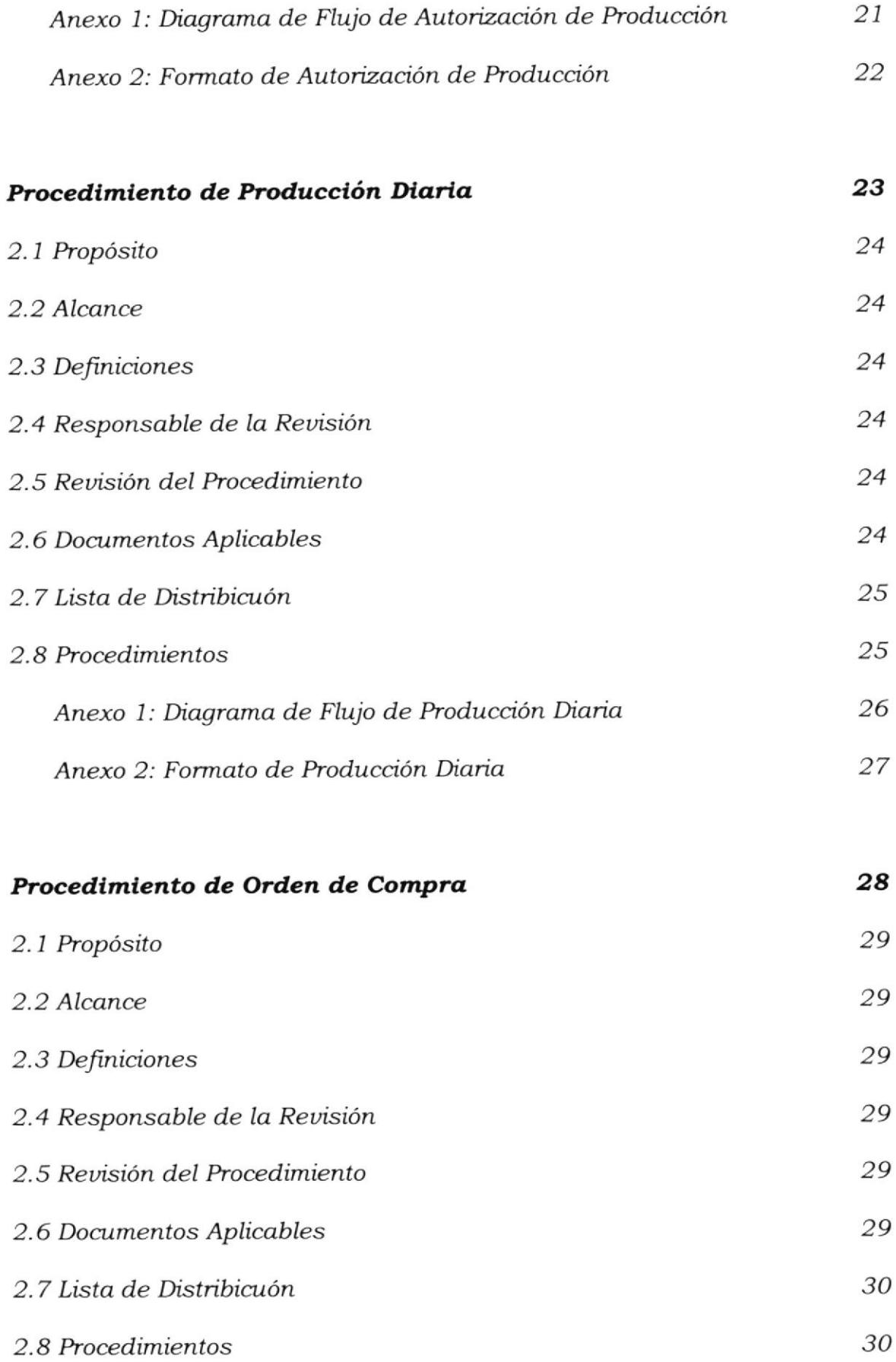

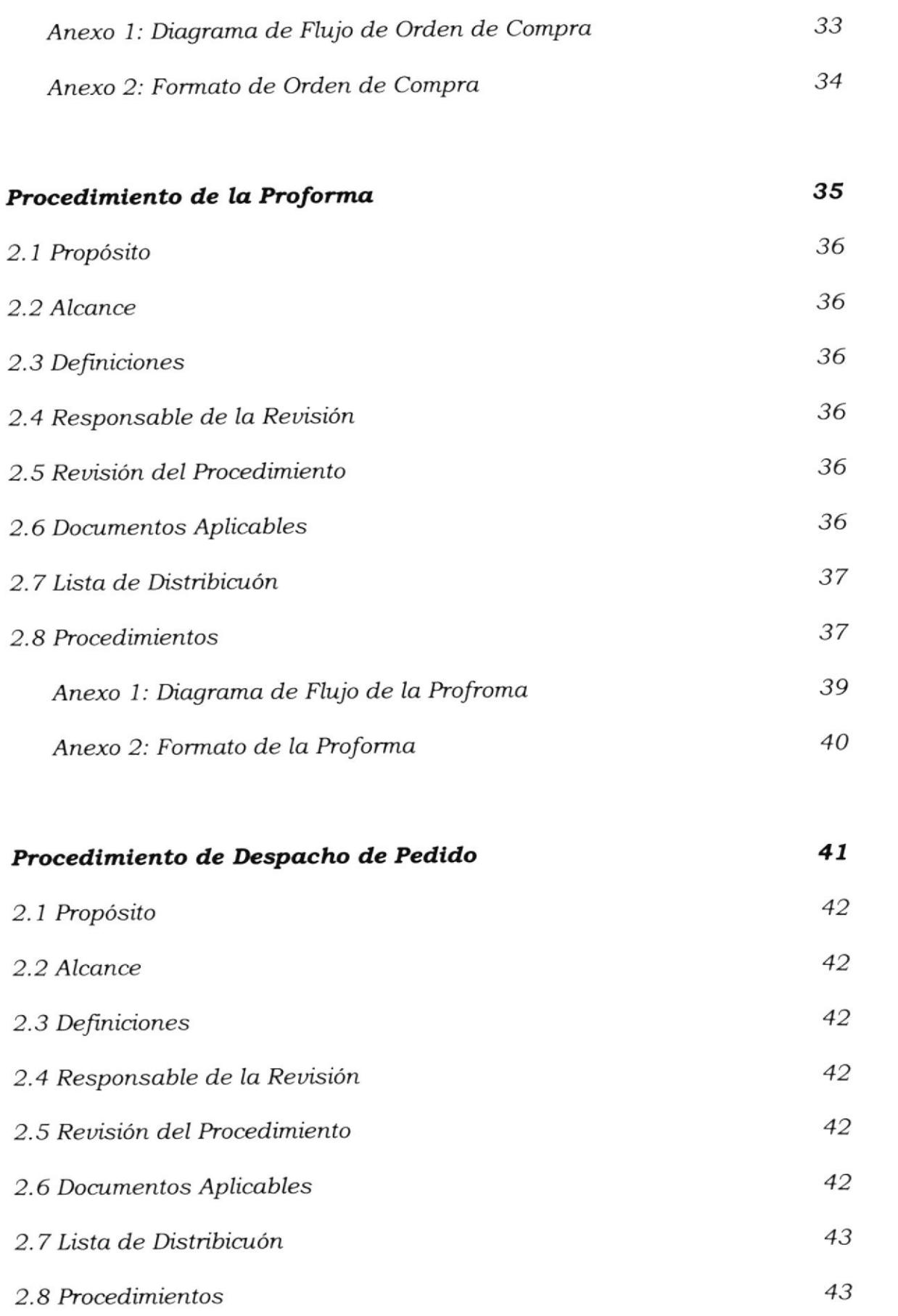

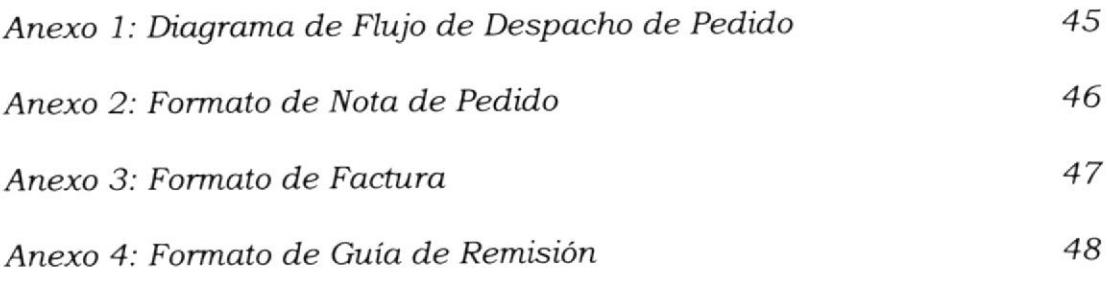

## CAPÍTULO 3:

#### MANUAL DE USUARIO

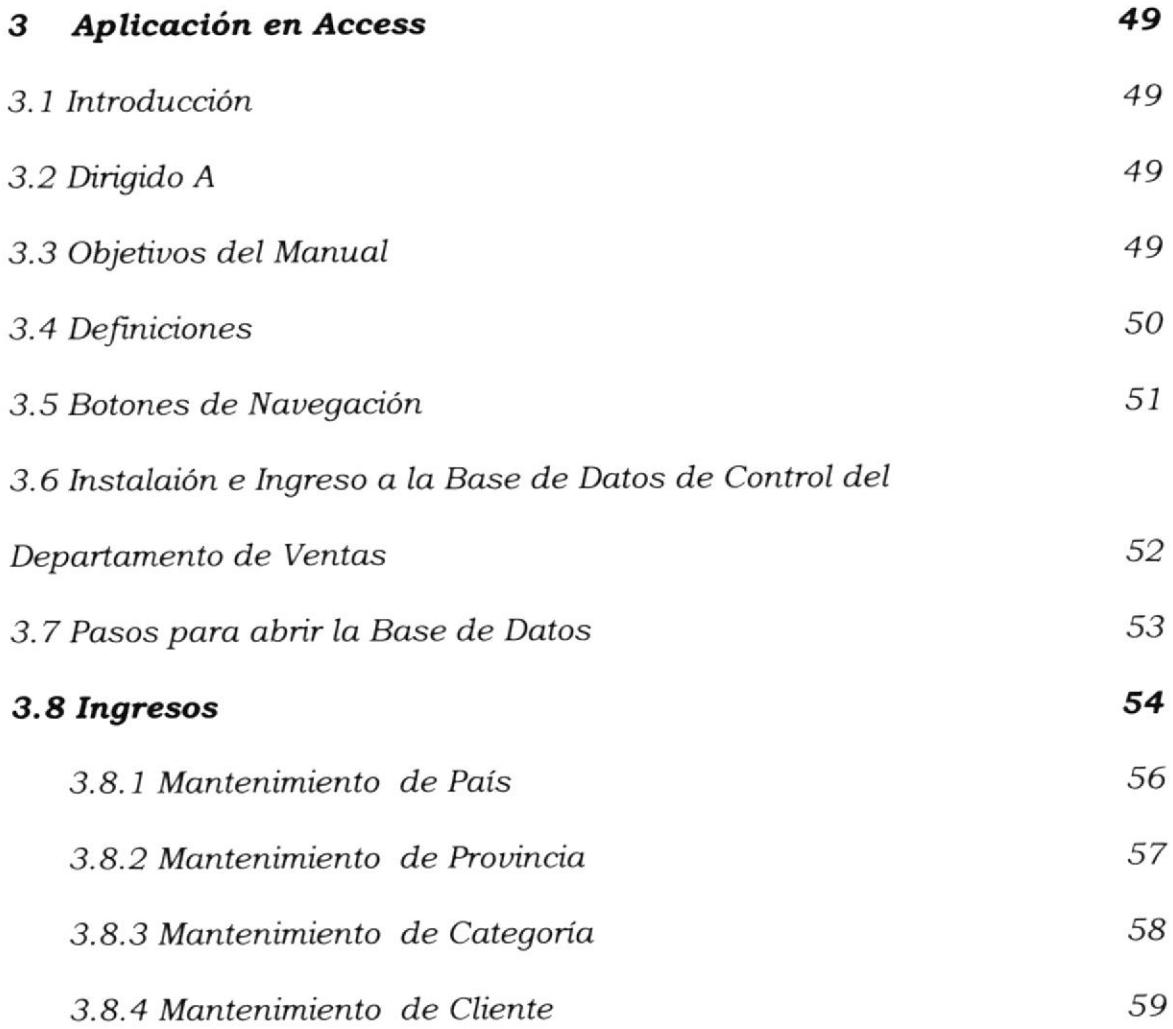

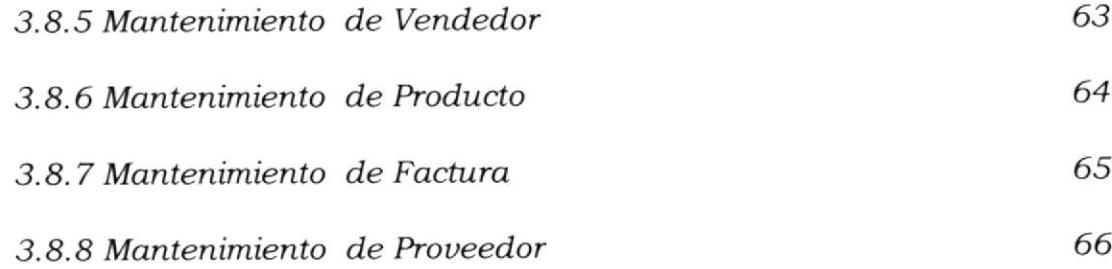

#### 3.9 Consultas

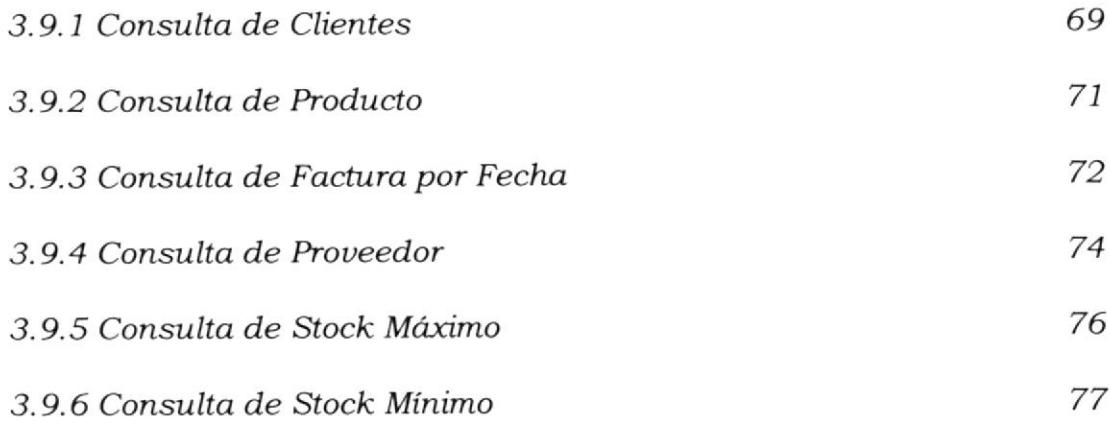

i¿'

68

78

## $3.10$  Reporte

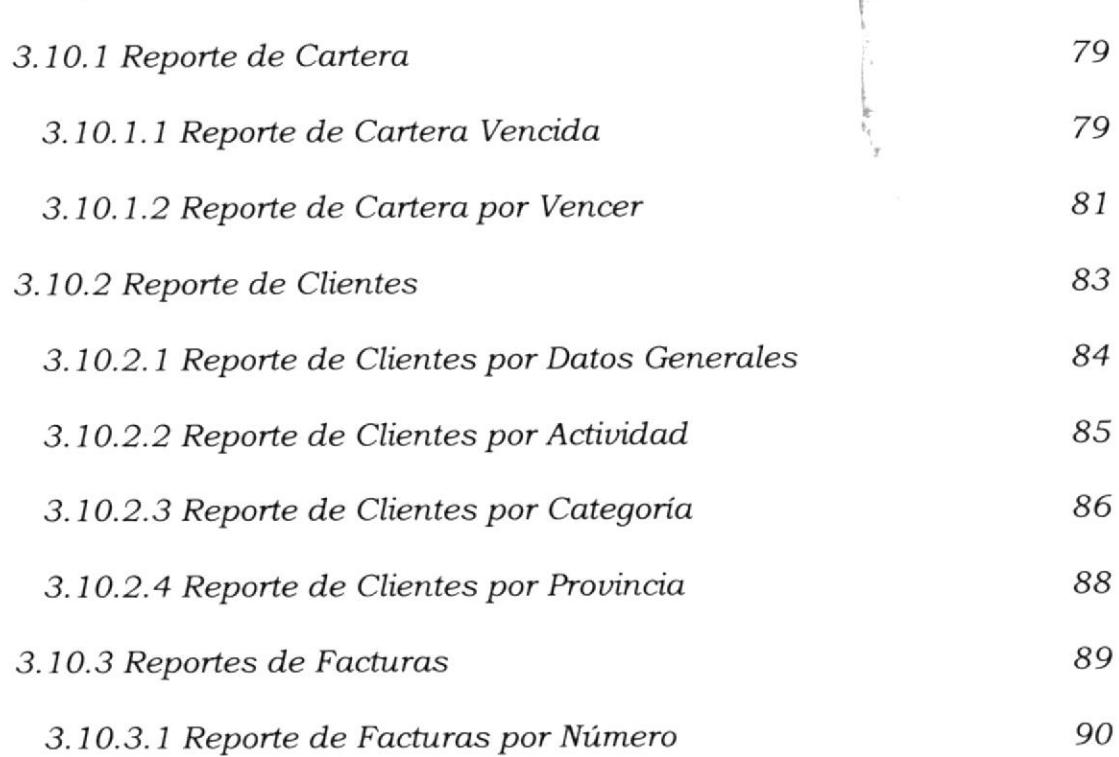

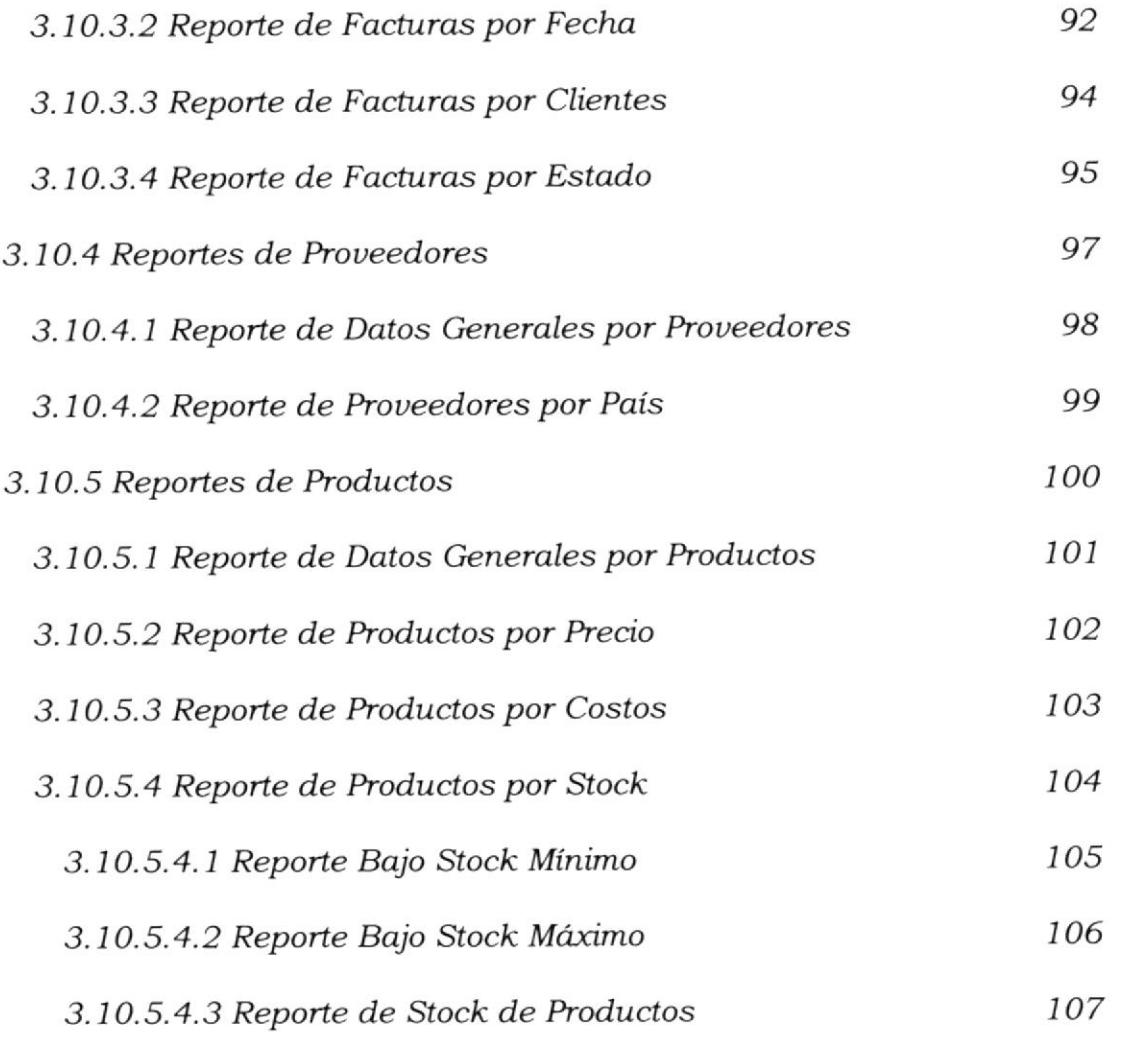

## **TABLA DE FIGURAS**

## Página

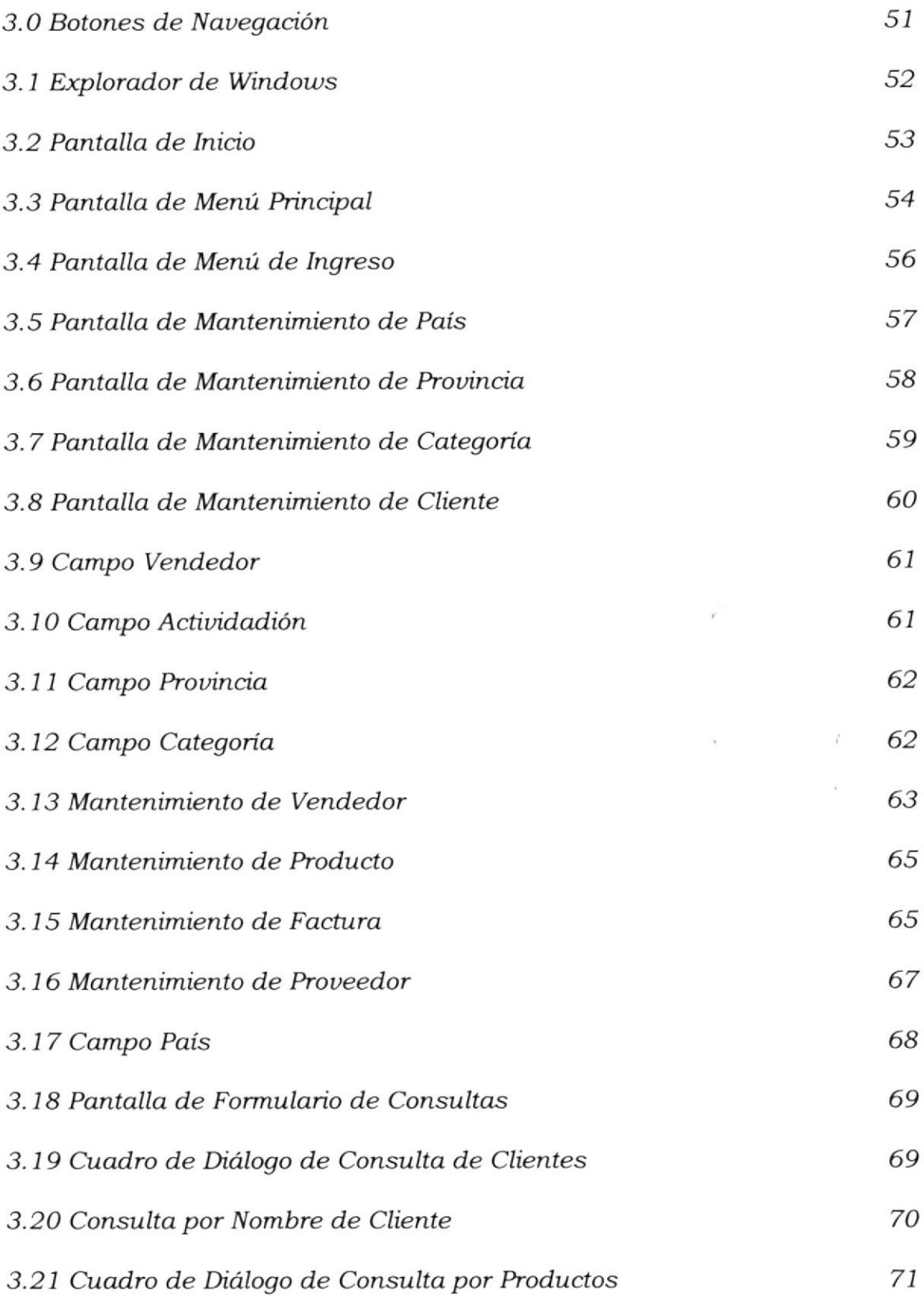

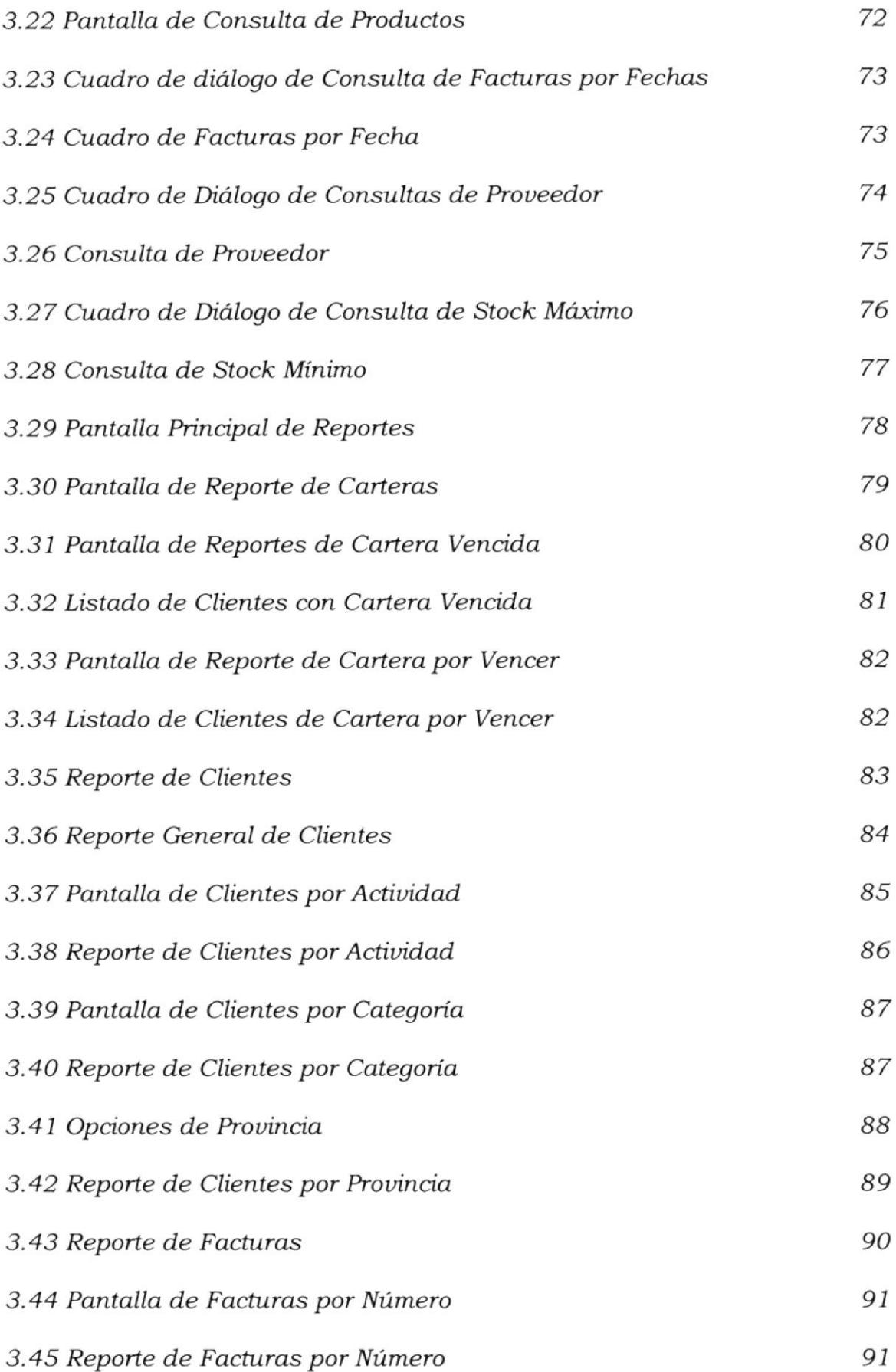

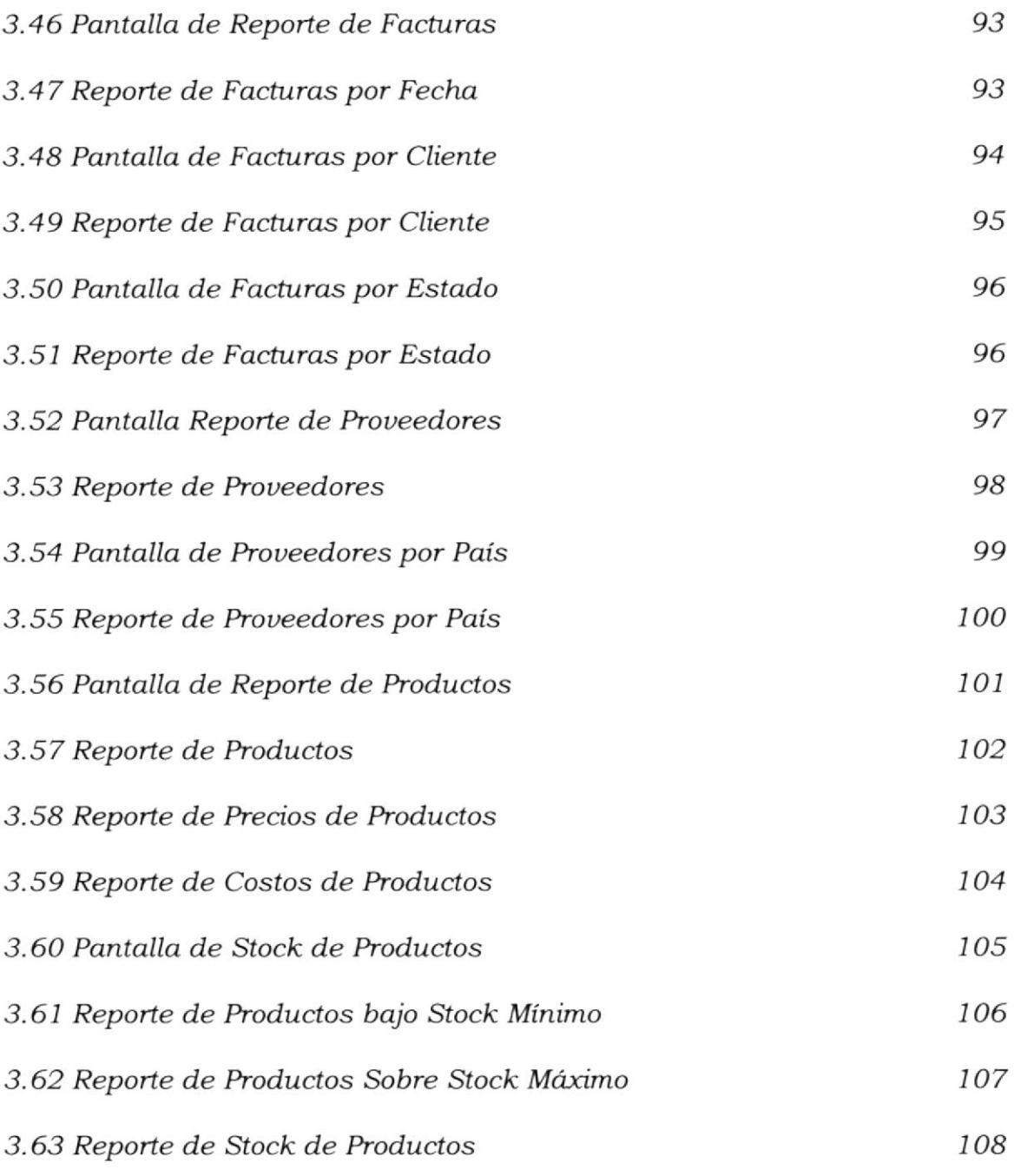

# **MANUAL DE** ORGANIZACIÓN

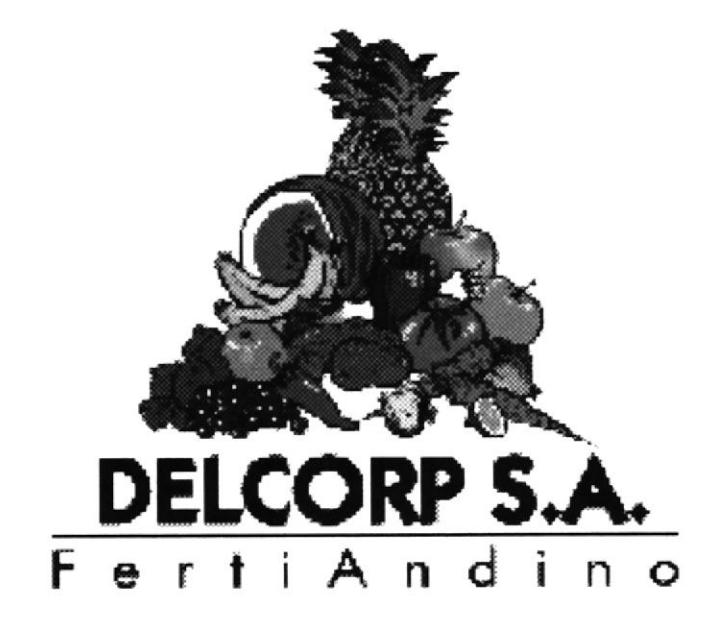

## **CAPÍTULO 1**

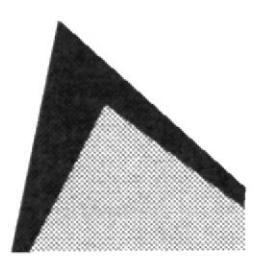

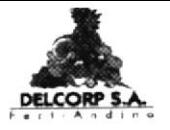

## DELCORP S.A.

Elaborado por:

Ketty Amaguay C. Ma. Elvira Espinoza A.

Aprobado por:

Gerente General

Fecha de Aprobación:

### **CONTENIDO**

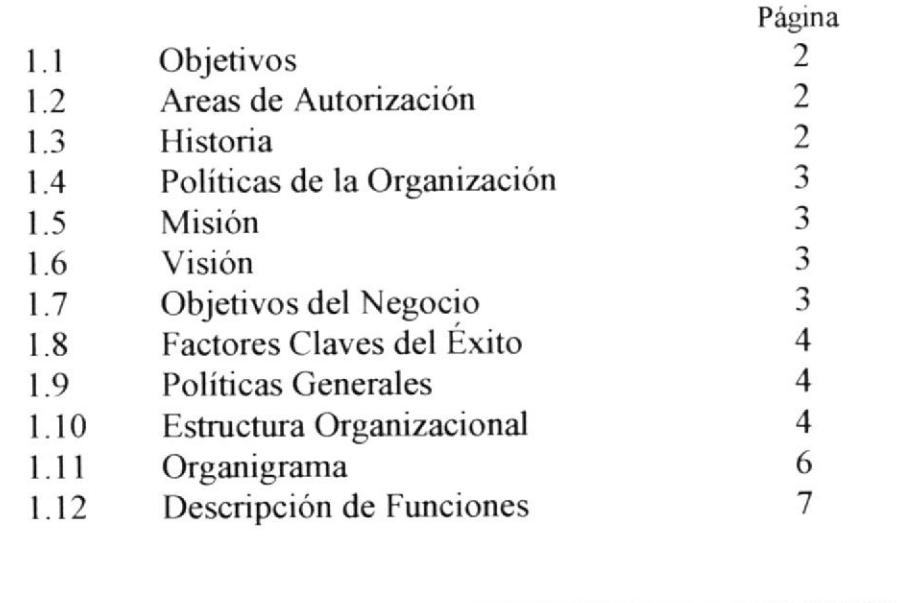

y.

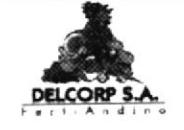

#### 1.1 OBJETIVOS

Lograr un mejor funcionamiento en el Departamento de Ventas de la compañía Delcorp S.A. Dando a conocer los procedimientos más adecuados, lógicos y de rápido proceso, el mismo que ayudará a un mejor desempeño laboral.

## 1.2 ÁREAS DE AUTORIZACIÓN

La persona encargada de la actualización y supervisión del Manual de Organización es el Sr. Carlos Goldstein, el mismo que deberá ser revisado y aprobado por el Sr. Gad Goldstein.

#### 1.3 HISTORIA

Delcorp S.A. inició sus actividades comerciales en 1998 dedicándose a la comercialización y distribución de fertilizantes agrícolas simples como: Urea, Mop Gr, Mop St, Dap, Sulphomag, Nitrato de Amonio, Sulfato de Amonio, y los compuestos 10-30-10, 8-20-20, 15-15-15.

Logrando en los últimos años consolidarse como uno de los principales proveedores de Fertilizantes del País.

Este último punto es una gran fortaleza para Delcorp, pues garantiza el que sus administradores realicen su mejor esfuerzo en la consecución de los resultados.

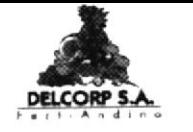

#### 1.4 POLÍTICAS DE LA ORGANIZACIÓN

a

Importar fertilizantes de alta calidad, utilizando un sistema administrativo eficaz, el mismo que nos permitirá entregar un producto con las especificaciones requeridas por nuestros clientes.

#### 1.5 MISIÓN

lncrementar sus líneas de fertilizantes y alcanzar la distribución de sus productos a nivel nacional a través de la calidad y eficiencia en el servicio, garantizando con esto lo requerido por nuestros clientes. Desarrollar también su nivel de producción para sistematizar y logra los objetivos propuestos.

#### 1.6 VISIÓN

Está centrada en la obtención de ser el primer productor de abonos completos para el agro, y centrar sus operaciones con el fin de aba¡atar costos en beneficio de las empresas agro-industriales <sup>e</sup> incrementar su personal actual para contribuir al desarrollo del País.

#### 1.7 OBJETIVOS DEL NEGOCIO

Llegar a ser uno de los principales importadores de fertilizantes agricolas del Pás, alcanzando así la üstribución de nuestros productos hacia todo el territorio ecuatoriano.

PENAS

.,}

u

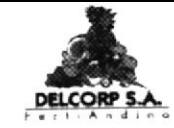

#### 1.8 FACTORES CLAVES DEL EXITO

- $\sigma$ Honestidad
- $\rightarrow$ Confianza
- $\sigma$ Respeto
- $\sigma$ Comunicación
- $\sigma$ Credibilidad
- $\rightarrow$ Trabajo en Equipo
- $\sigma$ Responsabilidad
- $\sigma$ Excelencia
- $\subset \mathbb{P}^n$ Perseverancia

#### 1.9 POLÍTICAS GENERALES

- personal de limpieza es 8:00  $C^{\infty}$ El horario de entrada, a.m. y el personal administrativo a las 8:30 a.m.
- $\degree$  La hora de almuerzo es de 13:00 p.m. a 14:00 p.m.
- C La recepcionista debe comunicar el momento que salga a almorzar para que su puesto sea cubierto por otra persona.
- C<sup>™</sup> Los permisos tienen que ser pasados por escrito a la Gerencia con un día de anticipación.
- $\circ$  La hora de salida a las 18:00 p.m.

#### ESTRUCTURA ORGANIZACIONAL 1.10

El manejo de la empresa DELCORP S.A. está conformado de la siguiente manera:

Concreta las negociaciones y supervisa los Gerente General.reportes que le presenta cada departamento.

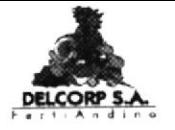

Vicepresidente.- Autoriza el descuento a los clientes, en ausencia del Gerente está autorizado a revisar y firmar cheques y documentos.

Auditor.- Verifica y controla los documentos emitidos en todos los departamentos.

Contador.- Registra los ingresos y egresos, controla las chequeras y presenta los saldos diarios a la Gerencia.

Asistente Contable.- Maneja la Contabilidad en el sistema, como el pago de los clientes, la emisión de cheques a proveedores <sup>o</sup> varios, realiza los roles del personal y presenta un informe de sus actiüdades al contador.

Ventas.- Atiende a los clientes, elabora facturas y guías de despachos, presenta el informe de ventas diarias al contador'

Producción.- Verifica las guías de remisión para proceder con el despachos de los productos, emite guias a los choferes, presenta las guias despachadas al departamento de ventas.

Cobranzas.- Llama al cliente a recordarle el vencimiento de su factura; esta función la realiza el departamento de ventas.

Secretaria.- Contesta las llamadas telefónicas, controla los archivos de la Gerencia.

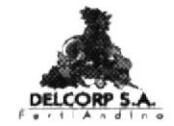

#### $1.11$ ORGANIGRAMA ESTRUCTURAL DE LA EMPRESA

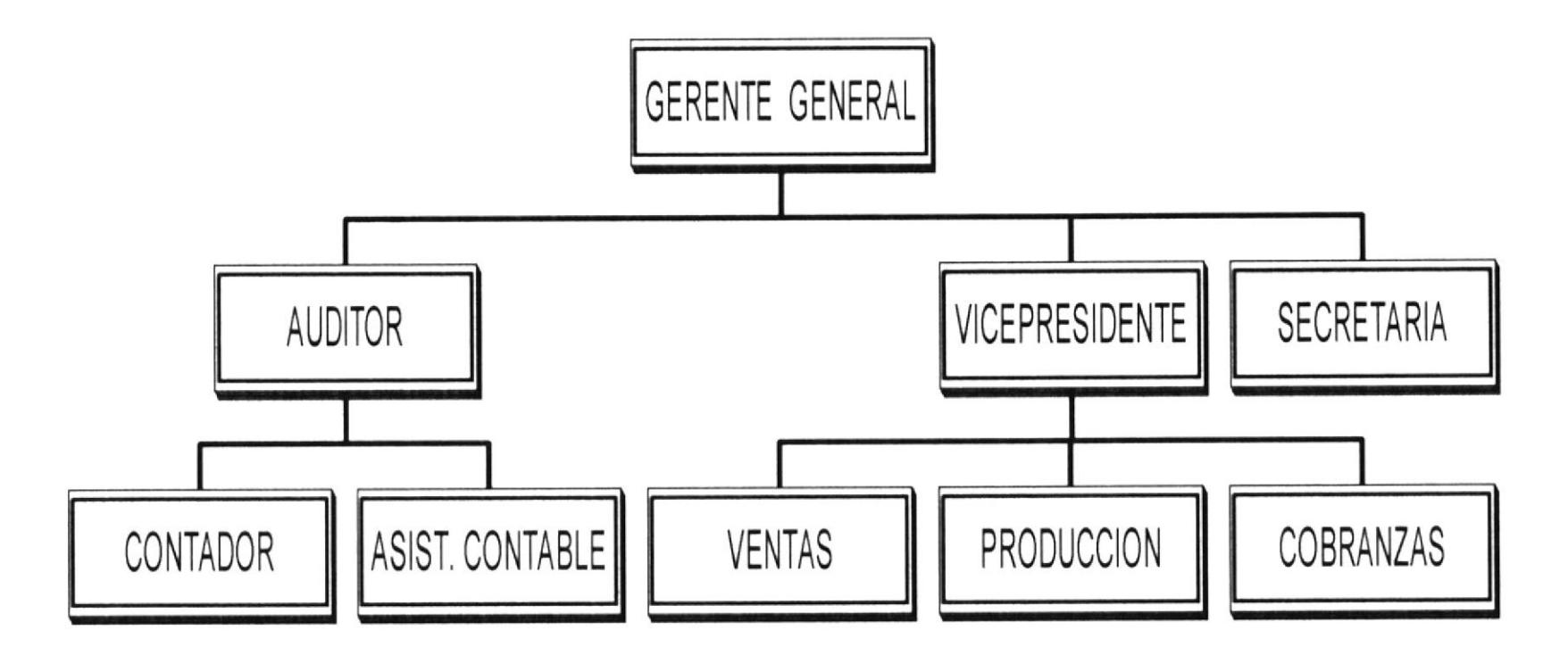

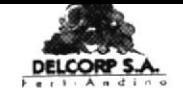

Cada autoridad que conforman estos departamentos realizan sus funciones especificas; a continuación se detallará una lista de los cargos que desempeñan.

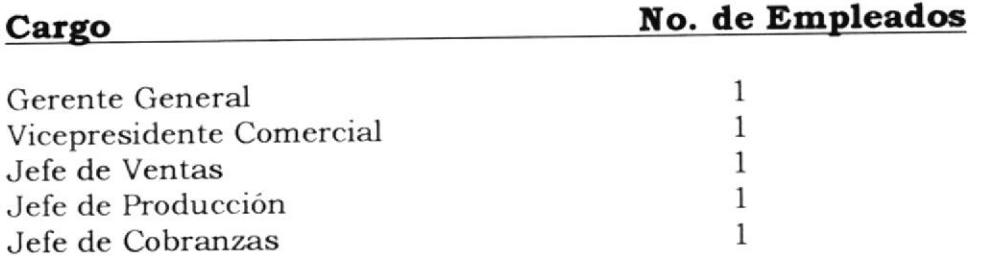

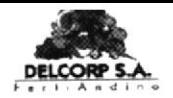

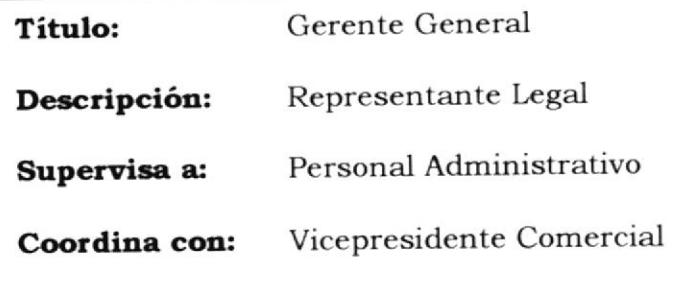

#### FUNCIONES Y RESPONSABILIDADES

- cada  $de$ contratar al personal para Ò. Responsable departamento.
- Revisar los reportes diarios presentados por cada área.  $\sigma$
- Despachar a diario la correspondencia.  $\rightarrow$
- Realizar las negociaciones en el extranjero.  $\circlearrowleft$
- Llevar a cabo las importaciones.  $\circlearrowleft$
- Tener firma autorizada para pagos y demás adquisiciones.  $\sigma$

- Tener Titulo de Gestión Empresarial ó Ingeniero Comercial.  $\subset$
- Tener buenas Relaciones Humanas en el ámbito laboral  $\sigma$
- Dominar el Inglés.  $\hspace{.1in}$
- Tener experiencia mínima de 5 años en cargos similares.  $\subset\hspace{-2pt}\raisebox{0.3pt}{\text{\circle*{1.5}}}\hspace{2pt}$
- Poseer iniciativa y tener visión comercial hacia el futuro.  $\circlearrowleft$

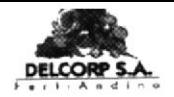

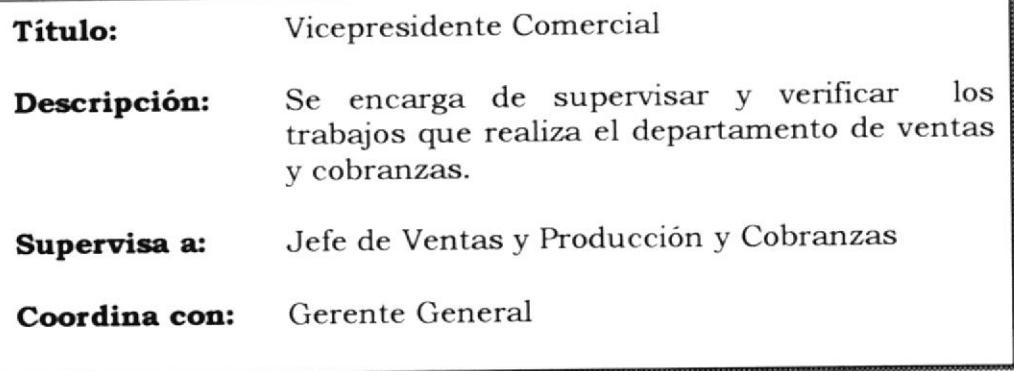

#### FUNCIONES Y RESPONSABILIDADES

- $\degree$  Planificar el trabajo a realizar en el departamento de ventas.
- $\sim$  Autorizar descuentos y promociones para los clientes.
- $\degree$  Tener buena comunicación entre jefes y empleados.
- $\circ$  Emitir costos de los productos.
- $\circ$  Dirigir las labores diarias de sus colaboradores: Ventas, Producción y Cobranzas.

- Tener titulo de Ingeniero Comercial u otro relacionado.  $\sigma$
- Tener buenas Relaciones Humanas y aplicables en el ámbito  $\curvearrowright$ laborar.
- Tener conocimientos avanzados en programas de  $\sigma$ computación.
- $\circlearrowleft$ Domina¡ el Inglés.
- Tener experiencia mínima de 3 años en cargos semilares.

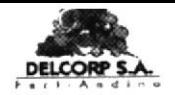

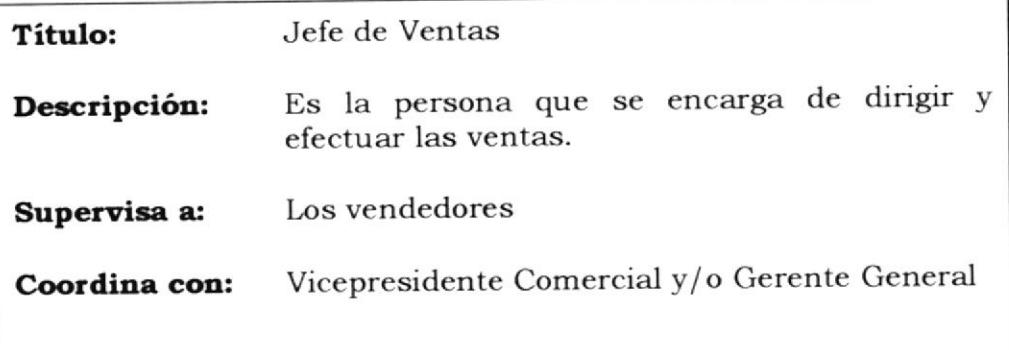

#### FUNCIONES Y RESPONSABILIDADES

- Investigar el mercado e indagar las necesidades de los  $\circ$ clientes.
- Visitar y dar charlas a los agricultores.  $\subset\hspace{-2pt}\raisebox{0.5pt}{\text{\circle*{1.5}}}\hspace{1pt}$
- Revisar las facturas del día.  $\circlearrowleft$
- Emitir un informe diario a la Gerencia de las ventas.  $\circlearrowleft$

- Tener Título de Ingeniero Agrónomo.  $\heartsuit^*$
- Tener experiencia mínima de 3 años en cargos similares.  $\sigma$
- Poseer facilidad de palabras.  $\circlearrowleft$
- Haber recibido cursos de capacitación en el área de ventas.  $\subset$

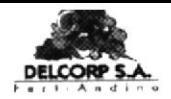

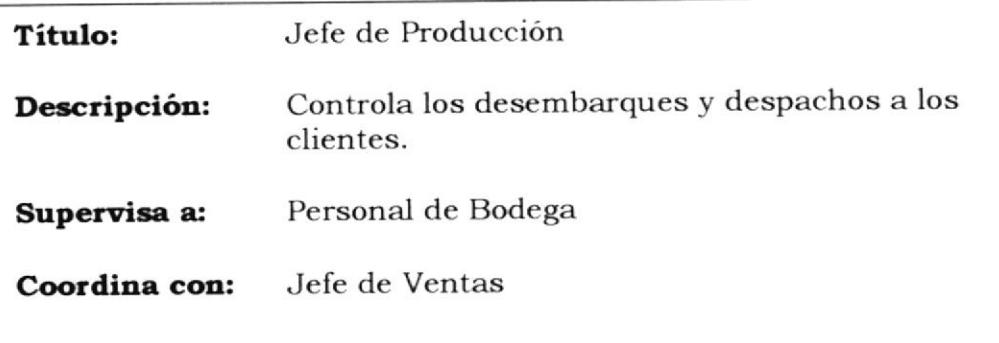

#### FUNCIONES Y RESPONSABILIDADES

- $\sigma$ Verifica la llegada del producto.
- Elaborara las guías para los transportista que retiran el  $\circlearrowleft$ producto.
- Presentar informes diarios de los despachos.  $\circlearrowleft$
- Presentar reporte del stock real en bodega.  $\circlearrowleft$
- Llevar un control de los saldos de los clientes por producto.  $\circlearrowleft$

- Tener título de Bachiller contable.  $\subset\hspace{-2pt}\raisebox{0.3pt}{\text{\circle*{1.5}}}\hspace{1pt}$
- Tener iniciativa y responsabilidad.  $\heartsuit^{\! \bullet}$
- $\circlearrowleft$ Edad máxima 30 años.
- Poseer experiencia mínima de 4 años en cargos similares.  $\subset^\circ$
- Disponibilidad de tiempo.  $\hspace{0.1mm}$

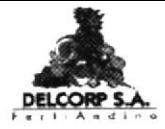

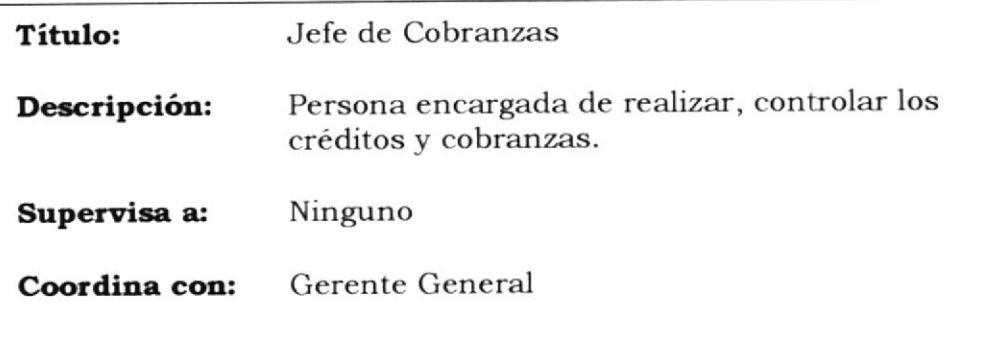

#### FUNCIONES Y RESPONSABILIDADES

- Efectuar las solicitudes de crédito.  $\sigma$
- $\circlearrowleft$ Verificar que las referencias expuestas sean verdaderas.
- Llevar un control de los créditos.  $\subset$
- Presentar un registro semanal de los créditos al Gerente.  $\subset$

- Tener estudio superior en Administración de Empresas.  $\heartsuit^{\!n}$
- Poseer experiencia de trabajo mínima de 2 años en cargos  $\circlearrowleft$ similares.
- Dominio de programas en computadora.

# **MANUAL DE PROCEDIMIENTO**

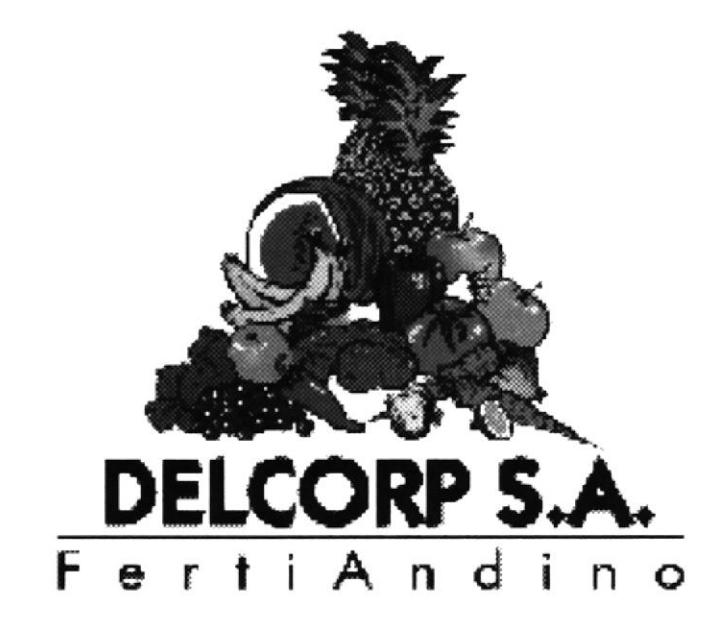

DH au  $CAAP$ PEÑ:

# **CAPÍTULO 2**

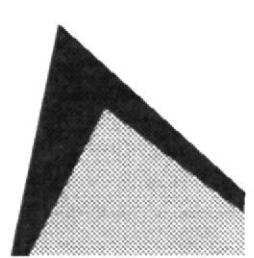

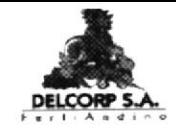

## **DELCORP S.A.**

Elaborado por:

Ketty Amaguay C.

Ma. Elvira Espinoza A.

Aprobado por:

Gerente General

Fecha de Aprobación:

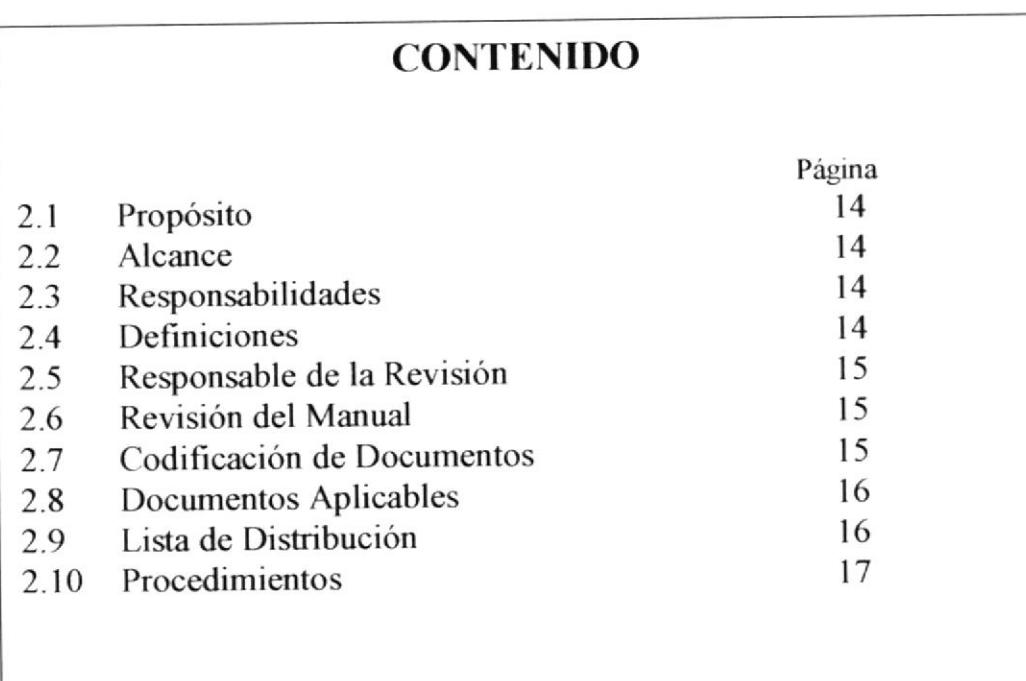

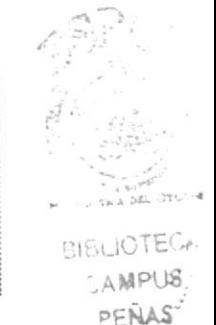

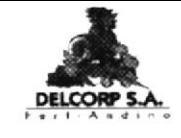

#### 2.1 PROPÓSITO

El presente manual servirá como guía para un mejor desarrollo de las actividades en el departamento de ventas de la compañía Delcorp S.A.

#### 2.2 ALCANCE

Su elaboración sirve para ayudar a que todo el personal utilice los procedimientos adecuados al realizar sus tareas.

#### **2.3 RESPONSABILIDADES**

La persona que realiza los procedimientos tiene la responsabilidad de elaborarlos de acuerdo a las necesidades y normas de la compañía, entregando un manual original al Gerente General.

#### 2.4 DEFINICIONES

Autorización de Producción.- Se lo utiliza para autorizar qué producto y qué cantidad se requiere producir para stock en bodega.

Producción Diaria.- Documento que nos ayuda a controlar lo que se ha mandado a producir, sin que haya excesos en la producción

**Proformas.** Son cotizaciones que se envían a los clientes, indicando el producto, cantidad, forma de pago y bodega de retiro.

Órdenes de Compra.- Se la elabora para especificar al proveedor nuestras necesidades, sean estas de productos, sacos vacíos, materiales de oficina, etc.

Nota de Pedido.- Es la confirmación de parte de los clientes para que se les facture los productos en ella indicados.

Facturas.- Documento, que se elabora una vez recibida la nota de pedido.

Guías de Remisión.- Documento único para el retiro de los productos en la bodega.

## 2.5 RESPONSABLE DE LA REVISIÓN

La revisión y control de los procedimientos es responsabilidad del Vicepresidente Comercial.

#### 2.6 REVISIÓN DEL MANUAL

El presente manual deberá ser revisado cada año.

#### 2.7 CODIFICACIÓN DE DOCUMENTOS

Los siguientes documentos serán identificados con un código.

- Procedimientos PR:
- FM: Formatos
- Diagrama de Flujo  $DF:$

Se los aplicará en los siguientes documentos:

- Autorización de Producción AP:
- Producción Diaria  $PD:$
- $PF:$ Proformas

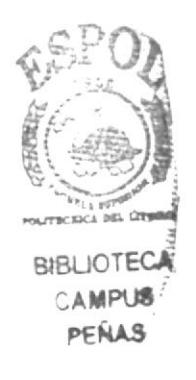
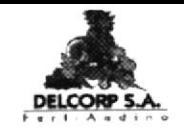

- Nota de Pedido NP:
- $FT:$ Factura
- Guía de Remisión  $GR:$
- **DP:** Despacho de Pedidos

La secuencia a seguir sería:

PR.AP.001: Número de secuencia

PR.PD.001: Número de secuencia

# **2.8 DOCUMENTOS APLICABLES**

Los siguientes documentos serán identificados con un código

PR.AP.001: Procedimiento de Autorización de Producción 001

PR.DP.001: Procedimiento de Despacho de Pedido 001

# 2.9 LISTA DE DISTRIBUCIÓN

El siguiente Manual de Procedimientos se entregará a las siguientes personas:

- 1 Original Gerente General
- Vicepresidente Comercial 1 Copia
- Jefe de Ventas 1 Copia

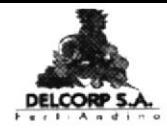

# DELCORP S.A.

# PROCEDIMIENTO DE AUTORIZACIÓN DE PRODUCCIÓN 001

Código PR.AP.001

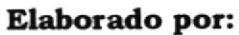

Ketty Amaguay C. Ma. Elvira Espinoza A.

Aprobado por:

Vicepresidente Comercial

Fecha de Aprobación:

Páginas:

5

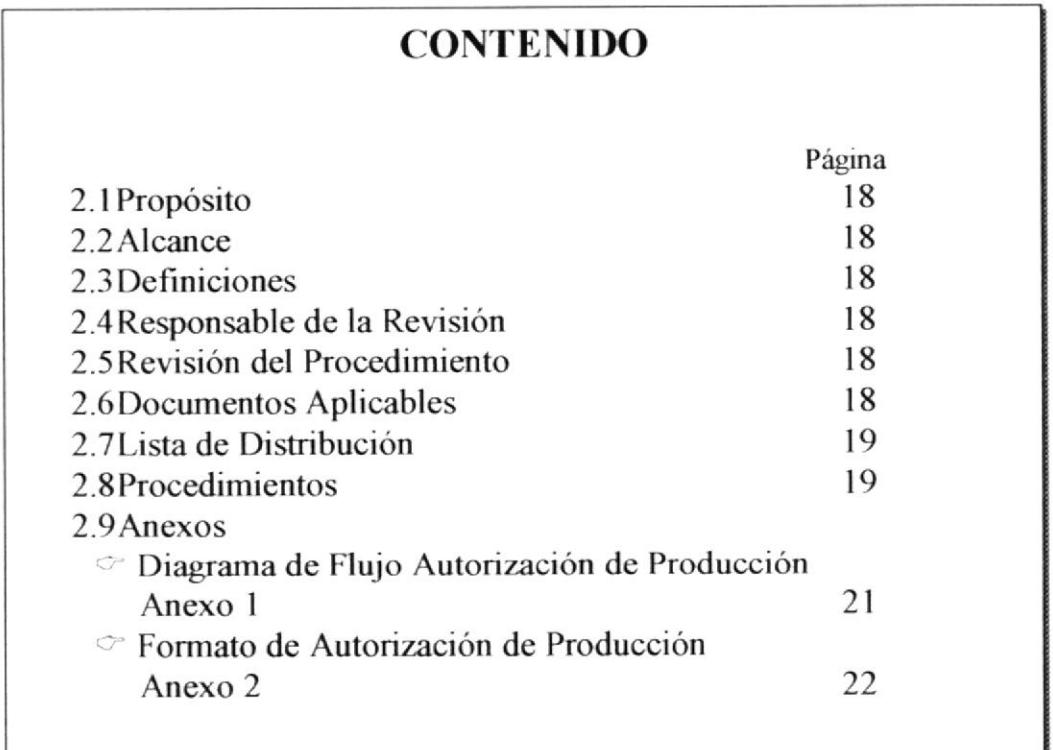

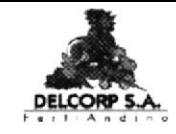

#### PROCEDIMIENTO DE AUTORIZACIÓN DE PRODUCCIÓN **PR.AP.001** Pág. 1/5

# 2.1 PROPÓSITO

Autorizar a la bodega preparar las mezclas, los simples y ensacar los productos.

# 2.2 ALCANCE

Este documento se aplicará en el departamento de Producción.

# **2.3 DEFINICIONES**

AP = Autorización de Producción, se lo elabora para producir en bodega.

# 2.4 RESPONSABLE DE LA REVISIÓN

La persona encargada de revisar el procedimiento es el Jefe de Ventas.

# 2.5 REVISIÓN DEL PROCEDIMIENTO

Este procedimiento será revisado cada año.

# **2.6 DOCUMENTOS APLICABLES**

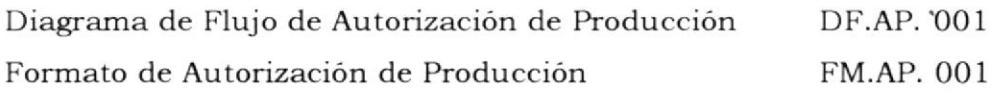

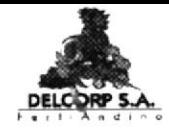

#### PROCEDIMIENTO DE AUTORIZACIÓN DE PRODUCCIÓN Pág. 2/5 **PR.AP.001**

# 2.7 LISTA DE DISTRIBUCIÓN

Se entregará a las siguientes áreas:

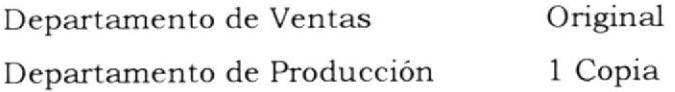

# **2.8 PROCEDIMIENTOS**

El procedimiento para la Autorización de Producción es la siguiente:

#### **JEFE DE VENTAS**

#### 2.8.1 Llenar los datos en la Autorización de Producción:

La secretaria elabora el documento con los datos que le proporciona el Jefe de Ventas.

#### 2.8.2 Enviarlo a la Bodega:

Se envía este documento por fax a la bodega.

# **JEFE DE PRODUCCIÓN**

#### 2.8.3 Revisa el documento:

La bodega realiza la revisión del documento para verificar que la Autorización de Producción está correctamente tipeado.

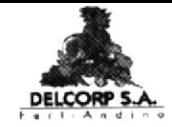

#### PROCEDIMIENTO DE AUTORIZACIÓN DE PRODUCCIÓN Pág. 3/5 **PR.AP.001**

#### Está Correcto?:

Si hay alguna modificación se envía la Autorización de Producción a la Secretaria de Ventas para que lo corrija.

#### **JEFE DE VENTAS**

#### 2.8.4 Corregir:

Corregir la Autorización de Producción y la envía nuevamente a la bodega.

#### 2.8.5 Archivo:

La secretaria procede a archivar la Autorización de Producción

# JEFE DE PRODUCCIÓN

#### 2.8.6 Ensacado:

Ensaca el producto indicado en la Autorización de Producción.

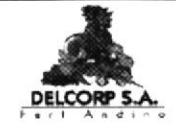

# PROCEDIMIENTO DE AUTORIZACIÓN DE PRODUCCIÓN

**PR.AP.001** 

Pág. 4/5

#### **ANEXO 1**

DIAGRAMA DE FLUJO AUTORIZACIÓN DE PRODUCCIÓN **DF.AP. 001** 

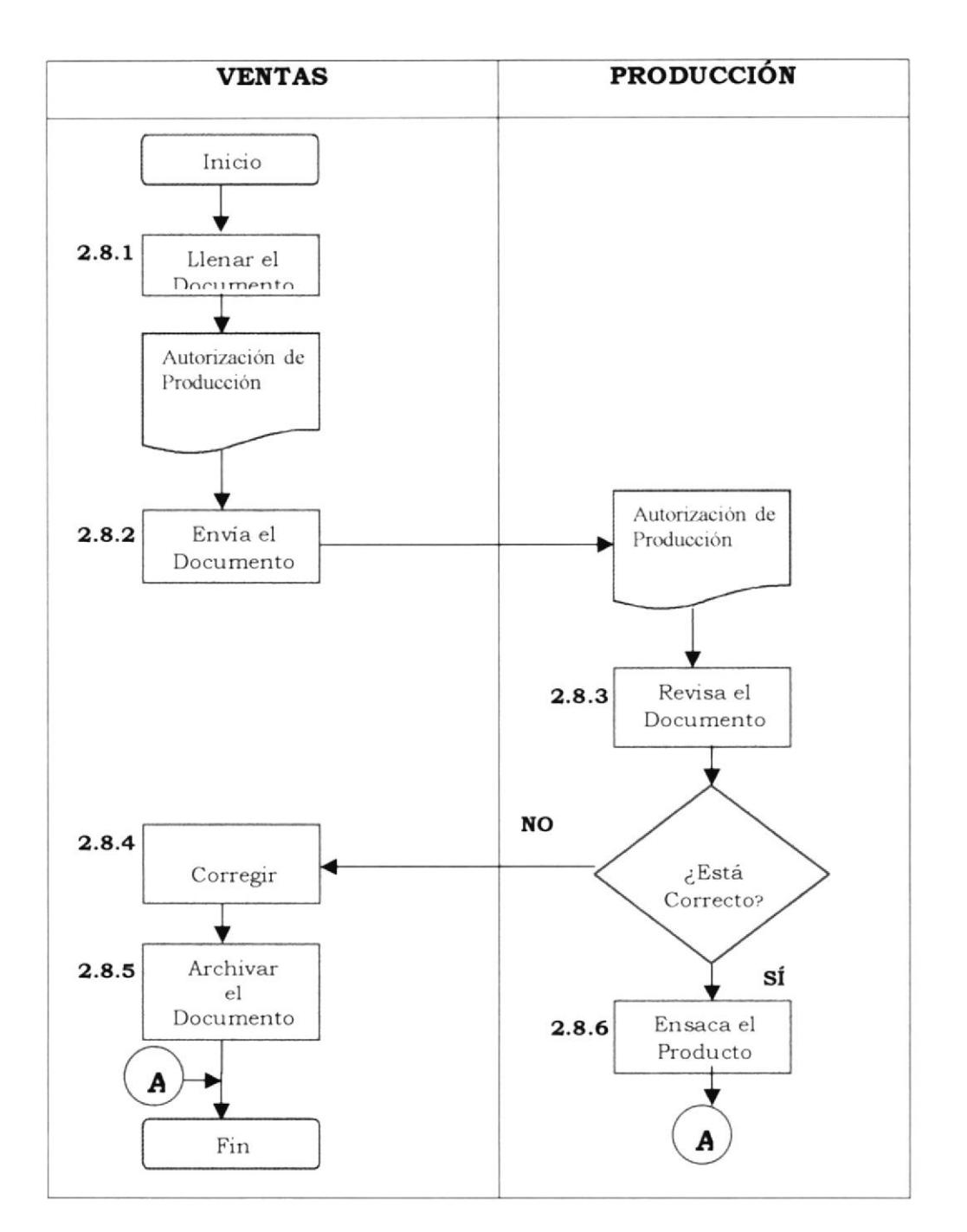

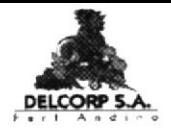

#### PROCEDIMIENTO DE AUTORIZACIÓN DE PRODUCCIÓN Pág. 5/5 **PR.AP.001**

#### **ANEXO 2**

#### FORMATO DE AUTORIZACIÓN DE PRODUCCIÓN

**FM.AP. 001** 

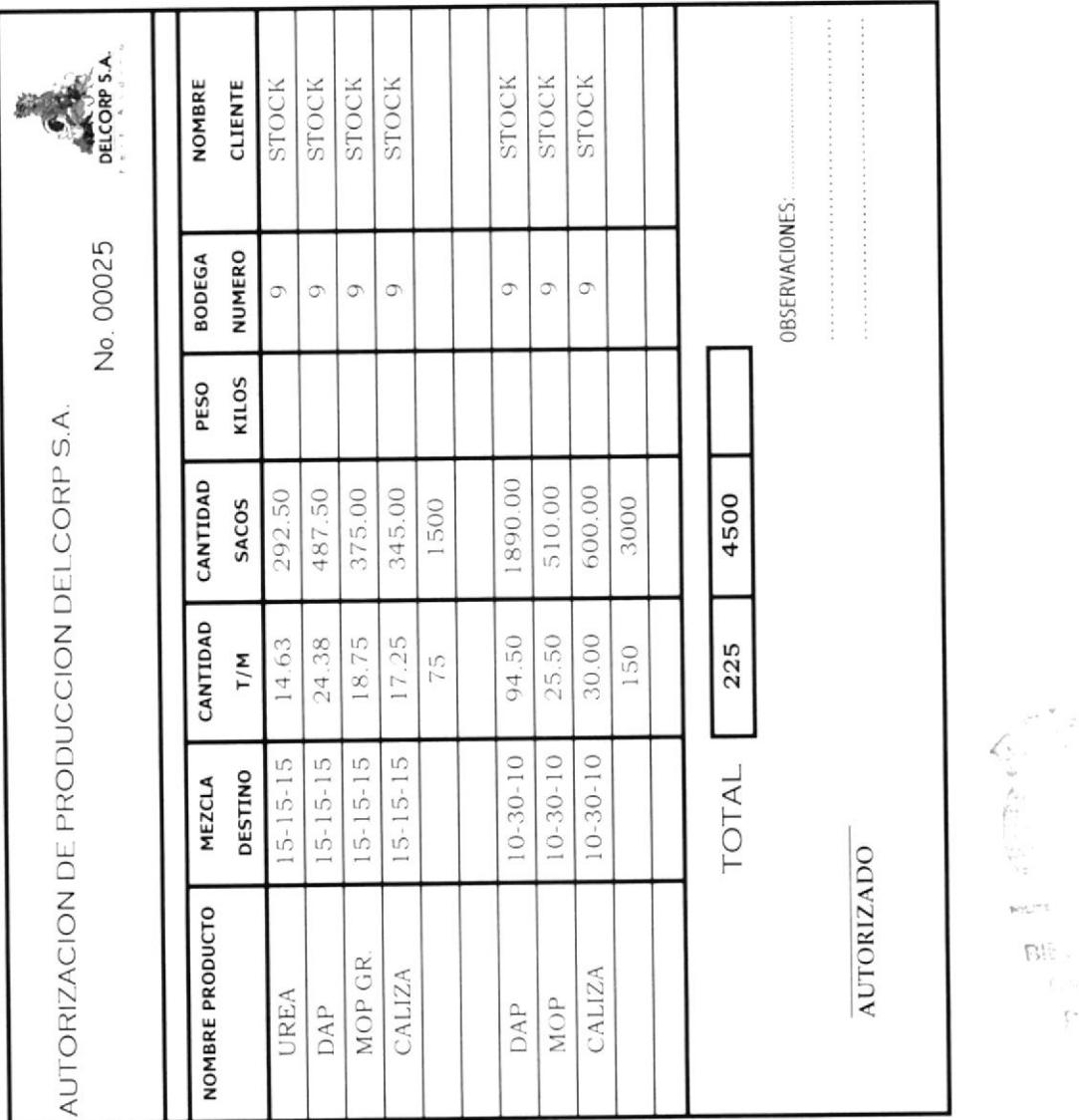

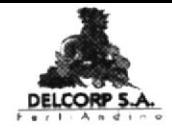

# DELCORP S.A.

# PROCEDIMIENTO DE PRODUCCIÓN DIARIA

# Código PR.PD.001

Elaborado por: Ketty Amaguay C.

Aprobado por:

Ma. Elvira Espinoza A.

Vicepresidente Comercial

Fecha de Aprobación:

Páginas:

4

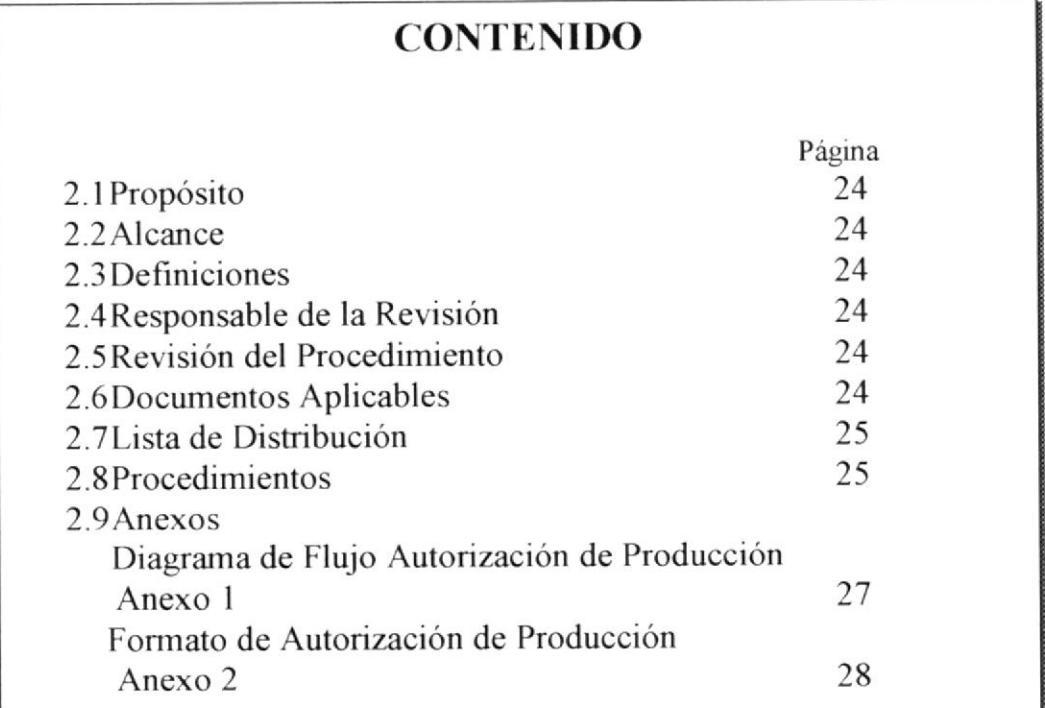

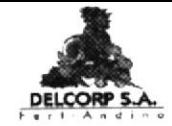

#### PROCEDIMIENTO DE PRODUCCIÓN DIARIA

**PR.PD.001** 

Pág. 1/4

# 2.1 PROPÓSITO

Controlar que lo enviado a producir a través de la Autorización de producción se cumpla con el producto y cantidades descritas.

# 2.2 ALCANCE

Este documento se aplicará en el departamento de Ventas.

#### **2.3 DEFINICIONES**

PD = Producción Diaria, se lo elabora para controlar la producción.

# 2.4 RESPONSABLE DE LA REVISIÓN

La persona encargada de revisar el procedimiento es el Jefe de Producción.

# 2.5 REVISIÓN DEL PROCEDIMIENTO

Este procedimiento será revisado cada año.

# 2.6 DOCUMENTOS APLICABLES

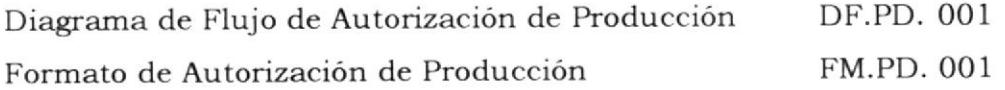

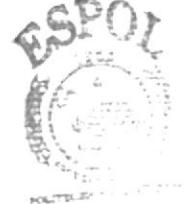

**BUBLIOTL** CAMPUS

**DENAS** 

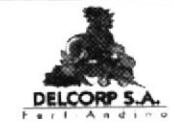

# PROCEDIMIENTO DE PRODUCCIÓN DIARIA

**PR.PD.001** 

Pág. 2/4

# 2.7 LISTA DE DISTRIBUCIÓN

Se entregará a las siguientes áreas:

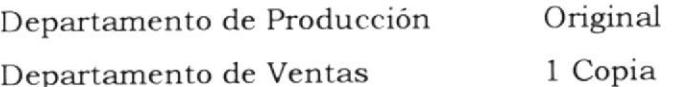

#### **2.8 PROCEDIMIENTOS**

El procedimiento para la Producción Diaria es la siguiente:

# JEFE DE PRODUCCIÓN

#### 2.8.1 Llenar los datos en la Producción Diaria:

De acuerdo a lo elaborado en el día se procede a llenar la producción diaria.

#### 2.8.2 Enviar al Departamento de Ventas:

Se envía este documento por fax al Departamento de Ventas.

#### **JEFE DE VENTAS**

#### 2.8.3 Ingresa Datos:

El Jefe de Ventas procede a dar de baja en su hoja de excel las cantidades producidas.

#### 2.8.4 Archivo:

La secretaria procede a archivar la Producción Diaria.

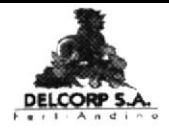

# PROCEDIMIENTO DE PRODUCCIÓN DIARIA

**PR.PD.001** 

Pág. 3/4

#### ANEXO 1

DIAGRAMA DE FLUJO PARA PRODUCCIÓN DIARIA

DF.PD.001

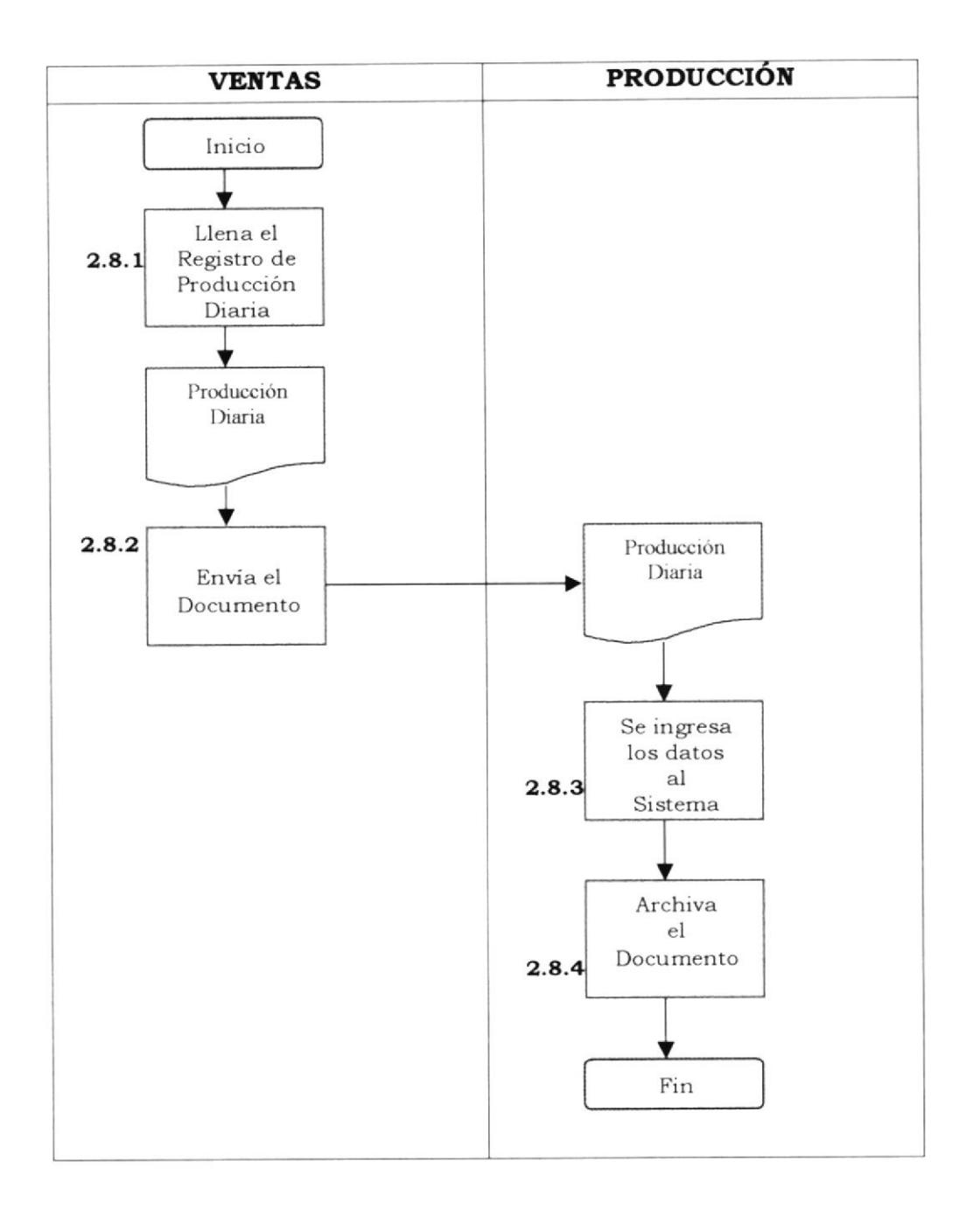

**MANUAL DE PROCEDIMIENTO** 

# PROCEDIMIENTO DE PRODUCCIÓN DIARIA

**PR.PD.001** 

Pág. 4/4

**ANEXO 2** 

# FORMATO DE PRODUCCIÓN DIARIA

NUMERO **BODEGA**  $\circ$  $\circ$  $\circ$ No. 00040 OBSERVACIONES: CANTIDAD **SACOS** 2210  $\frac{10}{210}$ 1500 500 **TOTAL NOMBRE PRODUCTO** PRODUCCION DIARIA FECHA DE PRODUCCION: ELABORADO  $AP#25$  $AP#25$ AP#26 151515 03010 IREA

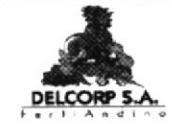

**FM.PD.001** 

**ESPOL** 

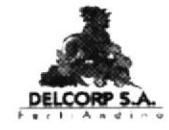

**MANUAL DE PROCEDIMIENTO** 

# **DELCORP S.A.**

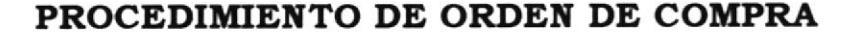

Código PR.OC.001

Elaborado por:

Páginas:

Ketty Amaguay C.

Ma. Elvira Espinoza A.

Aprobado por:

Vicepresidente Comercial

Fecha de Aprobación:

6

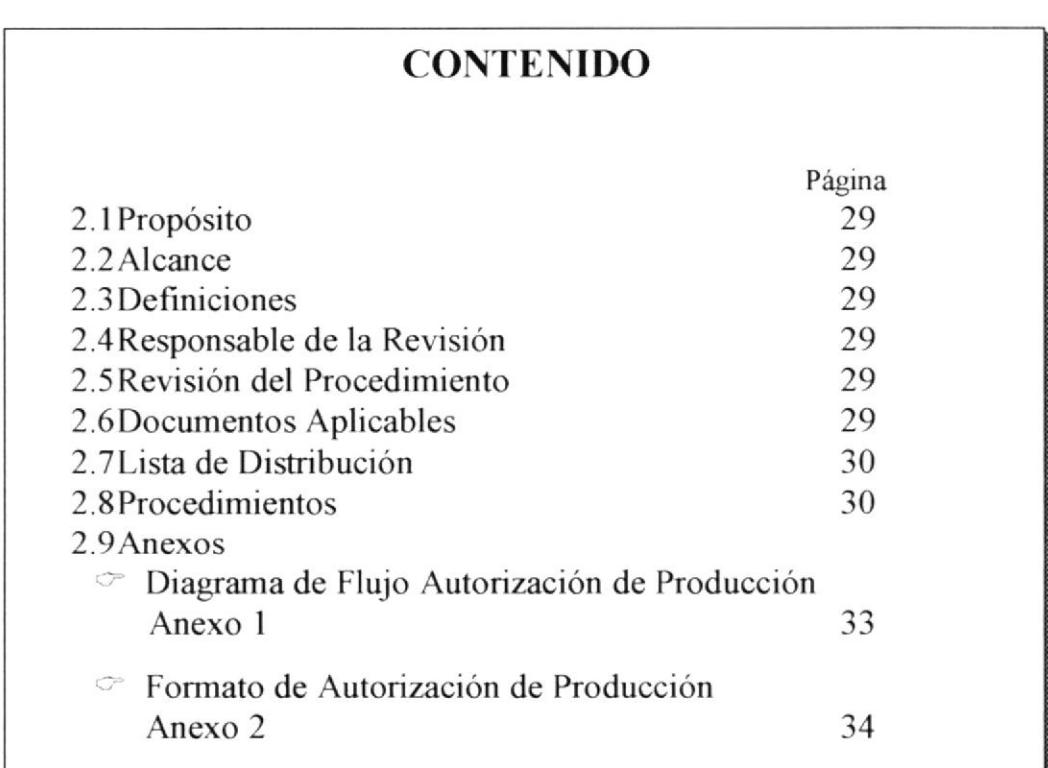

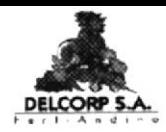

#### **PR.OC.001**

Pág. 1/6

# 2.1 PROPÓSITO

Este procedimiento se lo realiza para abastecer a la bodega con los diferentes productos.

#### 2.2 ALCANCE

Este documento se aplicará en el departamento de Ventas.

#### 2.3 DEFINICIONES

OC= Orden de Compra, se lo elabora para adquirir los productos.

#### 2.4 RESPONSABLE DE LA REVISIÓN

La persona encargada de autorizar o modificar cambios en este procedimiento es el Gerente General.

#### 2.5 REVISIÓN DEL PROCEDIMIENTO

Este procedimiento será revisado cada seis meses o en el momento en que se realice un cambio de mejora de control en los procesos correspondientes.

#### 2.6 DOCUMENTOS APLICABLES

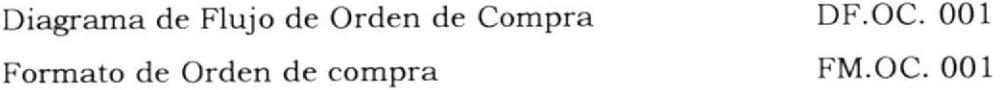

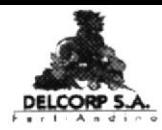

#### **PR.OC.001**

Pág. 2/6

# 2.7 LISTA DE DISTRIBUCIÓN

Se entregará a las siguientes áreas:

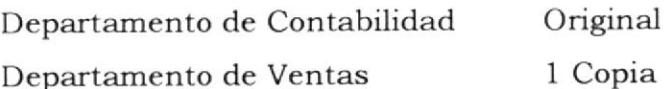

# **2.8 PROCEDIMIENTOS**

El procedimiento para la Orden de Compra:

# **JEFE DE VENTAS**

#### 2.8.1 Solicitar Compra:

Solicita con 2 meses de anticipación la compra de los fertilizantes.

# **GERENCIA GENERAL**

#### 2.8.2 Solicita Cotización del Producto:

El Gerente procede a solicitar las cotizaciones a los proveedores.

#### **PROVEEDOR**

#### 2.8.3 Cotiza:

Procede a cotizar el producto solicitado.

PROTCOM

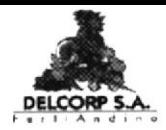

#### **PR.OC.001**

Pág. 3/6

#### 2.8.4 Envía Cotización:

Se recibe vía fax la cotización de acuerdo a lo solicitado.

# **GERENCIA GENERAL**

#### 2.8.5 Compara Precios:

De acuerdo a las proformas recibidas se escoge el mejor precio y producto.

#### Acepta:

Una vez recibida las cotizaciones se procede a elaborar la Orden de Compra al proveedor correspondiente.

#### 2.8.6 Elabora Orden de Compra:

La secretaria de Gerencia procede a colocar la orden de compra.

#### 2.8.7 Envia la Orden:

Se procede a enviar la Orden de Compra al proveedor para que inicie el trámite de la negociación.

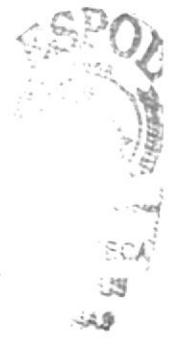

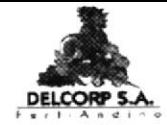

**PR.OC.001** 

Pág. 4/6

# **PROVEEDOR**

#### 2.8.8 Emite la Factura:

Una vez que recibe la Orden de Compra procede a emitir la factura.

#### 2.8.9 Despacho del Pedido:

Proceden a la entrega del producto en las bodegas de la compañía.

# **JEFE DE PRODUCCIÓN**

#### 2.8.10 Recibe el Producto:

Se le comunica al Jefe de Producción la fecha y hora en que entregarán el producto, para que reciba la mercadería.

#### 2.8.11 Verifica el Producto:

Tiene que estar presente en el desembarque del producto verificando que las cantidades solicitadas sean las que se reciban en la bodega.

#### 2.8.12 Ingresa el Producto:

En su hoja de excel debe ingresar las cantidades recibidas para su control.

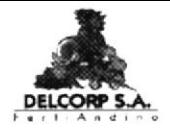

**PR.OC.001** 

Pág. 5/6

**ANEXO 1** 

DIAGRAMA DE FLUJO PARA ORDEN DE COMPRA

DF.OC.001

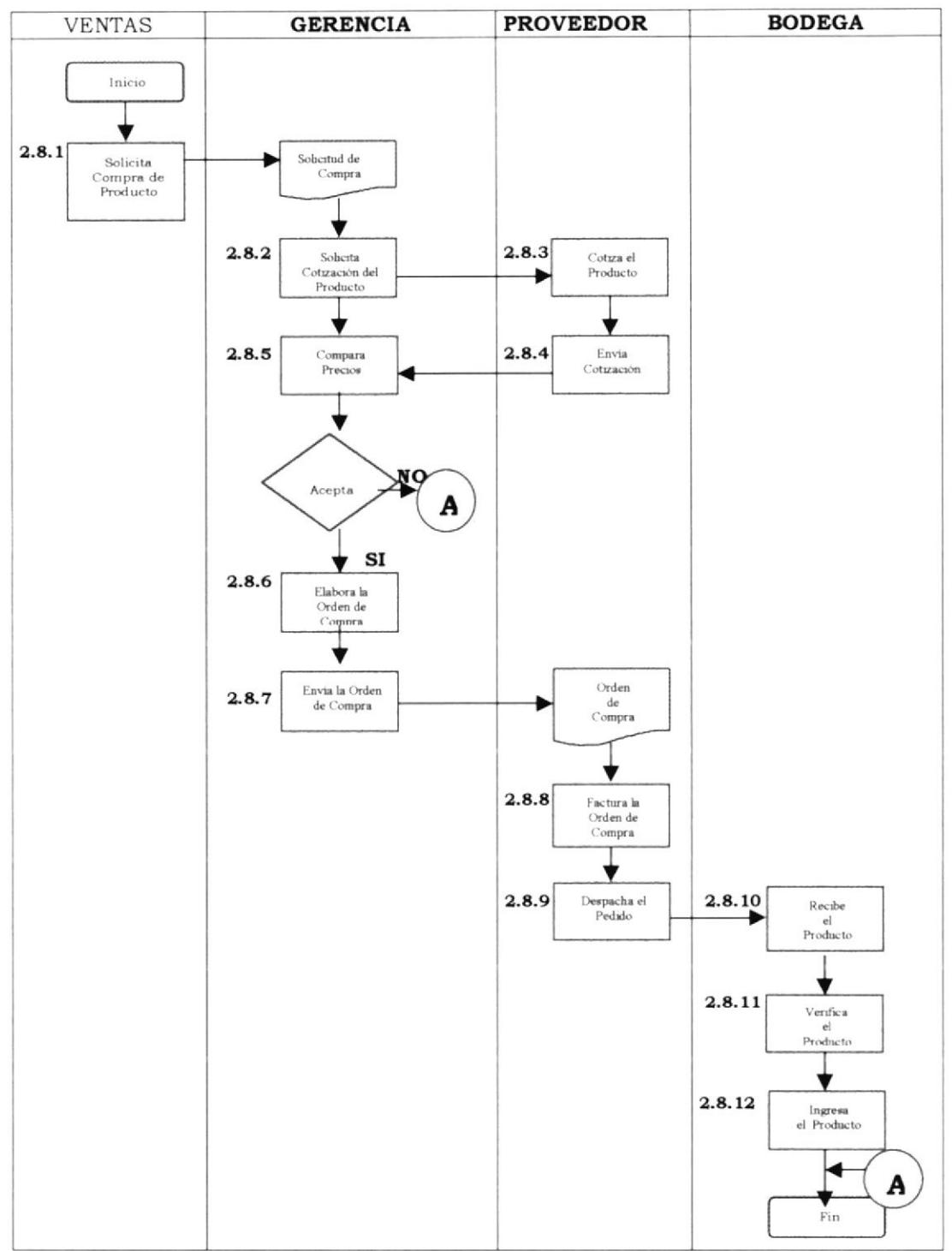

#### MANUAL DE PROCEDIMIENTO

#### PROCEDIMIENTO DE ORDEN DE COMPRA

**PR.OC.001** 

#### **ANEXO 2**

#### FORMATO DE LA ORDEN DE COMPRA

Orden de Compra No. 000348

DELCORP S.A.

DELCORP S.A.

VICTOR EMILIO ESTRADA # 114 Y BALSAMOS Telef. (4) 888-556 (4) 888-559

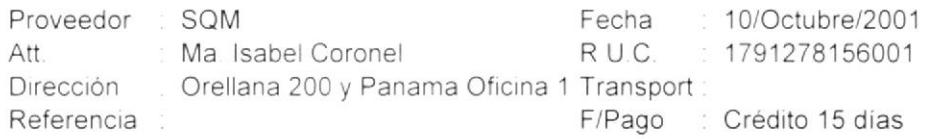

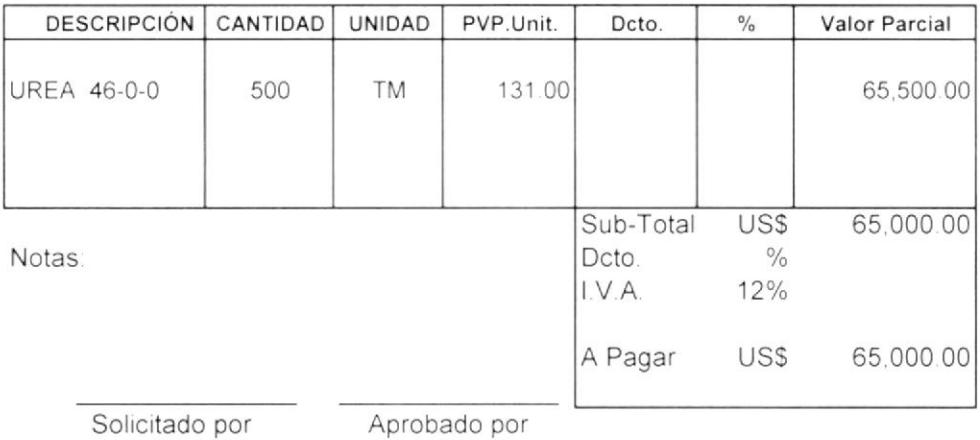

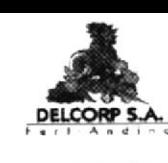

**FM.OC.001** 

Pág. 6/6

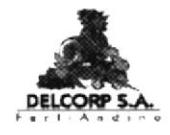

# **DELCORP S.A.**

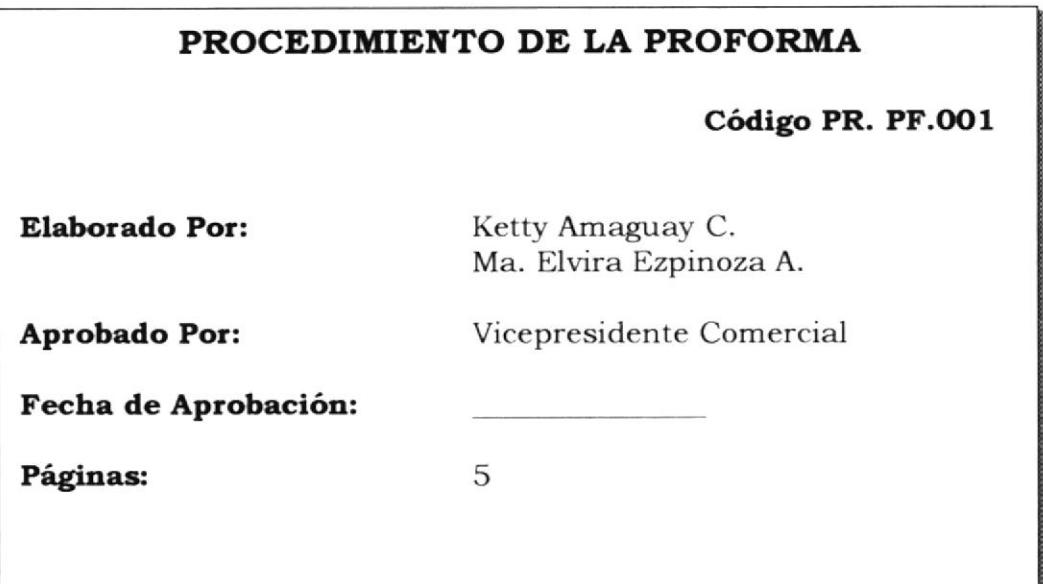

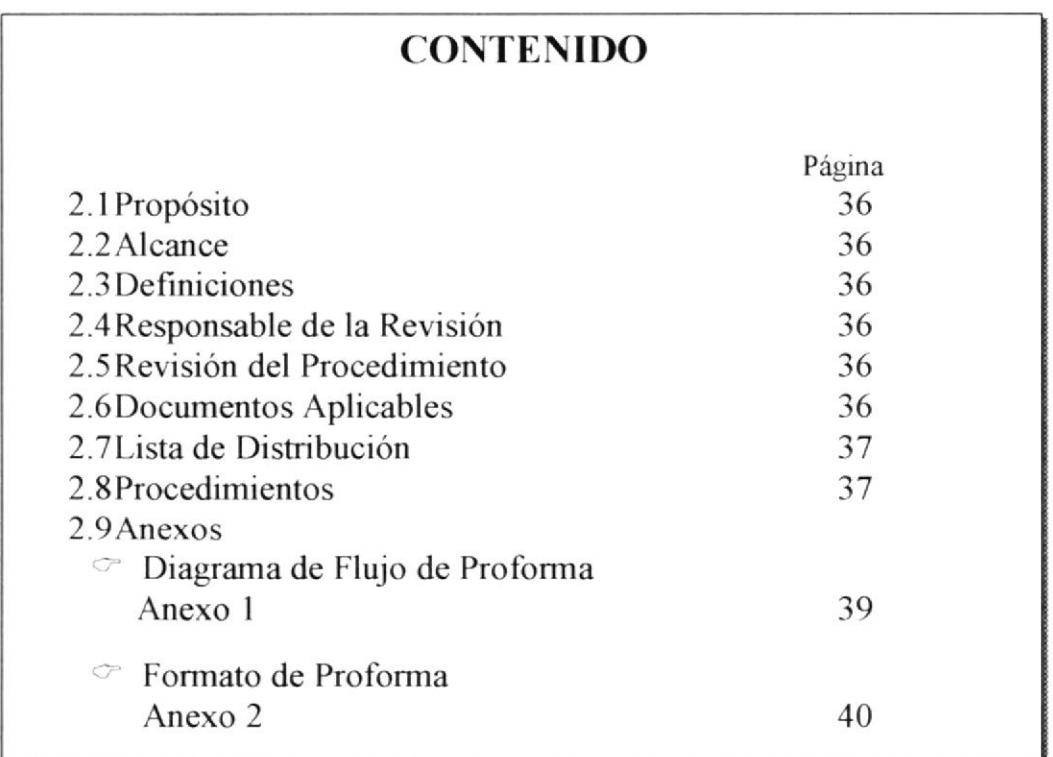

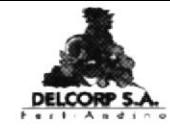

**PR.PF.001** 

Pág. 1/5

# 2.1 PROPÓSITO

Informar al cliente sobre los productos, precios, forma de pago, validez de oferta y bodega de Retiro, etc.

#### 2.2 ALCANCE

Este documento se aplicará en el departamento de Ventas.

#### **2.3 DEFINICIONES**

PF= Proforma, se lo elabora para cotizar los productos.

#### 2.4 RESPONSABLE DE LA REVISIÓN

La persona encargada de autorizar o modificar cambios de este procedimiento es el Jefe de Ventas.

#### 2.5 REVISIÓN DEL PROCEDIMIENTO

Este procedimiento será revisado cada año.

#### **2.6 DOCUMENTOS APLICABLES**

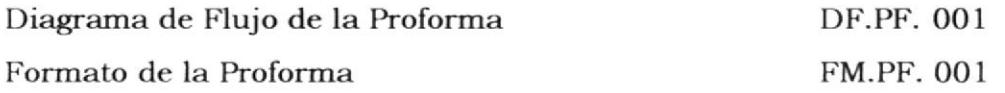

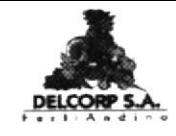

**PR.PF.001** 

Pág. 2/5

# 2.7 LISTA DE DISTRIBUCIÓN

Se entregará a las siguientes áreas:

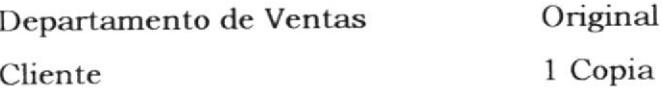

#### **2.8 PROCEDIMIENTOS**

El procedimiento para la Proforma:

#### **CLIENTE**

#### 2.8.1 Llama por Teléfono:

El cliente llama por teléfono al departamento de Ventas.

#### 2.8.2 Solicita Producto y Precio:

Consulta si hay variaciones de precio y el stock de los productos.

#### **JEFE DE VENTAS**

#### 2.8.3 Solicita Stock en Bodega:

Se consulta a la bodega el stock de los productos solicitados por el cliente.

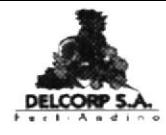

**PR.PF.001** 

Pág. 3/5

# JEFE DE PRODUCCIÓN

#### 2.8.4 Confirma Stock:

Proporciona la información del stock al Jefe de Ventas.

#### Stock:

Dependiendo de los datos proporcionados por la bodega en cuanto a la existencia del stock se emite o no la proforma al cliente.

#### **JEFE DE VENTAS**

#### 2.8.5 Emisión de la Profroma:

Se procede a elaborar la proforma con el producto y las cantidades solicitadas por el cliente

#### 2.8.6 Se envía la Proforma:

La proforma se la envía por fax al cliente.

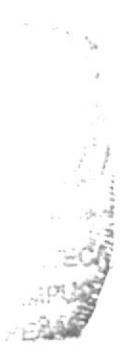

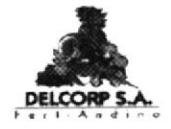

**PR.PF.001** 

Pág. 4/5

#### **ANEXO 1**

#### DIAGRAMA DE FLUJO DE LA PROFORMA

DF.PF.001

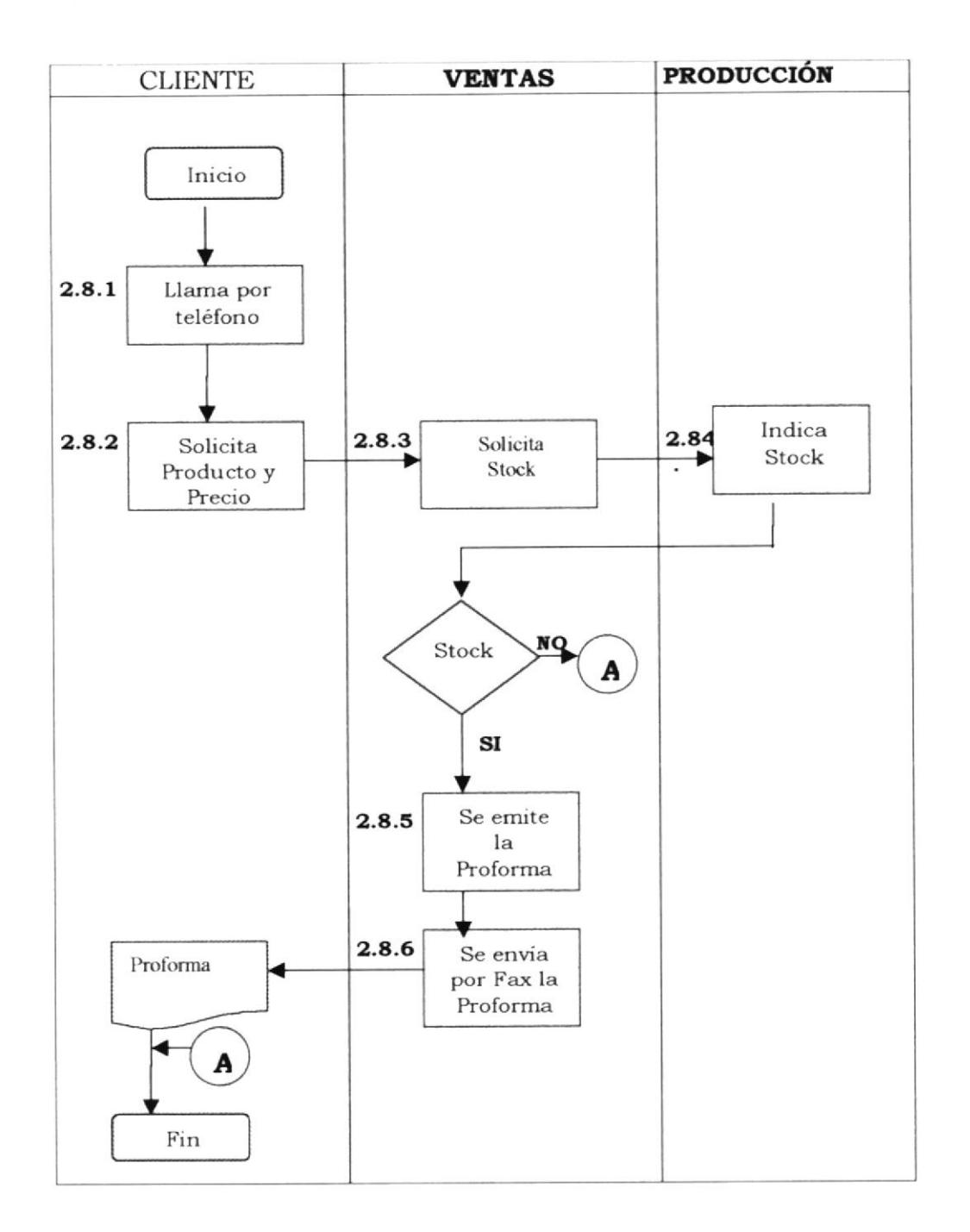

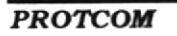

MANUAL DE PROCEDIMIENTO

#### **PR.PF.001**

# **ANEXO 2**

#### FORMATO DE LA PROFORMA

**FM.PF.001** 

DELCORP S.A.

Proforma No. 001241

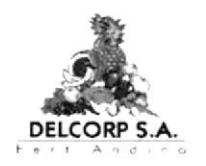

VICTOR EMILIO ESTRADA # 114 Y BALSAMOS Teléf (4) 888-556 (4) 888-559

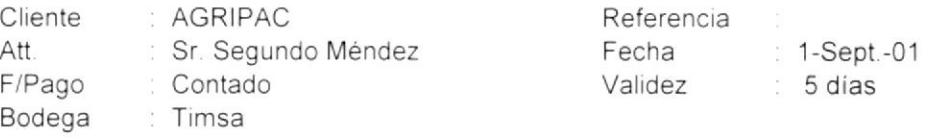

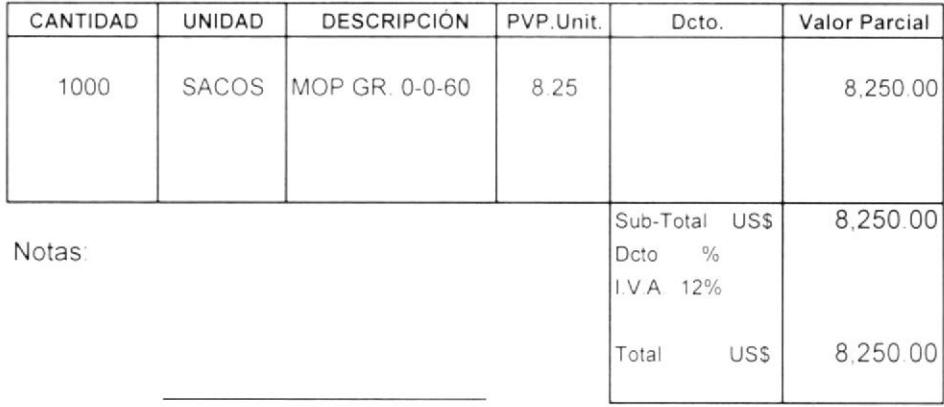

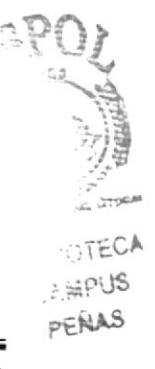

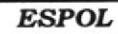

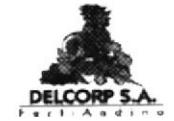

Pág. 5/5

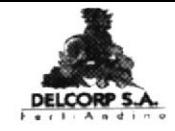

# DELCORP S.A.

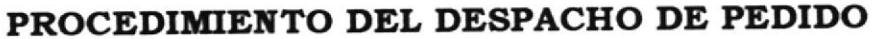

 $\overline{7}$ 

Código PR.DP.001

Elaborado por:

Ma. Elvira Espinoza A.

Ketty Amaguay C.

Aprobado por:

Vicepresidente Comercial

Fecha de Aprobación:

Páginas:

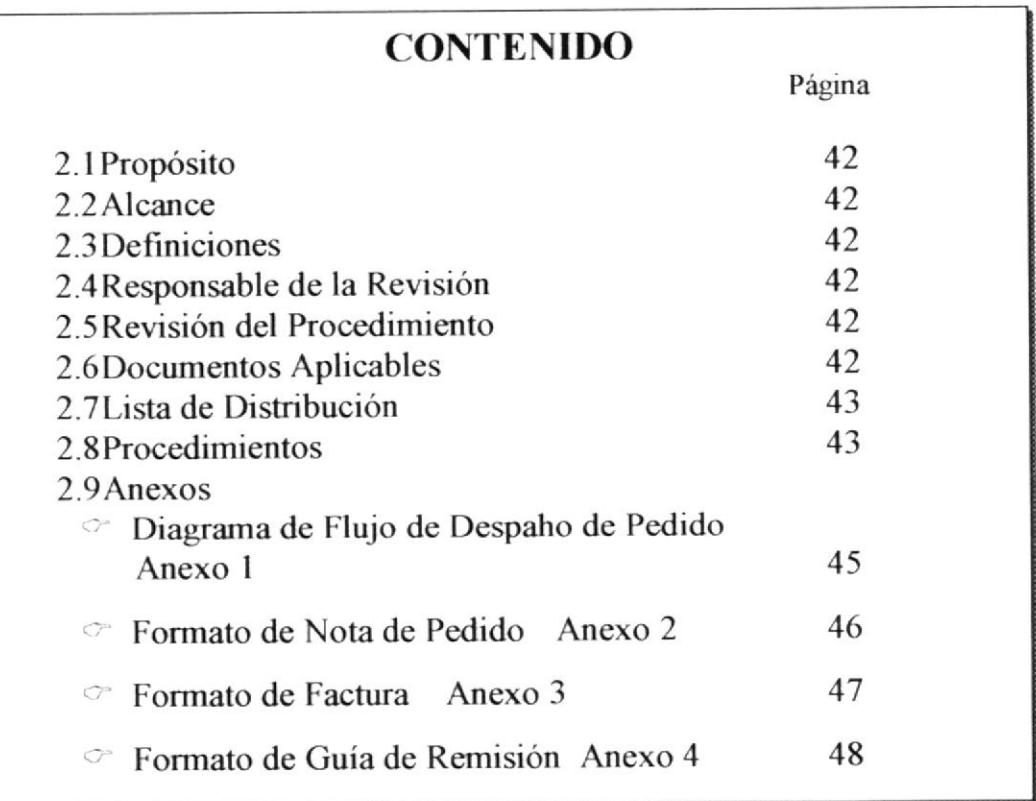

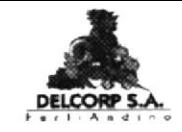

**PR.DP.001** 

Pág. 1/7

# 2.1 PROPÓSITO

Atender al cliente elaborando la factura y Guía de Remisión para que proceda a retirar su producto desde la bodega.

# 2.2 ALCANCE

Este documento se aplicará en el departamento de Ventas.

# **2.3 DEFINICIONES**

DP= Despacho de Pedido

# 2.4 RESPONSABLE DE LA REVISIÓN

La persona encargada de autorizar o modificar cambios de este procedimiento es el Jefe de Ventas.

# 2.5 REVISIÓN DEL PROCEDIMIENTO

Este procedimiento será revisado cada año.

#### **2.6 DOCUMENTOS APLICABLES**

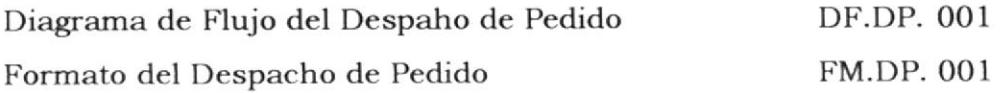

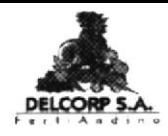

**PR.DP.001** 

Pág. 2/7

# 2.7 LISTA DE DISTRIBUCIÓN

Se entregará a las siguientes áreas:

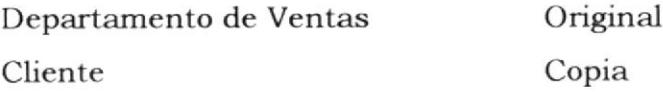

# **2.8 PROCEDIMIENTOS**

El procedimiento para la Proforma:

#### **CLIENTE**

#### 2.8.1 Envía Nota de Pedido:

A través de la nota de pedido el cliente indica sus requerimientos.

#### **VENTAS**

#### 2.8.2 Recibe la Nota de Pedido:

El cliente envía la nota de pedido por fax al departamento de Ventas.

#### 2.8.3 Ingresa al Sistema:

Una vez recibida la orden se ingresa el pedido al sistema para elaborar la factura y guía de remisión del cliente.

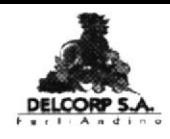

#### PROCEDIMIENTO DEL DESPACHO DE PEDIDO **PR.DP.001** Pág. 3/7

#### Factura:

La factura contiene 1 original y 3 copias, al cliente se le entrega el original, al Departamento de Ventas 1 copia y al Departamento de Contabilidad 2 copias.

#### Guía de Remisión:

La Guía de Remisión es el documento único para despachar en la bodega y contiene 1 original y 4 copias, a la Bodega se le entrega el original, al chofer que retira el producto se le entrega 1 copia o al cliente, al Departamento de Ventas 1 copia y al Departamento de Contabilidad 2 copias.

# **JEFE DE PRODUCCIÓN**

#### 2.8.4 Despacho del Producto:

Una vez recibida la Guía de Remisión, el Jefe de Producción procede al despacho de los productos.

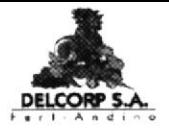

**PR.DP.001** 

Pág. 4/7

#### ANEXO 1

#### DIAGRAMA DE FLUJO DEL DESPACHO DE PEDIDO DF.PF.001

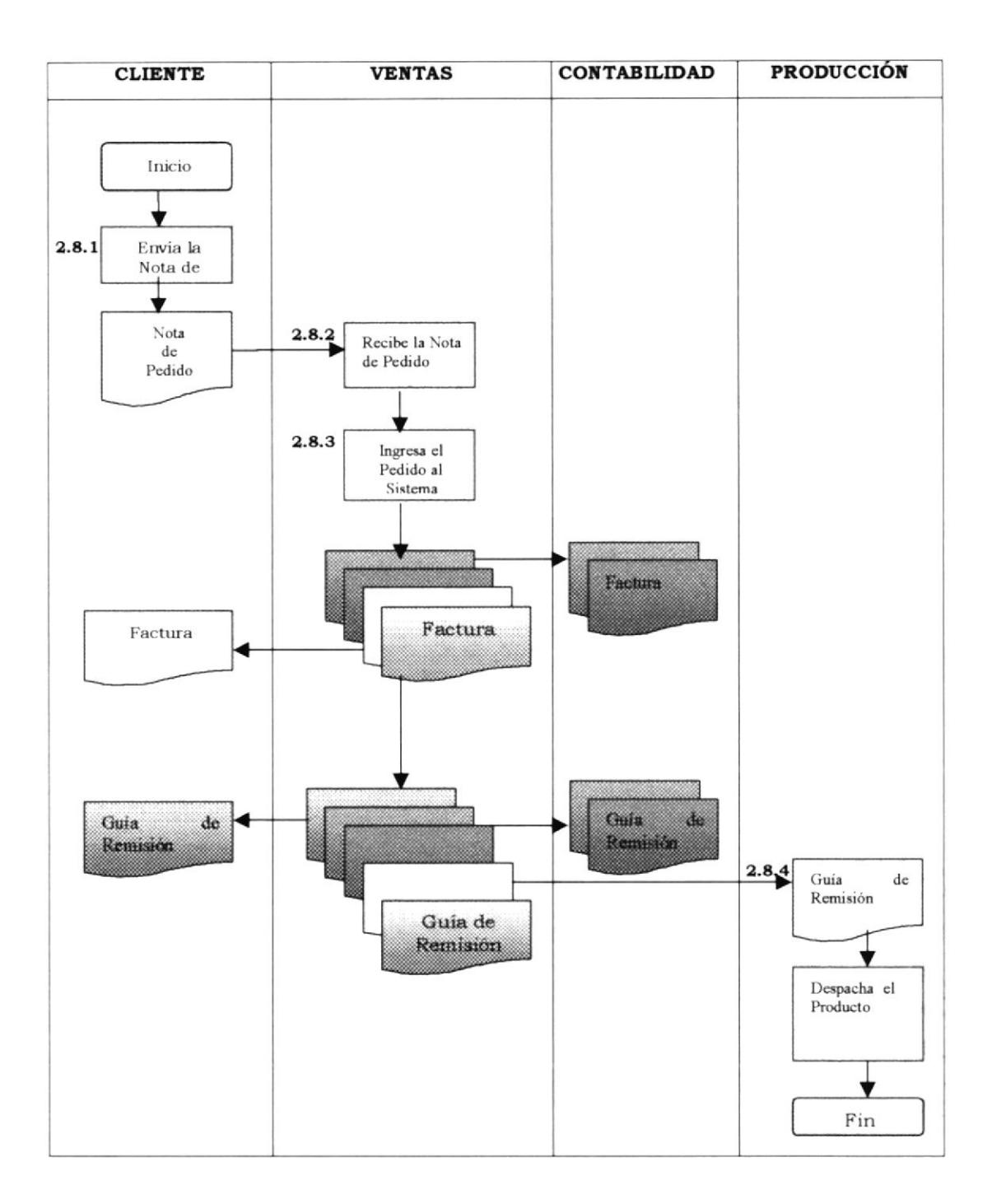

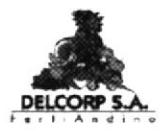

#### **PR.DP.001**

Pág. 5/7

**FM.NP.001** 

#### **ANEXO 2**

#### FORMATO DE NOTA DE PEDIDO

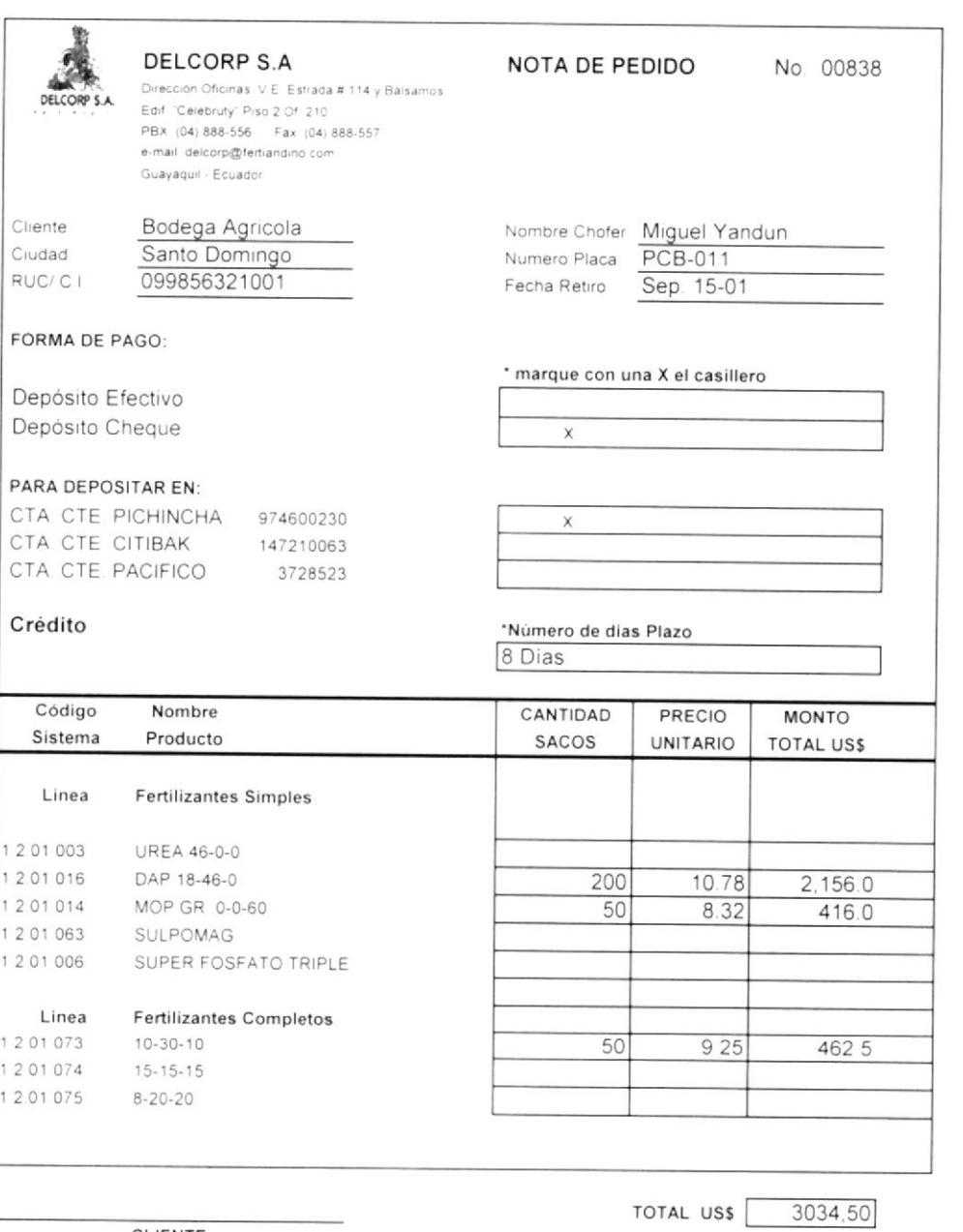

CLIENTE

FIRMA Y SELLO DE APROBACIÓN

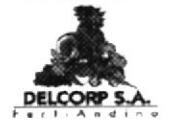

**PR.DP.001** 

Pág. 6/7

#### **ANEXO 3**

#### **FORMATO DE FACTURA**

DIAS RESTO EL TOTAL DE ESTA FACTURA EN CASO DE MORA RAGARE LA TASA MAXIMA AUTORIDAR POR EL EMBOR 357.59<br>1,617.09<br>1,910.09 3,884.50 3.834.50 Victor Emilio Estimate # 114 y Belsiannos <del>Etal</del>, "Celebrity" Officina # 210, Tetts: PBA(1993-4) 8885666-2089558-2089558-2089558-2089557-4) 898567 **VALOR TOTAL** RECIBIDO **CALCHERED** FACTURA Nº: 001-001-00003858 003856 B **VALOR UNITARIO** 18<br>183<br>98 蒜  $rac{1}{2}$ 蓄 FECHA: **SUBTOTAL** F. PAGO. TOTAL P.O. Box: 09-01-13020. e-mail: delcorp@fertiandino.com Guayaquil - Ecuador LVA. LVA. Autorización Nº: 99226123 02-540879-044133 CONTABILIZADO 838 CANTIDAD **Dolares OBSERVACIONES** TELE:  $33300$ **CRICENAL UNIDAD**  $490$ TRESTIEL DC HODENTOS OCHENTA Y CUNTROSSAND é DAP 1546-0 (D)<br>SULPO-MAG 0-0-22 (22 % S, 11% %). AL FRANK "RECISION" EL CLISATE PAGARA INCONCIONALMENTE Y 68 **AURA** GAD DESCRIPCION UPEN SACO GRANULADA FERTIANDINO CARLOS GOLDSTEIN VALDEZ CORNELO AGAMA (CODI 80) ASI/ACIÓN 567 Y AMERICA ä 1700411463001 ELABORADO Allah ORDEN DE COMPRA # **JELCORP S.A.** connective Agricolas CONGO **DIRECCION: VENDEDOR:**  $120180$ <br> $120180$ <br> $120180$ **RUC/CL: CLIENTE** LOCAL: \$0%

#### **FM.FT.001**

PROTCOM

**ESPOL** 

د.<br>د ټولن کول دی **JANO** FERNS

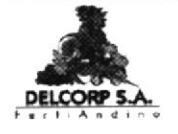

**PR.DP.001** 

Pág. 7/7

**ANEXO 4** 

#### FORMATO DE GUIA DE REMISION

**FM.GR.001** 

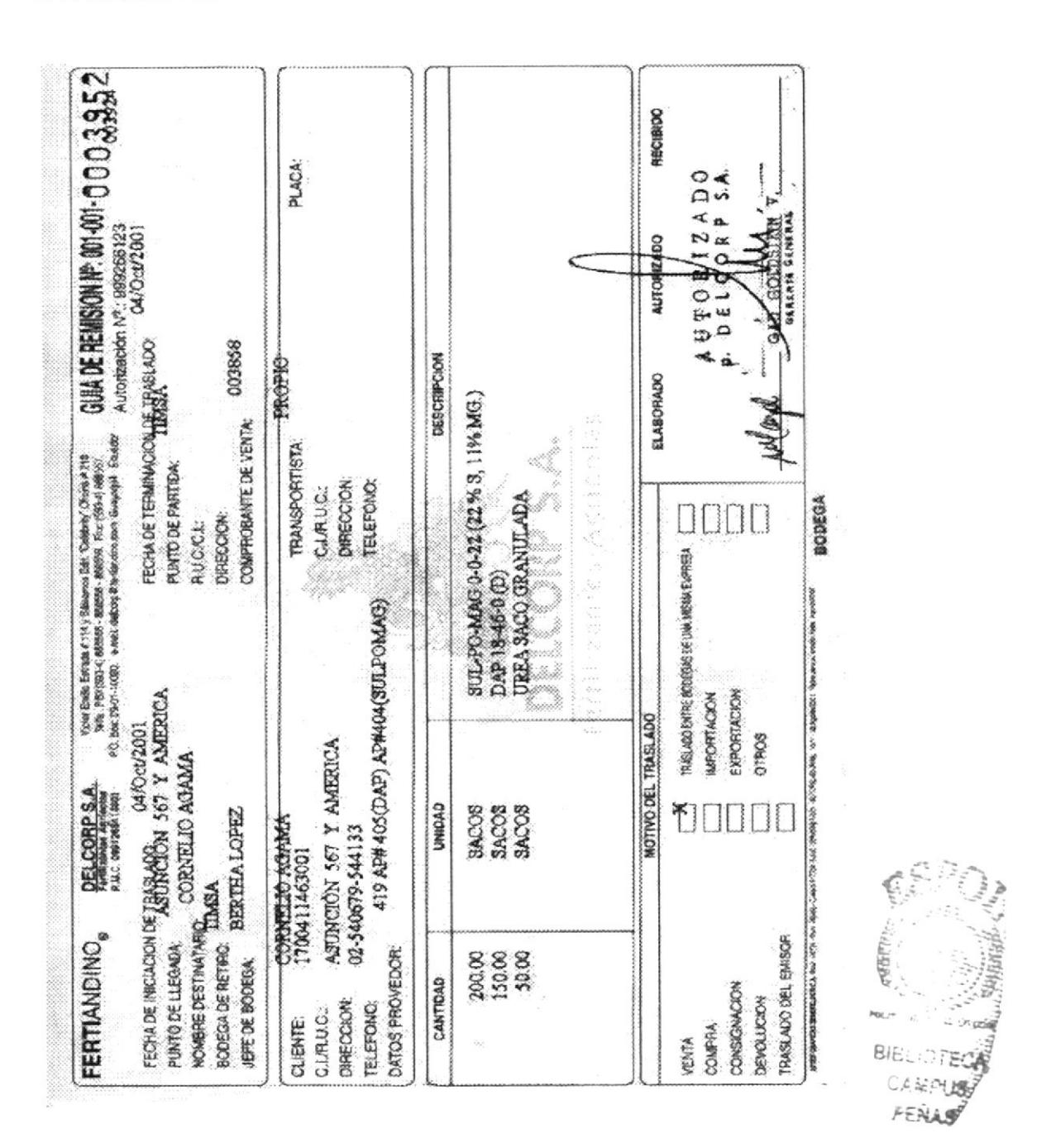

**ESPOL** 

# **MANUAL DE USUARIO**

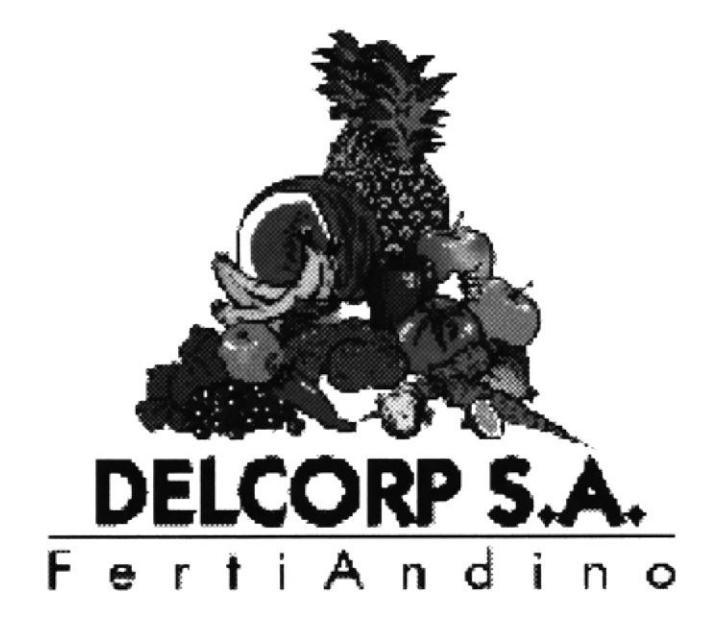

# **CAPÍTULO 3**

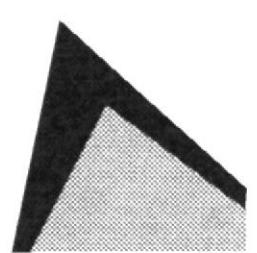

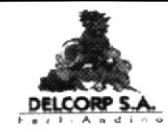

# 3. APLICACIÓN EN ACCESS

# 3.1 INTRODUCCIÓN

Este manual de usuario permitirá aprender el manejo de la base de datos que hemos creado para la automatización del DEPARTAMENTO DE VENTAS DE DELCORP S.A.

Esta aplicación fue realizada para mejorar la atención personalizada al cliente y mantener información actualizada.

# 3.2 DIRIGIDO A:

Este manual está dirigido al personal de ventas de DELCORP S.A. el que debe tener conocimiento en WINDOWS.

# 3.3 OBJETIVOS DEL MANUAL

Este manual persigue los siguientes objetivos:

- Te Guiar al usuario en el manejo correcto de la aplicación en ACCESS.
- » Brindar facilidad a quien utilice la aplicación, con la ayuda de herramientas básicas.
- « Agilitar la búsqueda e ingreso de los datos de los productos, clientes y proveedores.
- <sup>2</sup> Describir paso a paso el uso de la aplicación

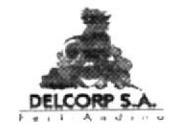

# **3.4 DEFINICIONES**

BASE DE DATOS: Es un conjunto de datos que están relacionados con un tema y que tiene una finalidad.

BOTÓN: Es una pequeña imagen en una barra de herramienta en la ventana, que puede ser presionada para llevar a cabo una acción.

CAMPO: Es un área en la que puede introducir o visualizar determinada información sobre una tarea.

TABLAS: Son el componente básico de la base de datos. Almacena datos sobre algo o alguien en las filas (registros) y columnas (campos).

FILAS: Es una sección horizontal de una hoja de trabajo o una tabla, las filas se refieren a los registros de una tabla.

**COLUMNAS:** Es una sección vertical de una hoja de trabajo o una tablas, las columnas se refieren a los campos de una tabla.

**CONSULTAS:** Las consultas son requerimientos de información planteadas por el usuario a la base de datos.

FORMULARIOS: Los formularios sirven para introducir, modificar y ver los registros de la base de datos.

REGISTROS: Es un conjunto de información que describe un único elemento de una tabla o consulta.

INFORMES: Se utiliza cuando se quiere presentar una información en una página impresa.
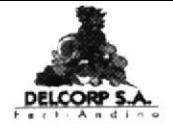

ř

# 3.5 BOTONES DE NAVEGACIÓN

|                      | Con este botón de comando podemos ir al Primer<br>Registro |
|----------------------|------------------------------------------------------------|
|                      | Con este botón podemos ir al Registro Anterior             |
|                      | Con este botón podemos ir al Siguiente Registro            |
|                      | Con este botón podemos ir al Último Registro               |
| NUEVO                | Para agregar un Nuevo Registro                             |
| <b>ELIMINAR</b>      | Para Eliminar Registro                                     |
| <b>CERRAR</b>        | Para Cerrar Formulario                                     |
| <b>VINUALIZAR</b>    | Para Visualizar Informe                                    |
| <b>IMPRIMIR</b>      | Para Imprimir Informe                                      |
| <b>MENU ANTERIOR</b> | Para Regresar al Menú Anterior                             |

Tabla 3.1 Botones de Navegación

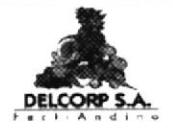

# 3.6 INSTALACIÓN E INGRESO A LA BASE DE DATOS DE CONTROL DEL DEPARTAMENTO DE VENTAS

La base de datos del "Control del departamento de ventas de DELCORP S.A. ", se encuentra en el diskette de 3 ½.

Los pasos para copiar la base de datos del diskette  $31/2$  al disco duro de la oficina de DELCORP S.A. son:

- The Insertar el diskette donde se encuentra la base de datos.
- The A través del Explorador de Windows, hacemos un clic en la carpeta DISCO de 3 1/2 (A:). (Ver figura 3.1)
- The Dar doble clic sobre el archivo comprimido ventas.zip para descomprimirlo y extraerlo al disco duro.
- The inmediato aparecerá el cuadro de diálogo "extrayendo", y esperamos unos minutos hasta que termine de ejecutar la acción.
- The V Una vez terminada la acción se extrae el Disco 3 1/2.

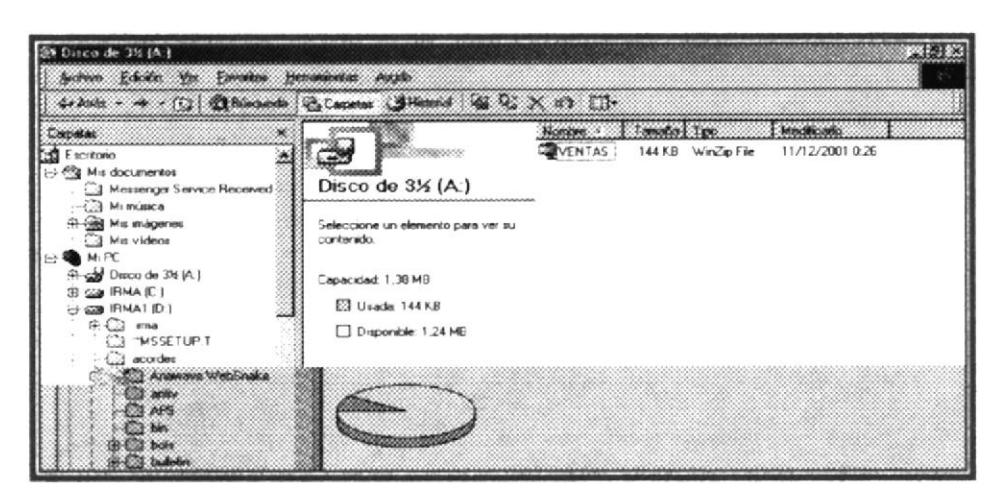

Figura 3.1 Explorador de Windows

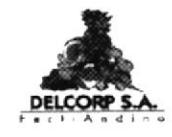

## 3.7 PASOS PARA ABRIR LA BASE DE DATOS

- Abrir Explorador de Windows.
- Da¡ click sobre la opción C:
- $\textdegree$  Localizar el archivo VENTAS.MBD y dar doble click.
- Automáticamente aparecerá la pantalla de INICIO, en la cual nos indica los datos generales de quien creó esta aplicación. (Ver ñgura 3.2)

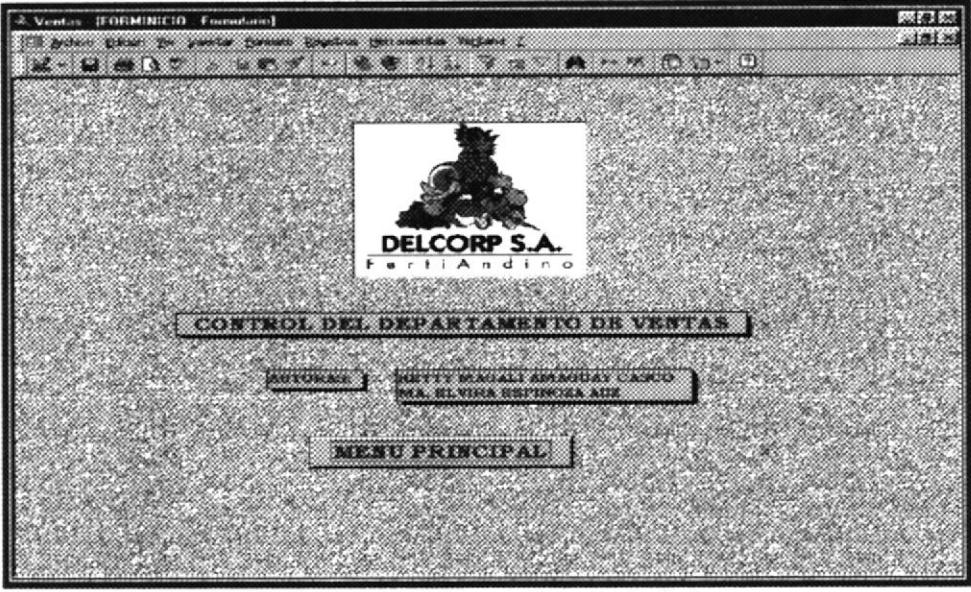

Figura 3.2 Pantalla de Inicio

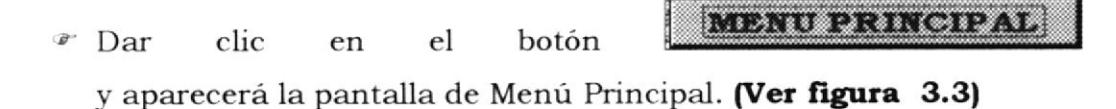

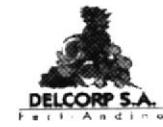

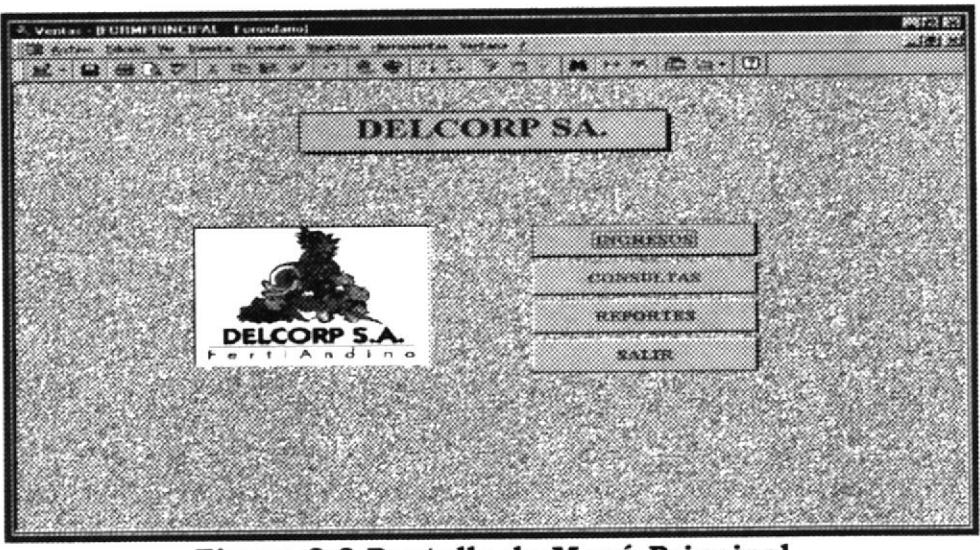

Figura 3.3 Pantalla de Menú Principal

Esta pantalla consta de cuatros opciones principales que son:

**INGRESOS:** Son formularios que sirven para ingresar, modificar y ver los registros de la base de datos. (Ver la sección 3.7)

de información **CONSULTAS:** Las consultas son requerimientos planteados por el usuario a la base de datos. (Ver la sección 3.8)

REPORTES: Se utiliza cuando se quiere presentar una información en una página impresa. (Ver la sección 3.9)

**SALIR:** Esta opción nos sirve para salir de la aplicación

### **3.8 INGRESOS**

La opción Ingreso tiene como objetivo mostrar los campos que provienen al  $AMPUB$ de las tablas relacionadas. PENAS

Para ingresar a la pantalla de Menú de Formularios seguimos los siguientes pasos:

- <sup>n</sup> Dar clic en el botón **automáticamente** nos aparece la pantalla de Menú de Formularios. (Ver Figura 3.4).
- $\mathscr F$  Esta pantalla contiene cuatro opciones que nos llevan a los formula¡ios de los datos de cada una de las tablas que se manejan en la aplicación, las cuales nombramos a continuación:

País: Este formulario nos sirve para ingresar los países de origen de los proveedores con sus respectivos códigos. (Ver sección 3.8.1)

**Provincia:** Este formulario nos sirve para ingresar la provincia a la que pertenecen los clientes con su respectivo código. **(Ver sección 3.8.2)** 

Categoría: Este formulario nos sirve para ingresar la categoría a la que pertenece el cliente. (Ver sección 3.8.3)

Clientes: Este formulario nos sirve para ingresar todos los datos de los clientes de la compañía. (Ver sección 3.8.4)

Vendedor: Este formulario nos sirve para ingresar los datos de los vendedores. (Ver sección 3.8.5)

**Productos:** Este formulario nos sirve para ingresar los datos de los productos que vende la compañía. (Ver sección 3.8.6)

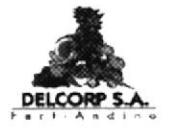

Factura: Este formulario nos sirve para elaborar la factura a los clientes. (Ver sección 3.8.7)

**Proveedor:** Este formulario nos sirve para ingresar todos los datos de los proveedores. (Ver sección 3.8.8)

| Ventas - [FORMINGHESOS / consulacio] | Autors Edison We granter Europe Capacro conversation verbace |                                                                               | <b>PRETZ 832</b><br>$-1.0148$ |
|--------------------------------------|--------------------------------------------------------------|-------------------------------------------------------------------------------|-------------------------------|
|                                      |                                                              | <b>MILLION</b> (2019) LINE MONTH (2019) 2019 12:20:20 PM 12:20:20 PM 12:20:20 |                               |
|                                      |                                                              | <b>INGRESOS</b>                                                               |                               |
|                                      |                                                              |                                                                               |                               |
|                                      | PAIS                                                         | VERDEDOR<br><b><i><i><u><b>OSOROLECCORPORADORES</b></u></i></i></b>           |                               |
|                                      | PROVENCIA<br><u> KAMAL LINE MANASA</u>                       | <b>TRODUCTO</b><br>a the account opportunities of                             |                               |
|                                      | CATEGORIA                                                    | <b>FACTURA</b><br>07300000000000000000000                                     |                               |
|                                      | <b>CT DENTR</b>                                              | <b>PROVEEDOR</b>                                                              |                               |
|                                      | an san Kiri                                                  |                                                                               |                               |
|                                      |                                                              |                                                                               |                               |
|                                      |                                                              |                                                                               |                               |
|                                      |                                                              |                                                                               |                               |
|                                      |                                                              | MENU PRINCIPAL                                                                |                               |
|                                      |                                                              |                                                                               |                               |

Figura 3.4 Pantalla Menú de Ingreso

Menú Principal: Este botón nos sirve para regresar a la pantalla Menú Principal.

#### **MANTENIMIENTO DE PAÍS**  $3.8.1$

El formulario de país tiene como objetivo el ingreso de los países con sus respectivos códigos.

En este formulario podemos ingresar, modificar, y ver los registros.

pantalla damos Para ingresar esta clic en  $e<sub>l</sub>$ botó  $\mathbf{a}$ **PAIS** y automáticamente nos aparece la pantalla de formulario de países. (Ver Figura 3.5)

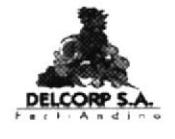

Esta pantalla consta de dos opciones:

- <sup>®</sup> Código
- <sup>®</sup> Nombre

CÓDIGO: Código de cada país, que es un número asignado por la compañía; sirve para ingresar, modificar cada uno de los códigos.

**NOMBRE:** Nombre del país.

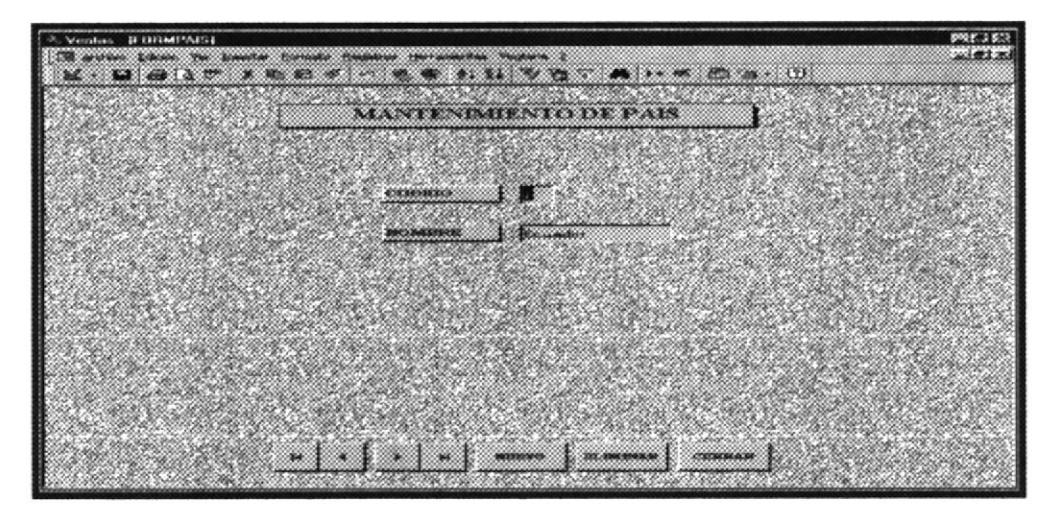

Figura 3.5 Pantalla de Mantenimiento de País

#### $3.8.2$ **MANTENIMIENTO DE PROVINCIA**

pantalla damos Para ingresar  $\mathbf{a}$ esta clic en el botón **PROVINCIA** y automáticamente nos aparece la pantalla de formulario de provincias. (Ver Figura 3.6)

Esta pantalla nos sirve para ingresar, consultar, modificar, eliminar los datos correspondientes a las provincias a la que pertenecen los clientes de la compañía.

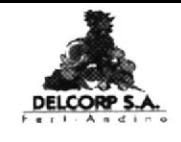

Esta pantalla consta de los siguientes campos:

<sup>®</sup> Código

<sup>T</sup> Nombre

CÓDIGO: Código de la provincia.

NOMBRE: En esta opción vamos a ingresar el nombre de la provincia.

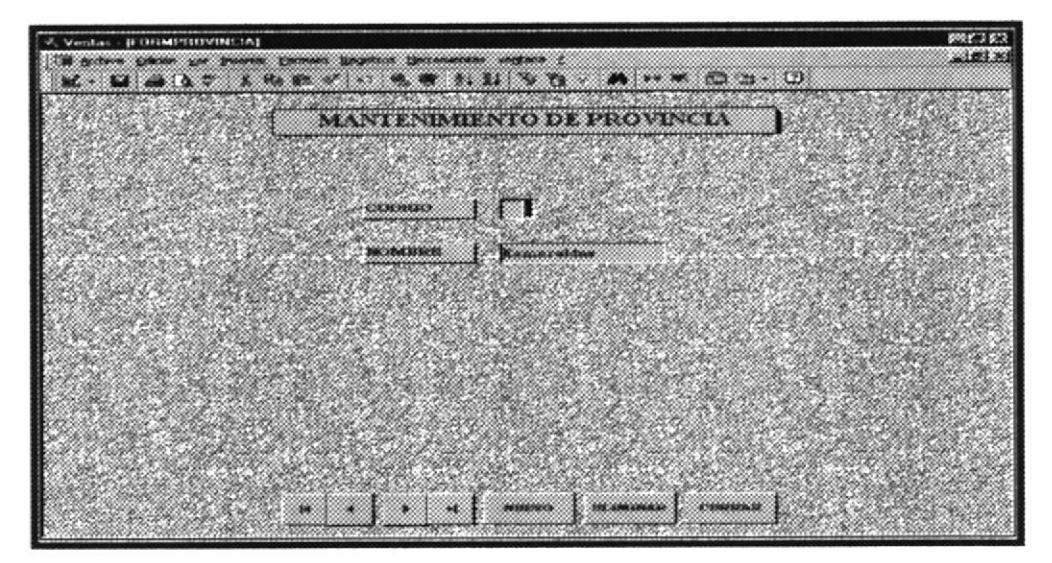

Figura 3.6 Pantalla de Mantenimiento de Provincia

#### MANTENIMIENTO DE CATEGORÍA  $3.8.3$

Para ingresar pantalla damos clic en  $e<sup>1</sup>$ botón esta  $\mathbf{a}$ **CATEGORIA** y automáticamente nos aparece la pantalla de formulario de categoría. (Ver Figura 3.6)

Esta pantalla nos sirve para ingresar, modificar y eliminar los datos de la categoría.

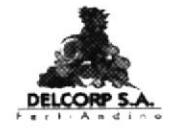

En esta pantalla visualizamos: (Ver Figura 3.7)

 $\degree$  Código

 $\circ$  Nombre

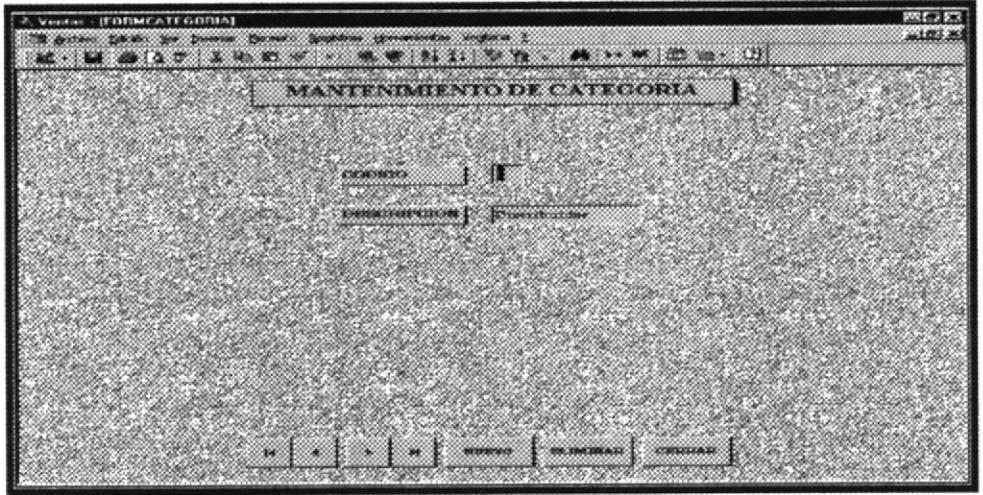

Figura 3.7 Pantalla de Mantenimiento de Categoría

CÓDIGO: Código de la categoría

**DESCRIPCIÓN:** Descripción de la categoría. Existen tres categorías:

- $\circ$  Distribuidor
- $\circ$  Subdistribuidor
- $\circ$  Normal

#### MANTENIMIENTO DE CLIENTE  $3.8.4$

Para ingresar esta pantalla damos clic en el botón  $\mathbf{a}$ **CLIENTE** y automáticamente nos aparece la pantalla de formulario de cliente. (Ver Figura 3.8)

Esta pantalla nos sirve para ingresar, consultar, modificar, eliminar los datos correspondientes los clientes de la compañía.

**PROTCOM** 

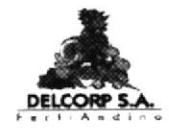

|                     | <b>MANTENIMIENTO DE GELENEE</b>                           |                         |                             |
|---------------------|-----------------------------------------------------------|-------------------------|-----------------------------|
| симост. А. инс      | <b>European Service</b><br>,,,,,,,,,,,,,,,,,,,,,,,,,,,,,, | <b>FURNISHED RANGER</b> | <b>Barnet Co</b>            |
| PRODUCTION          | <b>Pate de</b>                                            | ACTEPHICATI             | <b>IN THE REAL PROPERTY</b> |
| APEA 4 HPS          | <b>1</b>                                                  | PHENIMALS               | <b>Comments</b><br>20       |
| <b>COMPACTO</b>     | <u> MANDARAS (L. MANDA)</u>                               | CATROONIA               | <b>Commentant</b><br>390    |
| <b>CHEROLOGICAL</b> | Given Coleman aver                                        |                         | 50000000000                 |
| WIKIMOORDNOOD       | Clostics Boat Collectors Valder.                          | æ                       |                             |
|                     |                                                           |                         |                             |
|                     |                                                           |                         |                             |
|                     |                                                           |                         |                             |
|                     |                                                           |                         |                             |
|                     |                                                           |                         |                             |

Figura 3.8 Pantalla de Mantenimiento de Cliente

Esta pantalla consta de los siguientes campos:

RUC CI: RUC o Cédula de Identidad del cliente.

NOMBRE: Nombre en caso de ser una persona natural o la razón social en caso de ser una empresa.

APELLIDO: Apellido en caso de ser una persona natural.

**CONTACTO:** Nombre y apellido de la persona contacto con la empresa.

DIRECCIÓN: Dirección del cliente.

VENDEDOR: Vendedor asignado al cliente. En este campo encontramos un cuadro combinado en donde aparecen previamente los nombres de los vendedores. (Ver figura 3.9).

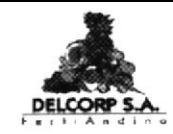

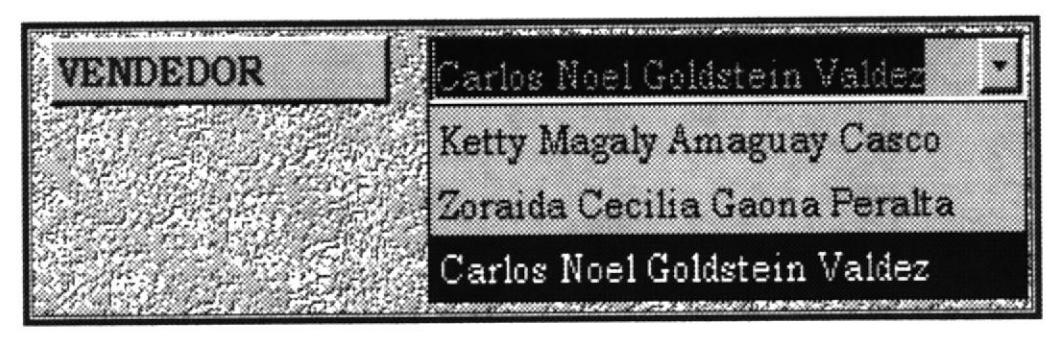

Figura 3.9 Campo Vendedor

**DESCUENTO:** Descuento que se otorga al cliente.

ACTIVIDAD: Actividad a la que se dedica la empresa. En este campo encontramos un cuadro combinado donde se presenta previamente las diferentes clases de actividad (Ver figura 3.10).

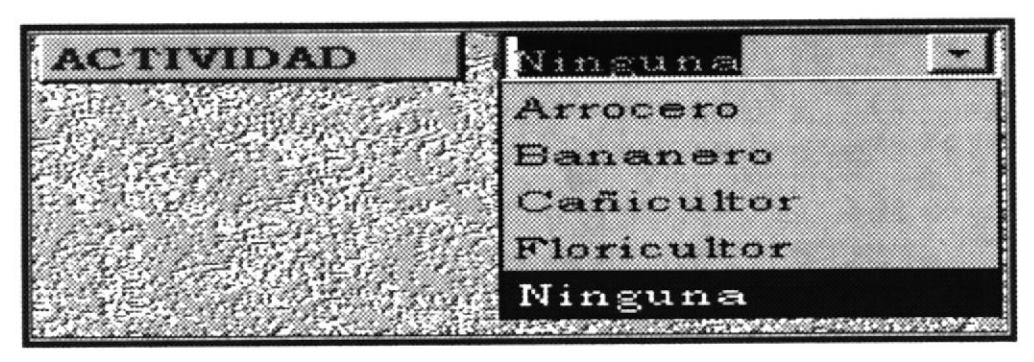

Figura 3.10 Campo Actividad

Hay cinco tipos de actividades:

- $\sigma$ Arrocero
- $\mathbb{Z}^n$ Bananero
- Cañicultor  $\sigma$
- Floricultor  $\sigma$
- $\sigma$ Ninguna

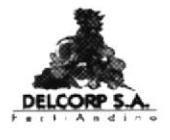

PROVINCIA: Provincia a la que pertenece el cliente. En este campo encontramos un cuadro combinado donde se presenta previamente las diferentes clases de provincias. (Ver figura 3.11).

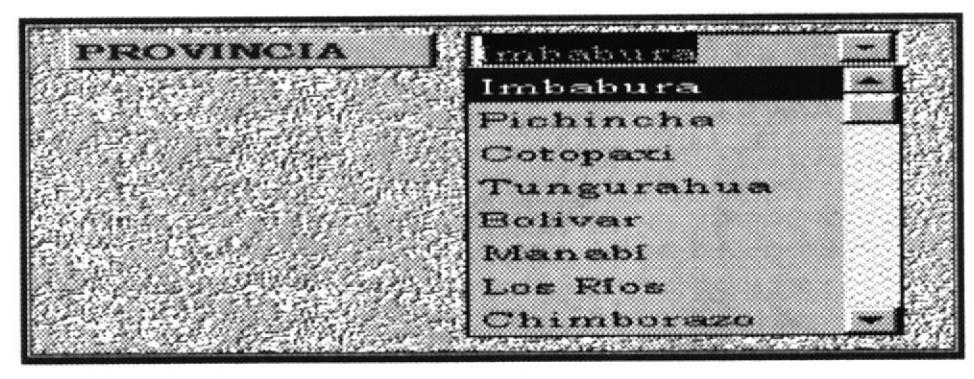

Figura 3.11 Campo Provincia

CATEGORÍA: Categoría del cliente. En este campo encontramos un cuadro combinado donde se presenta previamente las diferentes categorías (Ver figura 3.12).

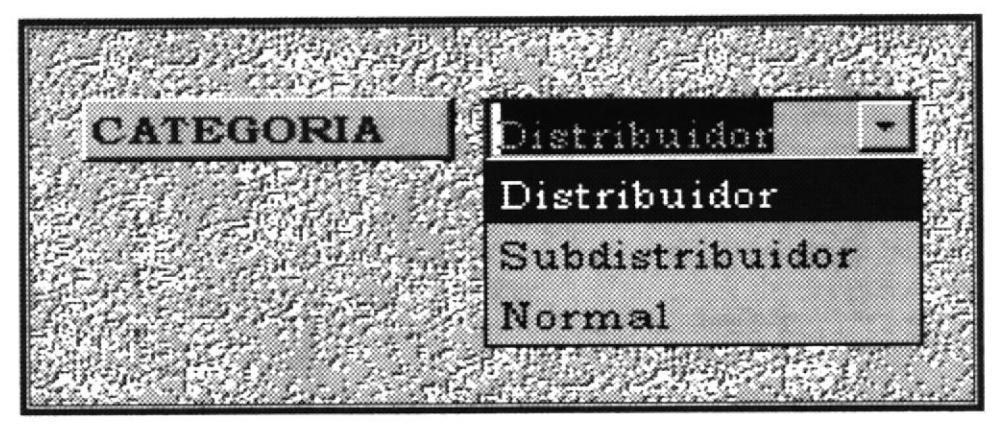

Figura 3.12 Campo Categoría

TELÉFONO: Teléfono del cliente.

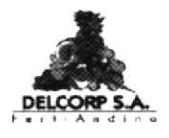

#### **MANTENIMIENTO DE VENDEDOR** 3.8.5

Para ingresar a esta pantalla damos clic en el botón

**VENDEDOR** 

y automáticamente nos aparece la pantalla de formulario de vendedor.

### (Ver Figura 3.13)

Esta pantalla nos sirve para ingresar, modificar y eliminar los datos de los vendedores.

En esta pantalla visualizamos los siguientes campos:

CI: Número de cédula del vendedor.

**NOMBRE:** Nombre del vendedor.

APELLIDO: Apellido del vendedor.

DIRECCIÓN: Dirección del vendedor.

TELÉFONO: Teléfono del vendedor.

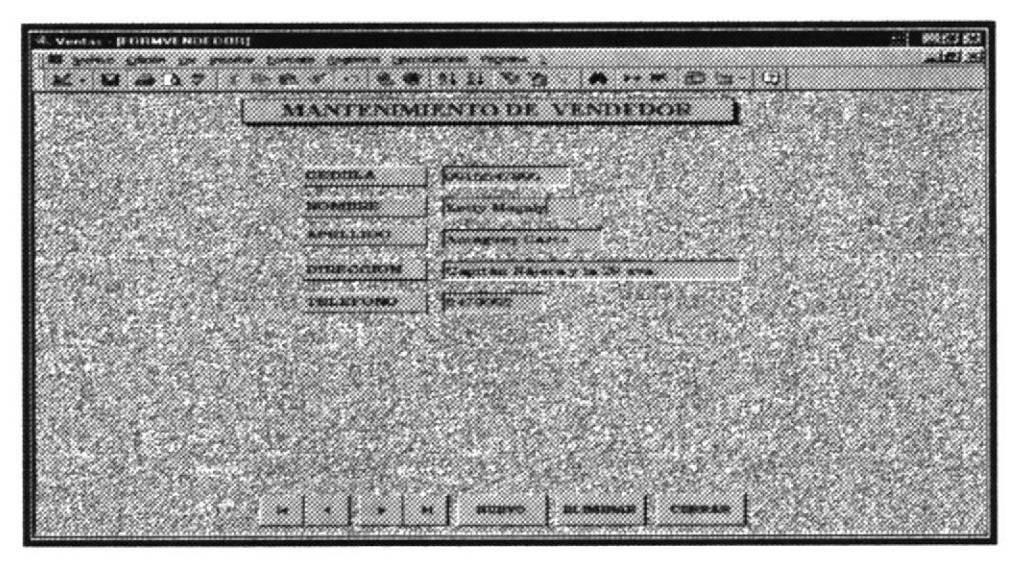

Figura 3.13 Mantenimiento de Vendedor

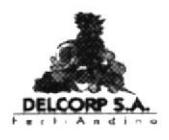

#### **MANTENIMIENTO DE PRODUCTO** 3.8.6

Para ingresar a esta pantalla damos clic en el botón

**PRODUCTO** 

y automáticamente nos aparece la pantalla de formulario de producto.

### (Ver Figura 3.14)

Esta pantalla nos sirve para ingresar, modificar y eliminar los datos de los productos

En esta pantalla visualizamos los siguientes campos:

CÓDIGO: Código del producto.

**DESCRIPCIÓN:** Descripción del producto.

**COSTO:** Costo del producto.

PRECIO: Precio del producto.

STOCK ACTUAL: Stock actual del producto.

STOCK MÍNIMO: Stock mínimo que puede existir de un producto.

STOCK MÁXIMO: Stock máximo que puede existir de un producto.

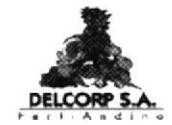

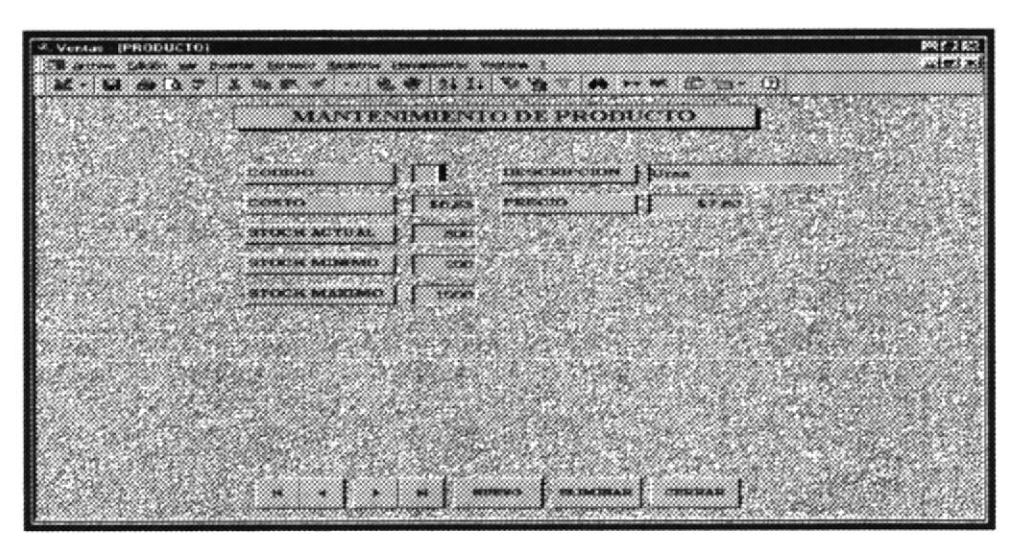

Figura 3.14 Mantenimiento de Producto

#### 3.8.7 **MANTENIMIENTO DE FACTURA**

**FACTITRA** Para ingresar a esta pantalla damos clic en el botón

y automáticamente nos aparece la pantalla de formulario de factura. (Ver

### Figura 3.15).

|                                                   | <b>BAR 200</b>                  |                |                                  | $A + M$ $(1)$        |                              |
|---------------------------------------------------|---------------------------------|----------------|----------------------------------|----------------------|------------------------------|
| <b>DE CORAA</b>                                   |                                 | <b>FACTURA</b> |                                  |                      |                              |
| だもま記録すれる                                          | <b>PT 31 weekender</b>          |                | <b>MOTOR BUILD</b>               |                      |                              |
| 2027 NUMBER<br>120010131012313                    | Cornuse Confus Genes French 30  |                | FECTIA                           | 03/01/03             |                              |
| <u>plants .</u><br><b>ENTAIN</b>                  | 15/01/01<br><b>Charles Made</b> |                |                                  |                      |                              |
| <u>the contract of the </u><br>DETAILE DE FACTURA |                                 |                |                                  |                      |                              |
| 100,000                                           | 20200302000000                  | <b>CANOTAD</b> | 3211.221.222                     |                      | <b>STOREMENT</b>             |
| 2011 PHOBANG<br><b>MAMMANAGER</b><br><b>DAR</b>   | <b>ULCOVA</b><br>36             |                | \$5,00<br>ಸಾಸ<br><b>ALL COLD</b> | \$0.000<br>\$12,670. | \$70,000<br>\$16,5000        |
|                                                   | 66                              |                | $3 - 50$                         | 1000                 | 80,00                        |
|                                                   |                                 |                |                                  | <b>MILE SOTAL</b>    | rasanasa sa<br>www.co        |
|                                                   |                                 |                |                                  | THE BIC TERRITOR     | このからしょう<br>\$0,00<br>0222345 |
|                                                   |                                 |                |                                  | <b>SOFTAL</b>        | 64.00                        |
|                                                   |                                 |                |                                  |                      |                              |

Figura 3.15 Mantenimiento de Factura

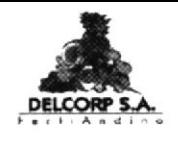

Esta pantalla nos sirve para ingresar, modificar y eliminar facturas. En esta pantalla visualizamos los siguientes campos:

**CLIENTE:** Nombre o Razón Social del Cliente.

FECHA: Fecha de facturación.

**VENDEDOR:** Nombre del Vendedor

PLAZO: Fecha de Vencimiento de pago de la factura.

**DESCUENTO:** Descuento que se otorga al cliente.

TOTAL: Valor total a cancelar.

**SUBTOTAL:** Subtotal de la factura.

DETALLE DE LA FACTURA: Subformulario el que se detalla lo siguiente:

PRODUCTO: Nombre del producto.

**CANTIDAD:** Cantidad a adquirir por el cliente.

PRECIO: Precio del producto.

**DESCUENTO:** Descuento que se otorga al cliente por producto.

**TOTAL:** Valor total a cancelar por producto

#### 3.8.8 **MANTENIMIENTO DE PROVEEDOR**

Para ingresar a esta pantalla damos clic en el botón

**PROVISEDOR** 

y automáticamente nos aparece la pantalla de formulario de factura. (Ver **Figura 3.16)** 

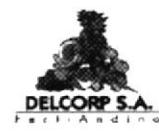

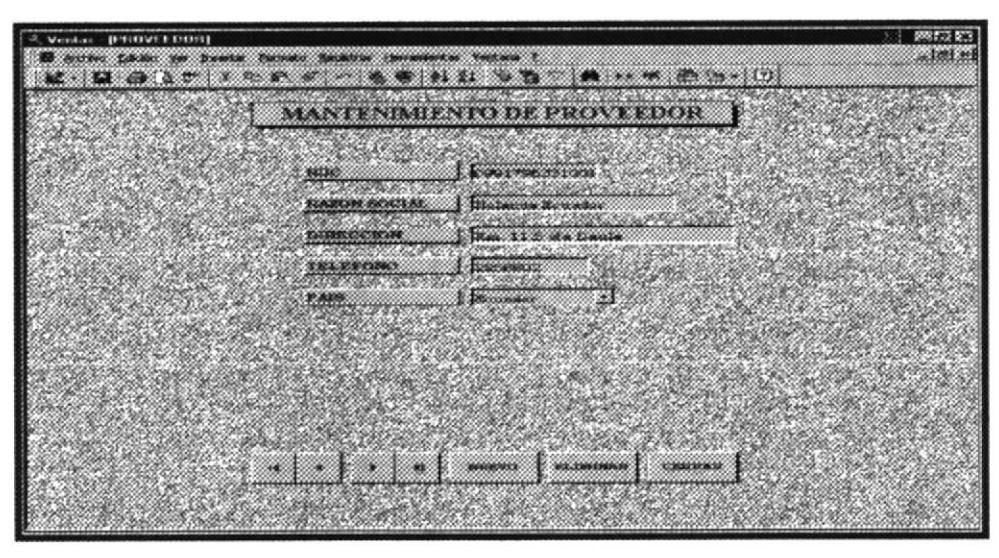

Figura 3.16 Mantenimiento de Proveedor

Esta pantalla nos sirve para ingresar, modificar y eliminar los datos del proveedor.

En esta pantalla visualizamos los siguientes campos:

RUC: Número de RUC del proveedor.

RAZÓN SOCIAL: Razón Social del Proveedor.

**DIRECCIÓN:** Dirección del Proveedor.

TELÉFONO: Número de Teléfono del Proveedor.

PAÍS: País de origen del proveedor. En este campo encontramos un cuadro combinado donde se presenta previamente los diferentes países. (Ver Figura 3.17)

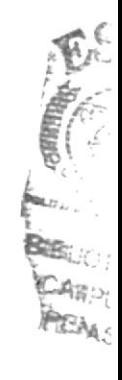

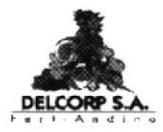

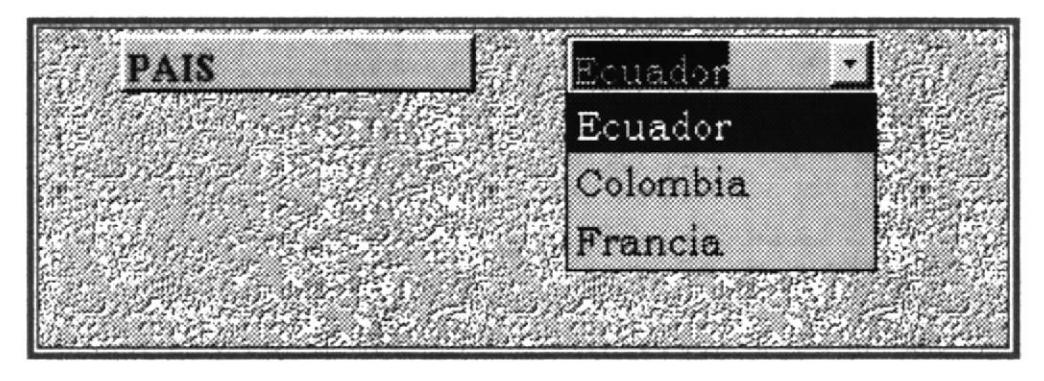

Figura 3.17 Campo País

# 3.9 CONSULTAS

Para ejecutar una consulta se realiza los siguientes pasos:

- ு Ir a la pantalla de Menú Principal (Ver Figura 3.3)
- **GORNUMIAS** clic botón  $\mathscr{P}$ Dar  $e<sup>1</sup>$ en inmediatamente aparecerá la pantalla de Consultas, la misma que consta de siete botones que nos lleva a formularios y que nos permite visualizar los datos que se encuentran almacenados en las tablas de la aplicación: Estos botones son los siguientes: (Ver figura 3.18)
	- <sup>T</sup> Clientes
	- <sup>*r*</sup> Productos
	- Tracturas por fecha
	- Proveedor
	- Stock máximo
	- $\infty$  Stock minimo

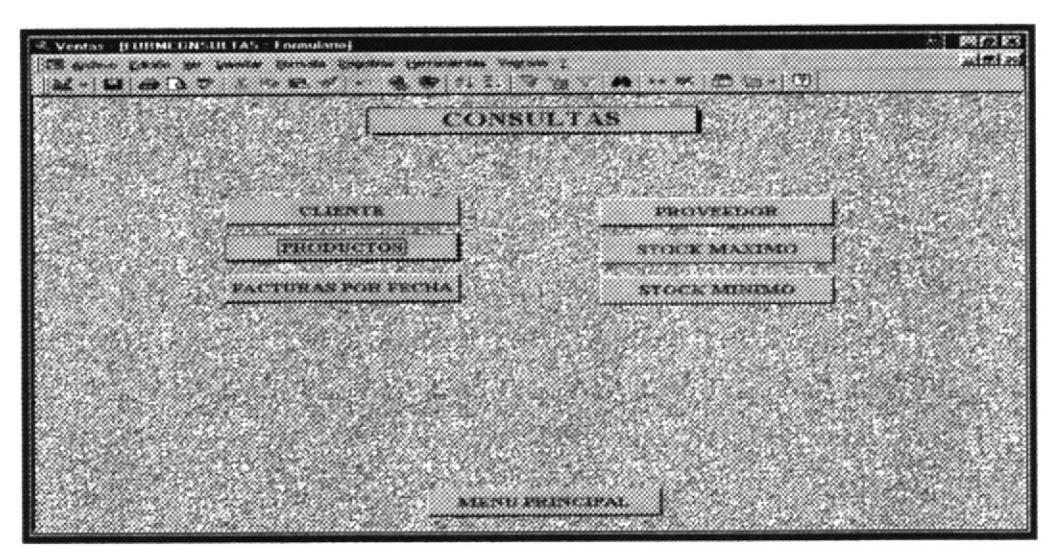

Figura 3.18 Pantalla del Formulario de Consultas

#### $3.9.1$ CONSULTA DE CLIENTE

Para iniciar esta consulta damos clic en el botón de inmediato nos aparece un cuadro de pregunta, respecto a la consulta que estamos haciendo. (Ver Figura 3.19)

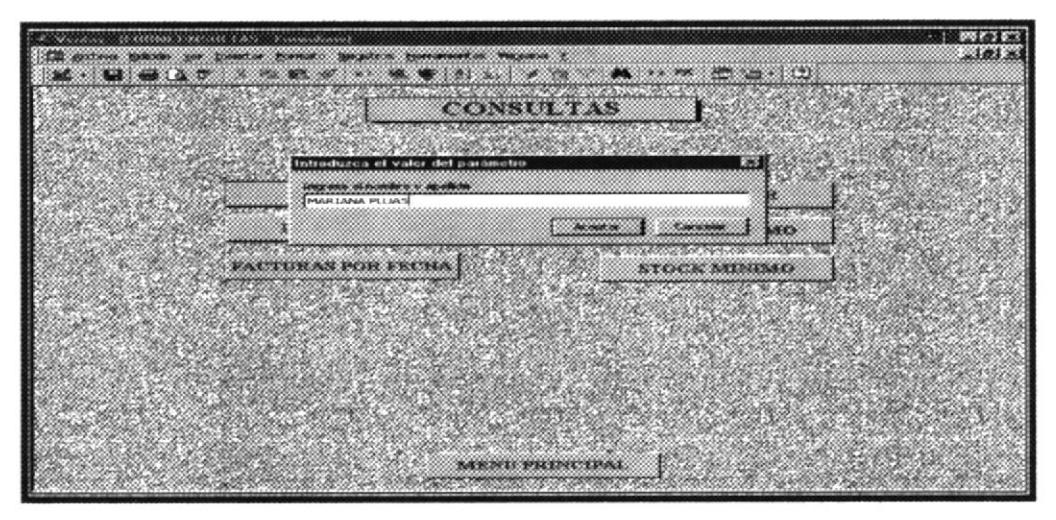

Figura 3.19 Cuadro de diálogo de Consulta de Clientes

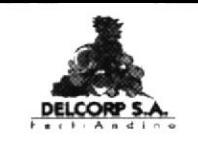

Una vez que aparece el cuadro de diálogo colocamos el nombre y apellido del cliente del cual deseamos ver información y damos clic **CLIENTE** en el botón aceptar, luego aparecen todos los datos

del cliente. (Ver Figura 3.20)

|             | 2. Ventas B OBLONSCI IEM I NOMBRE |                                                                                                 |                     |                              | <b>100 E.2 R.2</b> |
|-------------|-----------------------------------|-------------------------------------------------------------------------------------------------|---------------------|------------------------------|--------------------|
|             |                                   | The stationary defenses the consenting frequency completions reserved that the basis<br>330 S.R |                     |                              | $-1002.25$         |
| ⊗ ∞ ≳<br>62 | <b>CONTRACTOR CONTRACTOR</b>      |                                                                                                 | $M$ and $M$ and $M$ |                              |                    |
|             |                                   | <b>CONSULTA DE GEIENTES</b>                                                                     |                     |                              |                    |
|             | 100303-018                        | <b>Commercial</b>                                                                               | <b>PROVINCIA</b>    | <b>County</b>                |                    |
|             | 423.330000000                     | Marchanth Colorado                                                                              | <b>ALTIMUAD</b>     | <b><i><u>Armenco</u></i></b> |                    |
|             | うっこうさいつうむこうのうのみ<br>00004010       |                                                                                                 |                     |                              |                    |
|             | пенисовни                         | <b>COMMA PASSAGE MONEY</b>                                                                      |                     |                              |                    |
|             | PERMIT ARM C FROM A               | <b>Service State</b>                                                                            |                     |                              |                    |
|             | 1010104030123101010               | <b>District of the American</b>                                                                 |                     |                              |                    |
|             |                                   |                                                                                                 |                     |                              |                    |
|             |                                   |                                                                                                 |                     |                              |                    |
|             |                                   |                                                                                                 |                     |                              |                    |
|             |                                   |                                                                                                 |                     |                              |                    |
|             |                                   |                                                                                                 |                     |                              |                    |
|             |                                   |                                                                                                 | 幻光导算入管              |                              |                    |
|             |                                   |                                                                                                 |                     |                              |                    |

Figura 3.20 Consulta por nombre de Cliente

Esta pantalla consta de los siguientes campos:

RUC CI: Cédula o Ruc del cliente.

**CLIENTE:** Nombre y apellido del cliente

**CONTACTO:** Nombre de contacto con la empresa

**DIRECCIÓN:** Dirección del cliente,

TELÉFONO: Teléfono del cliente

**PROVINCIA:** Provincia en donde reside el cliente.

**DESCRIPCIÓN:** Categoría a la que pertenece el cliente.

**ACTIVIDAD:** Actividad a la que se dedica el cliente.

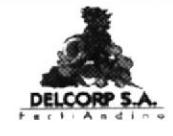

#### $3.9.2$ **CONSULTA DE PRODUCTO**

damos clic  $e<sub>l</sub>$ botón Para iniciar consulta en esta **PRODUCTOS** de inmediato nos aparece un cuadro de

pregunta, respecto a la consulta que estamos haciendo. (Ver Figura  $3.21$ 

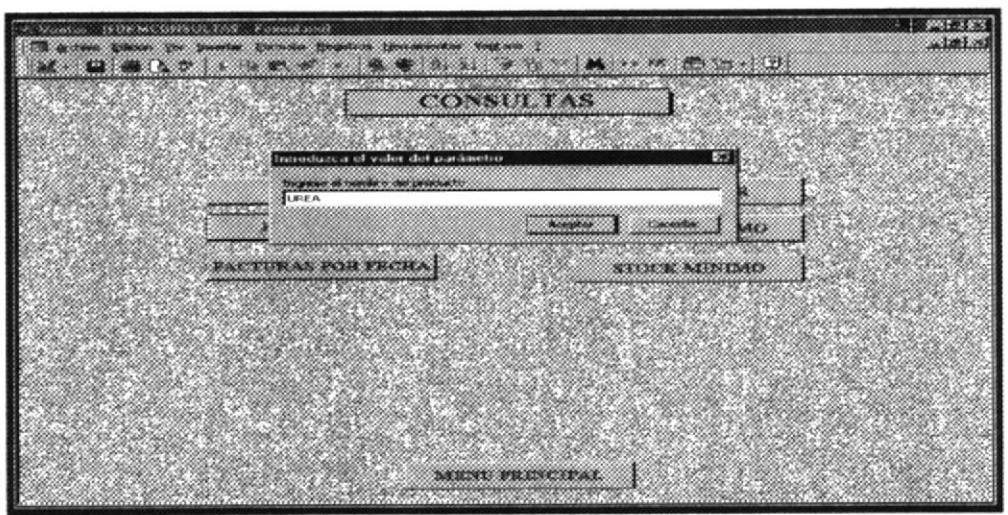

Figura 3.21 Cuadro de diálogo de Consulta de Productos

Una vez que aparece el cuadro de diálogo colocamos el nombre del producto del cual deseamos ver información y damos click en el botón aceptar, luego aparecen todos los datos del producto. (Ver Figura 3.22)

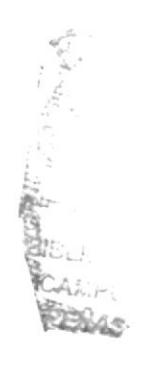

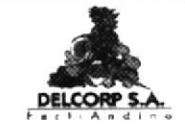

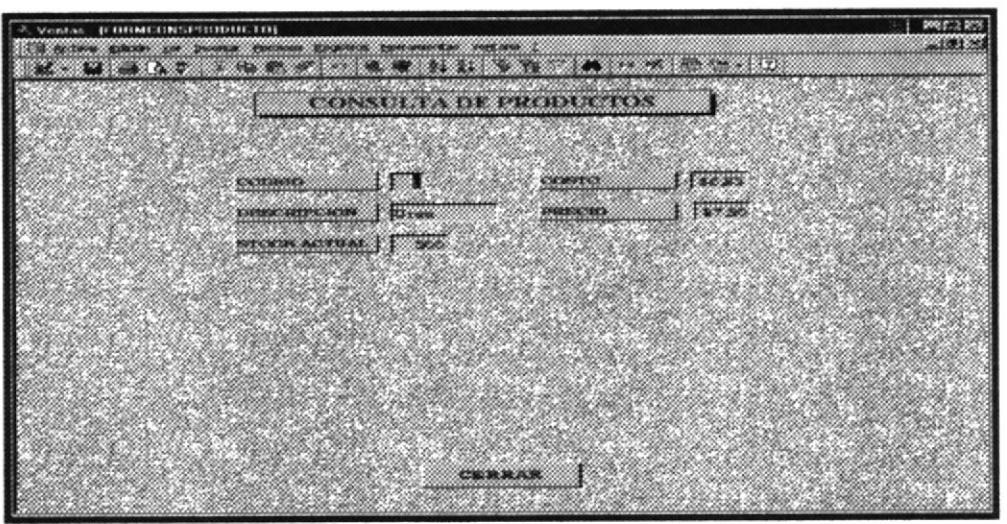

Figura 3.22 Pantalla de Consulta de Producto

Esta pantalla consta de los siguientes campos:

CÓDIGO: Código del Producto

**DESCRIPCIÓN:** Nombre del Producto

**STOCK ACTUAL:** Stock actual del Producto

COSTO: Costo del Producto.

PRECIO: Precio del Producto.

### 3.9.3 CONSULTA DE FACTURAS POR FECHA

consulta damos clic  $e<sub>l</sub>$ botón Para iniciar en esta **FACTURAS POR FECHA**, de inmediato nos aparece un cuadro de preguntas, respecto a la consulta que estamos haciendo. (Ver Figura  $3.23$ 

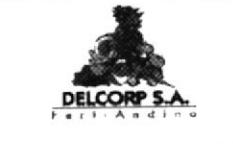

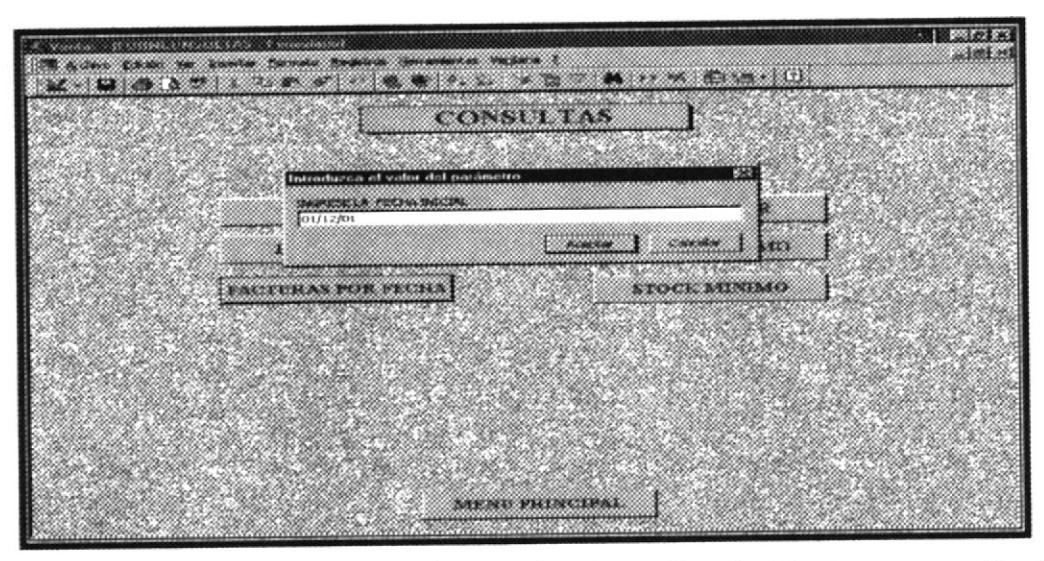

Figura 3.23 Cuadro de diálogo de Consulta de Facturas por Fecha

Una vez que aparece el cuadro de diálogo colocamos el rango de fechas del cual deseamos ver facturas y damos click en el botón aceptar, luego aparecen todos las facturas emitidas dentro de ese rango de fechas. (Ver **Figura 3.24)** 

|                            | <b>FACTURAS POR FECHAS</b>   |                     |                   |              |  |
|----------------------------|------------------------------|---------------------|-------------------|--------------|--|
| <b>MINESOL PROBA</b>       | 020-030-0023                 | <b>NUMBER</b>       | <b>DOUTO</b>      | <b>IGTAL</b> |  |
|                            | S SERVICE THE STREET OF LINE | <b>BULKS</b>        | 10,000            | <b>SILLE</b> |  |
| <b>The Second Accounts</b> |                              | 8.5684              | St. SO            | \$47,689     |  |
| a lizzazioni de nuovo      |                              | \$6,66 1<br>000.000 | <b>COLORED ST</b> | \$0.00       |  |
| да Гатауланы Іспания.      |                              | an confid           | 1.111             | Sec ext.     |  |
|                            | o I passaren italianoslo     | <b>CONTROL</b>      | 1000              |              |  |

Figura 3.24 Facturas por fecha

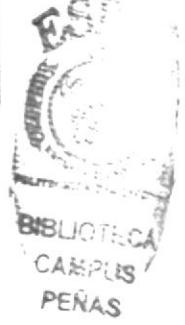

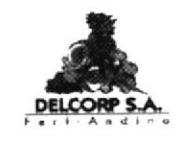

Esta pantalla consta de los siguientes campos:

NÚMERO: Número de la Factura

FECHA: Fecha de la Factura

**CLIENTE:** Nombre del Cliente

**SUBTOTAL:** Subtotal de la Factura

**DESCUENTO:** Descuento que se le otorga al cliente.

#### CONSULTA DE PROVEEDOR  $3.9.4$

damos clic en el botón consulta iniciar esta Para **FROVEEDOR** de inmediato nos aparece un cuadro de pregunta, respecto a la consulta que estamos haciendo. (Ver Figura  $3.25$ 

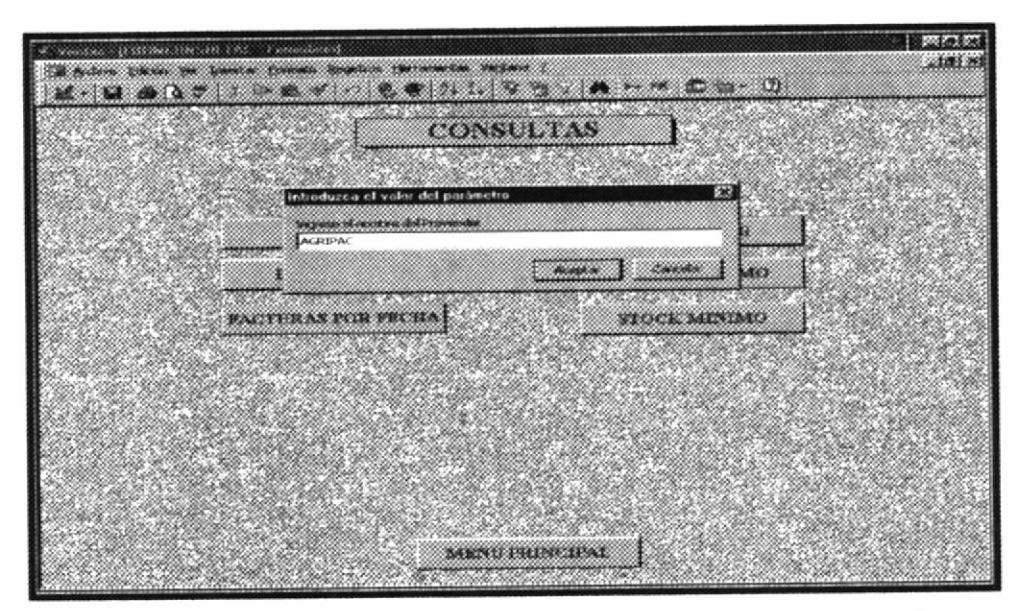

Figura 3.25 Cuadro de diálogo de Consulta de Proveedor

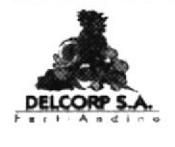

Una vez que aparece el cuadro de diálogo escribimos el nombre del proveedor del que deseamos ver información y damos click en el botón aceptar, luego aparecen todos datos del proveedor. (Ver Figura 3.26).

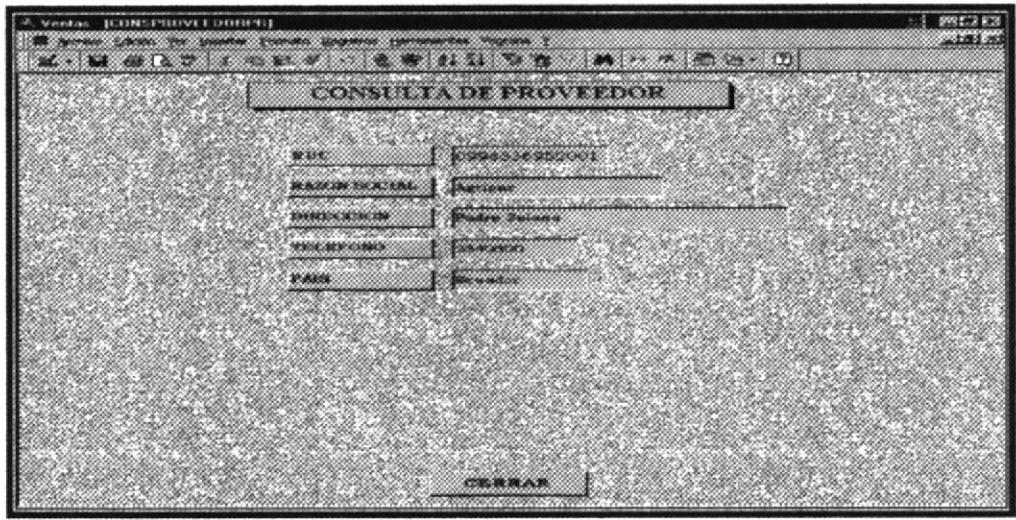

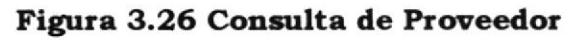

Esta pantalla consta de los siguientes campos:

RUC: Número de Ruc del Proveedor

RAZÓN SOCIAL: Nombre del Proveedor

**DIRECCIÓN:** Dirección del Proveedor

TELÉFONO: Teléfono del Proveedor

PAIS: País de origen del Proveedor.

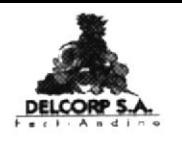

#### CONSULTA POR STOCK MÁXIMO  $3.9.5$

damos botón iniciar consulta clic en el Para esta **STOCK MAXIMO** de inmediato nos aparece una pantalla que presenta todos los productos con su respectivo stock máximo. (Ver Figura  $3.27$ )

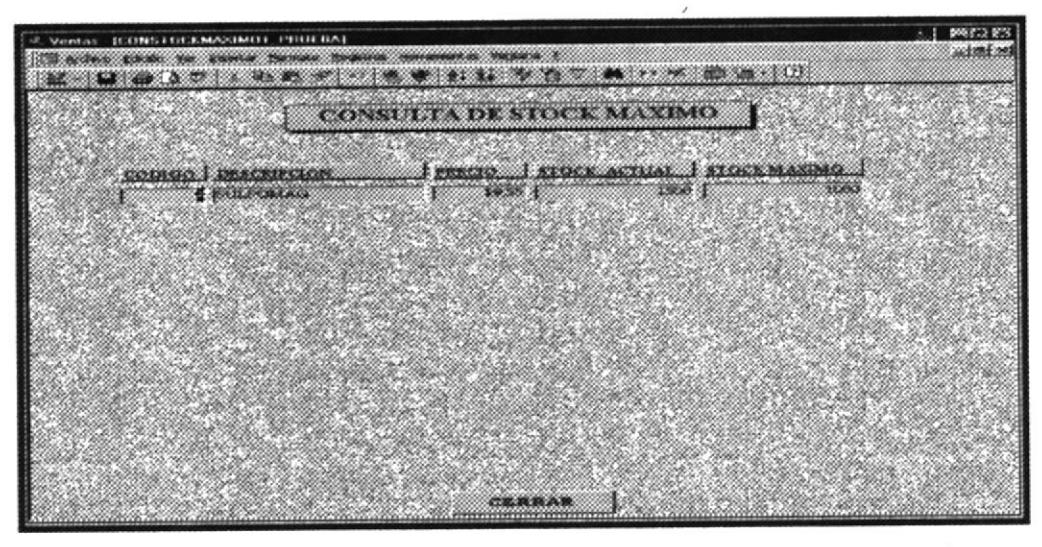

Figura 3.27 Cuadro de diálogo de Consulta de Stock Máximo

Esta pantalla consta de los siguientes campos:

**CÓDIGO:** Código del Producto

DESCRIPCIÓN: Nombre del Producto

PRECIO: Precio del Producto

**STOCK ACTUAL:** Stock actual del Producto

STOCK MÁXIMO: Stock máximo del Producto

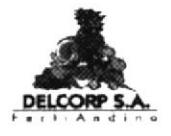

#### CONSULTA POR STOCK MÍNIMO 3.9.6

clic  $el$ botón Para iniciar esta consulta damos en **STOCK MINIMO** de inmediato nos aparece una pantalla que presenta todos los productos con su respectivo stock mínimo. (Ver **Figura 3.28)** 

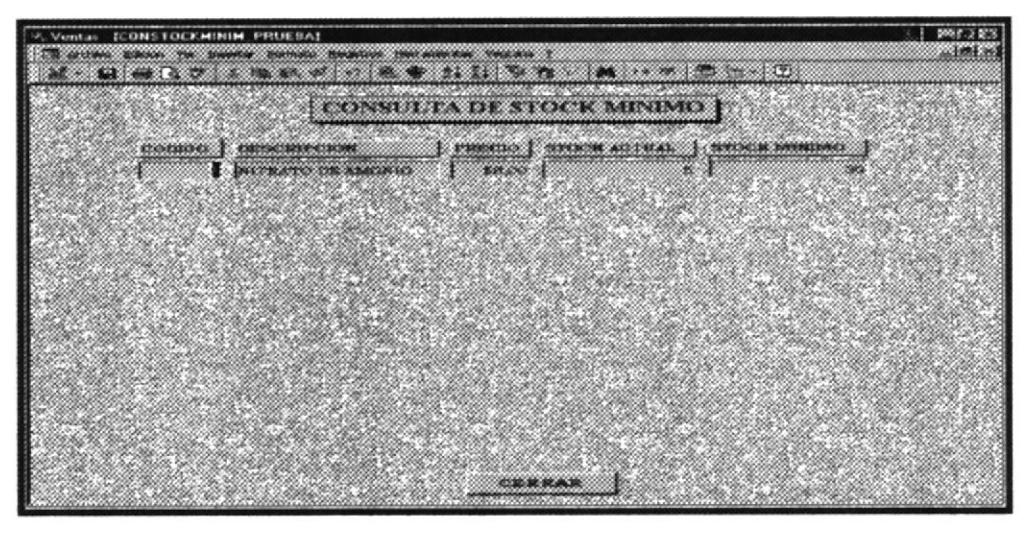

Figura 3.28 Consulta de Stock Mínimo

Esta pantalla consta de los siguientes campos:

CÓDIGO: Código del Producto

**DESCRIPCIÓN:** Nombre del Producto

**PRECIO:** Precio del Producto

**STOCK ACTUAL:** Stock actual del Producto

**STOCK MÍNIMO:** Stock mínimo del Producto

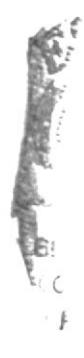

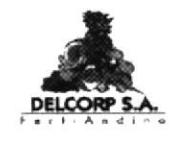

# 3.10 REPORTES

Para ver un informe necesitamos seguir los siguientes pasos:

- Tr a la pantalla de Menú Principal de la Aplicación. (Ver Figura 3.3)
- **REPORTES** y aparecerá la pantalla de <sup>T</sup> Al hacer clic en Reportes en la que consta de: (Ver Figura 3.29)
	- **CBP** Cartera
	- Cliente  $\mathcal{P}$
	- Facturas  $\mathcal{F}$
	- Proveedores Productos  $\sigma$
	- Menú Principal  $\mathcal{P}$

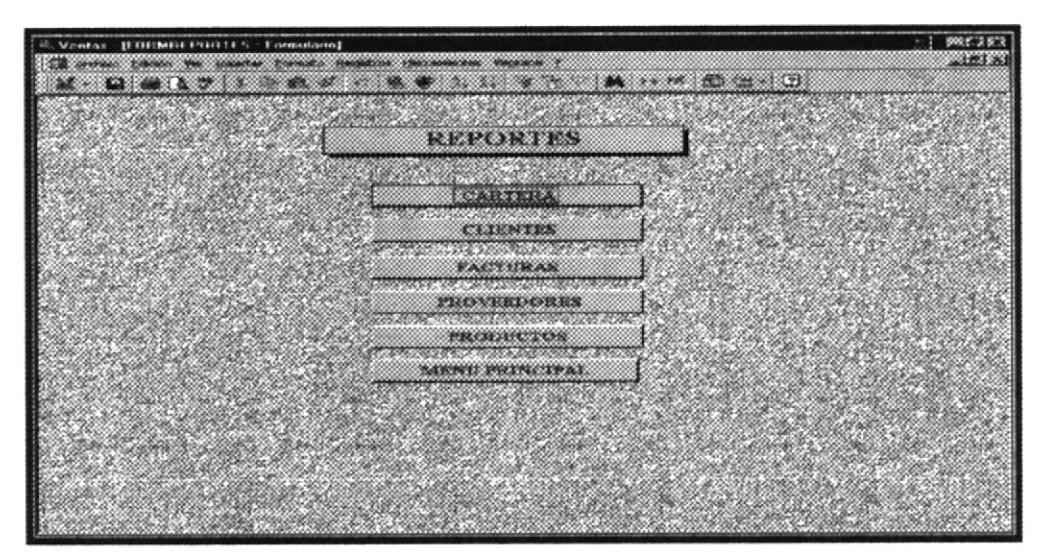

Figura 3.29 Pantalla Principal de Reportes

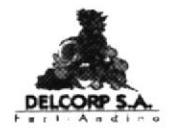

#### $3.10.1$ REPORTE DE CARTERA

Para ver el reporte de cartera tenemos que realizar los siguientes pasos:

**CARTERA** Dar clic en el botón aparecerá una ventana con tres opciones: (Ver Figura 3.30).

- <sup>T</sup> Cartera vencida
- The Cartera por vencer
- <sup>®</sup> Cerrar

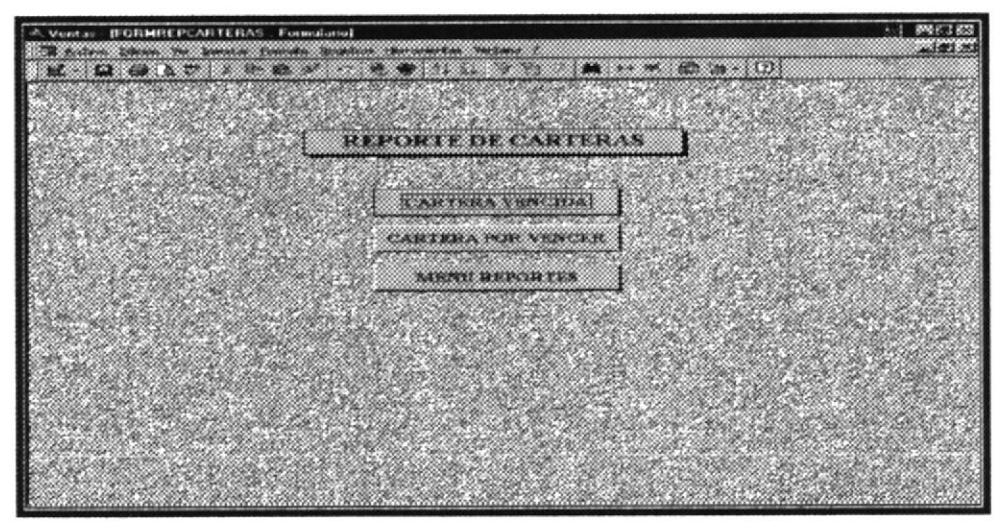

Figura 3.30 Pantalla de Reporte de cartera

### 3.10.1.1 REPORTE DE CARTERA VENCIDA

Para ver el reporte de cartera vencida tenemos que realizar los siguientes pasos:

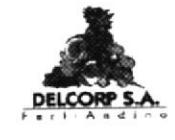

Dar clic en el botón

**CARTERA VENCIDA** 

aparecerá una ventana

las siguientes opciones: (Ver Figura 3.31).

- $\mathcal F$  Fecha inicial
- Fecha final
- T Visualizar
- $\mathcal{F}$  Imprimir
- ☞ Cerrar

Se ingresa el rango de fechas en el que se quiere ver las facturas vencidas. Se da clic en visualizar si se quiere ver el listado.

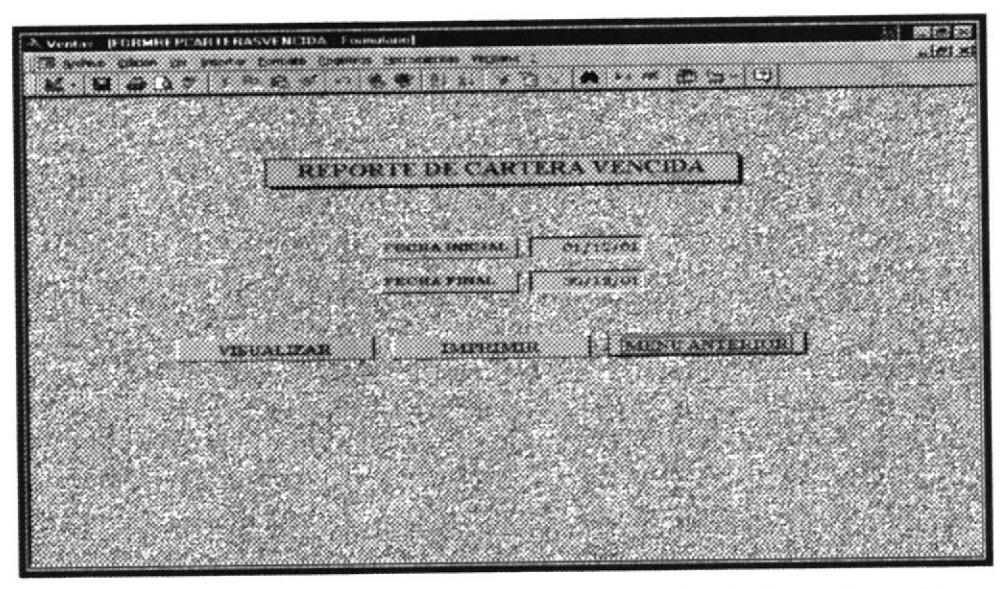

Figura 3.31 Pantalla de Reporte de Cartera Vencida

En el caso de querer imprimir directamente el informe damos clic en imprimir y aparece la información en el siguiente formato: (Ver figura  $3.32)$ 

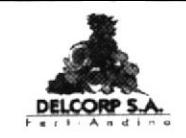

|               |                 | CARTERA DE CLIENTES |                 |              |
|---------------|-----------------|---------------------|-----------------|--------------|
| ROC           | <b>CLIENTE</b>  | No. FACT            | F. VENCIMIENTO. | <b>VALOR</b> |
| 0991265414001 | <b>BiHuerto</b> | 8                   | 20/12/01        | 51,85        |
| 0997411365001 | Tere sopolis    | 9                   | 28/12/01        | 215,00       |

Figura 3.32 Listado de Clientes con cartera vencida

# 3.10.1.2 REPORTE DE CARTERA POR VENCER

Para ver el reporte de cartera vencida tenemos que realizar los siguientes pasos:

**CARTERA POR VENCER** y aparecerá una ventana Dar clic en el botón las siguientes opciones: (Ver Figura 3.33)

- Fecha inicial  $\sigma$
- Fecha final  $\mathcal{F}$
- Visualizar  $\mathbb{Z}^n$
- $\mathcal{P}$ Imprimir
- Cerrar  $\mathcal{P}$

Se ingresa el rango de fechas en el que se quiere ver las facturas por vencer. Se da clic en visualizar si se quiere ver el listado.

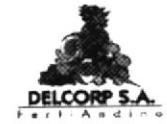

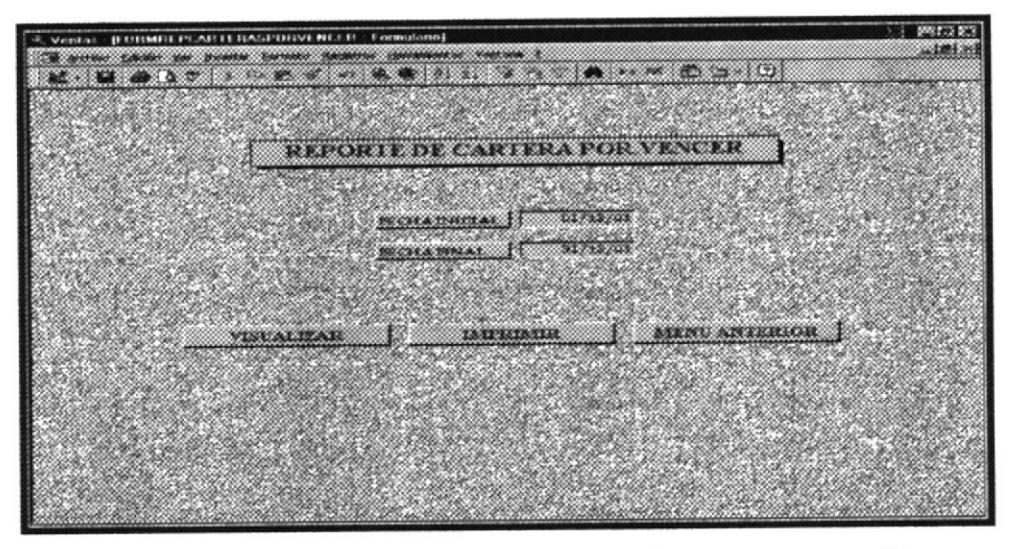

Figura 3.33 Pantalla de Reporte de Cartera por Vencer

En el caso de querer imprimir directamente el informe damos clic en imprimir y aparece la información en el siguiente formato: (Ver Figura  $3.34)$ 

|                   |                | CARTERA DE CLIENTES |                 |        |
|-------------------|----------------|---------------------|-----------------|--------|
| $14 + 111$<br>ROC | <b>CLIENTE</b> | No. PACT            | P. VENCIMIENTO. | VALOR  |
| 0285632154        | Rolando Braw   | IO.                 | 31/12/01        | 68,00  |
| 05987563211       | Agromaxi       | 12                  | 31/12/01        | 98,00  |
| 0991265414001     | El Huerto      | 8                   | 20/12/01        | 51,85  |
| 0991520079001     | Coagral        | II                  | 31/12/01        | 272,50 |
| 0997411365001     | Tere sopohs    | 9                   | 28/12/01        | 215,00 |

Figura 3.34 Listado de Clientes de Cartera por Vencer

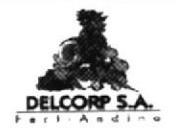

#### REPORTES DE CLIENTES  $3.10.2$

Los reportes están clasificados de la siguiente manera:

- <sup>T</sup> Datos generales
- $\infty$  Clientes por actividad
- <sup>*•*</sup> Clientes por categoría
- Clientes por provincia

Para ver los opciones de reporte de clientes damos clic en **CLIENTES** y aparecerá la ventana con los diferentes tipos de reporte de clientes. (Ver Figura 3.35).

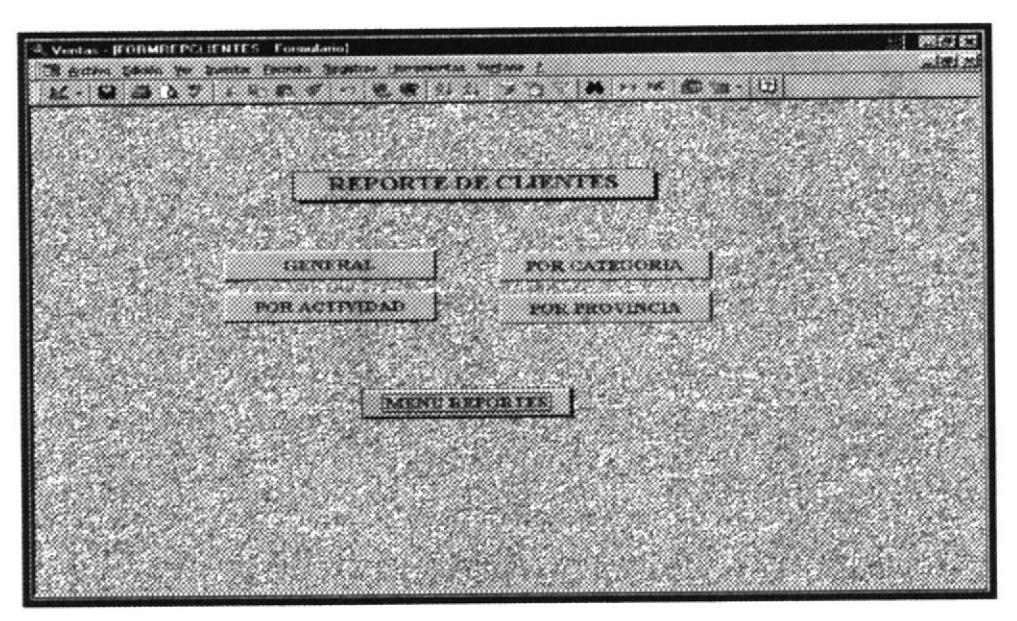

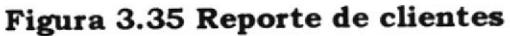

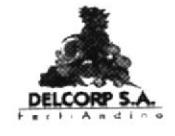

#### **DATOS** POR **CLIENTES**  $3.10.2.1$ **REPORTE** DE **GENERALES**

Presenta la información de todos los clientes de la empresa. (Ver Figura  $3.36$ 

Para ver este reporte dar clic en siguiente reporte:

**GENERAL** 

y aparecerá el

|               |                                                      |                               | <b>REPORTE DE CLIENTES</b>                                |                  |                                                  |                     |                  |
|---------------|------------------------------------------------------|-------------------------------|-----------------------------------------------------------|------------------|--------------------------------------------------|---------------------|------------------|
| <b>ROC.CT</b> | <b>CLIENTE</b>                                       | CONTACTO                      | <b>DERECCION</b>                                          | <b>TRE EPOND</b> | <b><i>PROVINCIA</i></b>                          | <b>DESCRIP CION</b> | <b>ACTIVIDAD</b> |
| 0285632154    | Rolando Brazo                                        |                               | Gran Colombia y Guaranda                                  | 07-583682        | <b>Imbabura</b>                                  | Distribution        | Mingtuna         |
| 030055568700  | El Huasipunco                                        | Rushel Fernán                 | Carrera Cuenca y Av. 24 de                                | 07235368         | Carlar                                           | Distributelor       | Ninguna          |
| 0812545631    | Almacen El Ago                                       | <b>Jonge Alvaren</b>          | Colombia 2932 y Carabobo                                  | 03-961226        | Carchi                                           | Distributidar       | Mmanna           |
| 0907775019    | Mariana Phias                                        |                               | Calle Principal Nobol                                     | 2708397          | <b><i><u><i><u><b>GARY</b>as</u></i></u></i></b> | Distribution        | Arro cero        |
| 099152007900  | Coagrai                                              | bua Marco Ald                 | P Carbo 0252 y Rocafuerte                                 | 03-825394        | Tungurahua                                       | Distributdar        | Ninguna          |
| 099753159800  | Agroquimicos del V                                   |                               | Minian de Chic Antonio Benites y José Mejia 02-231-0066   |                  | Pichincha                                        | Distribution        | Ninauna          |
| 099855527400  | <b>Hidalgo &amp; Hidalgo</b>                         | Vinicio Goradie Em 4.5 Musica |                                                           | 09-9556801       | E someraldets                                    | Distribuidar        | Ninguna          |
| 1754853607    | Cornelio Agama                                       |                               | Asunción 567 y América                                    | 02-2544733       | Pichincha                                        | Distribution        | Ninguna          |
| 05987563211   | Acromaxi                                             | <b>Лиан Всепего</b>           | Boyacá y Juan Montale o                                   | 03-962725        | Carchi                                           | Subdistribuidar     | Minguna          |
| 0785637452    | Jule Pentla Sarna                                    |                               | Manuel Agustin y Rocapierte 07-573590                     |                  | brahabura                                        | Subdistnbuidor      | Mnauna           |
| 099018521400  | Distring                                             | Aberro Rios                   | Em 10 súa Danke Calla Eucah 2870787                       |                  | <b><i><u>Guayas</u></i></b>                      | Subdistnbuidar      | <b>ATTO CETO</b> |
| 099852211400  | Agrico la Geovannu                                   | Loda Lastenia                 | Benigno Mulo y Gral Veintimi                              |                  | Pichincha                                        | Subdistribuidor     | Mnamma           |
| 099885352300  | Farmacia Veterinar Carmen Grand Via Assogue Chullin. |                               |                                                           | 07-245620        | Cotopaxi                                         | Subdistribuidor     | Mnguna           |
| 179506321100  |                                                      |                               | Outimica Borden de Ing Fausto Mo Panamericana Sur Em 14.5 |                  | Pichincha                                        | Subdistribuidar     | Ninguna          |

Figura 3.36 Reporte general de clientes

Los datos que se presentan son:

- <sup>T</sup> RUC o número de cédula del cliente.
- The Nombre del cliente
- $\mathcal F$  Persona contacto
- <sup>T</sup> Dirección del cliente
- <sup>P</sup> Teléfono del cliente
- Provincia de origen del cliente
- $\curvearrowright$  Categoría del cliente
- The Actividad a la que se dedica al cliente

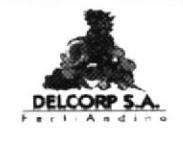

## 3.10.2.2 REPORTE DE CLIENTES POR ACTIVIDAD

Para ver el reporte de clientes por actividad tenemos que realizar los siguientes pasos.

Dar clic en

POR ACTIVIDAD

que mediante un cuadro y se

abrirá una ventana con las siguientes opciones:. (Ver Figura 3. 37).

- T Actividad
- v Visualizar
- <sup>*r*</sup> Imprimir

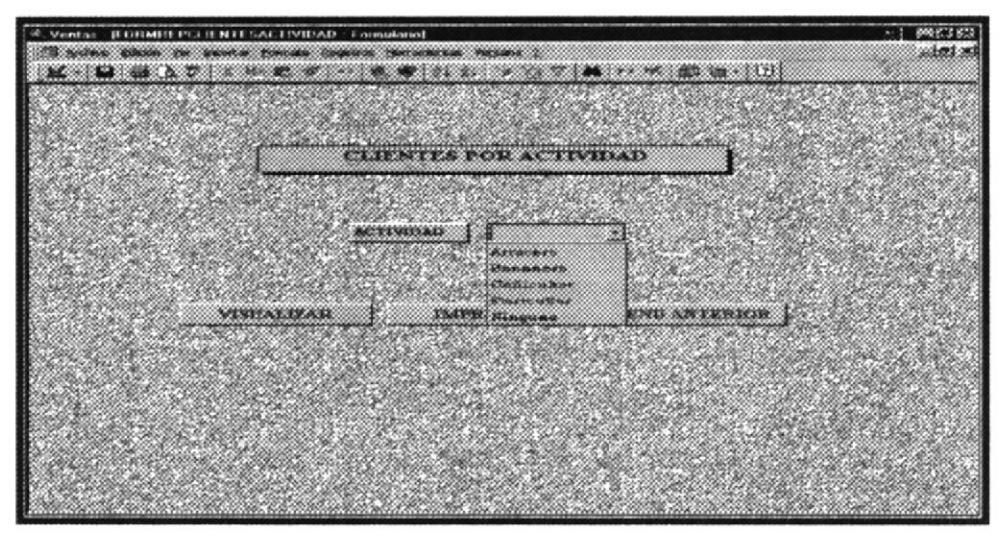

Figura 3.37 Pantalla de clientes por actividad

Una vez seleccionada la actividad dar clic en Visualizar o Imprimir y aparecerá el siguiente reporte: (Ver Figura 3. 38).

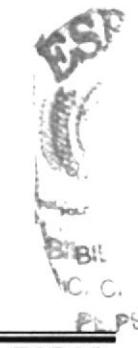

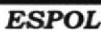

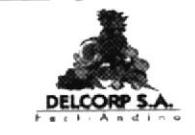

| CLIENTES POR ACTIVIDAD |                                 |                                    |                   |                 |  |  |  |
|------------------------|---------------------------------|------------------------------------|-------------------|-----------------|--|--|--|
|                        |                                 | <b>Bananero</b>                    |                   |                 |  |  |  |
| RUC CI                 | <b>CLIENTE</b>                  | CONTACTO                           | <b>DIRECCION</b>  | <b>TELEFONO</b> |  |  |  |
| 09921049370 Probamsa   |                                 | Juan Vázquez                       | Edif Torres del N | 2687067         |  |  |  |
| 09958711110 Dinobrus   |                                 | Ing Marco Arregu Bloy Alfaro y Gra |                   | 05-785412       |  |  |  |
|                        | 09965441230 Agricola Forestal   | Marina Tola                        | Km. 35 tha Flore  | 05-734521       |  |  |  |
| 09974113650            | Tere sopolis                    | Xiomara Triana                     | Anzaga & Vela B   | 07-937308       |  |  |  |
|                        | 09985214760 Exportadora Machala | Carmen Moutong                     | Rocafuerte 610 y  | 07-934744       |  |  |  |

Figura 3.38 Reporte de clientes por actividad

Los datos que se presentan son:

- The Actividad a la que se dedica al cliente
- <sup>T</sup> RUC o número de cédula del cliente.
- <sup>®</sup> Nombre del cliente
- Persona contacto
- <sup>T</sup> Dirección del cliente
- Teléfono del cliente

#### REPORTE DE CLIENTES POR CATEGORÍA  $3.10.2.3$

Para ver el reporte de clientes por actividad tenemos que realizar los siguientes pasos.

POR CATEGORIA y se abrirá un formulario con las Dar clic en siguientes opciones: (Ver Figura 3.39).

- Categoría  $\mathcal{F}$
- Visualizar
- Imprimir œ
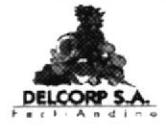

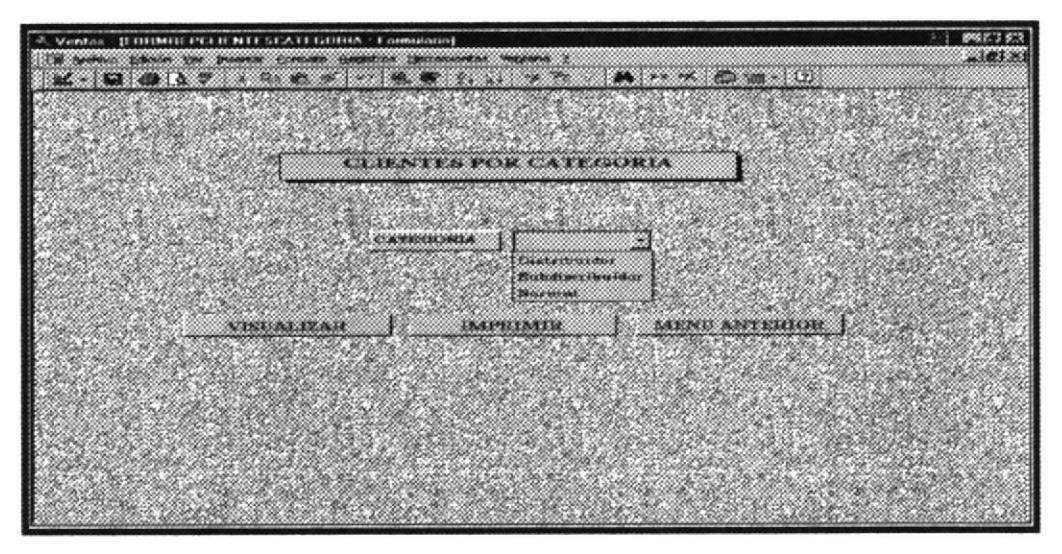

Figura 3.39 Pantalla de Clientes por categoría

Una vez seleccionada la actividad dar clic en Visualizar o imprimir y se presentará el siguiente reporte: (Ver Figura 3.40)

|             |                        | CLIENTES POR CATEGORIA<br>Distribuidor |                                   |                 |
|-------------|------------------------|----------------------------------------|-----------------------------------|-----------------|
| RUC CI      | <b>CLIENTE</b>         | <b>CONTACTO</b>                        | <b>DIRECCION</b>                  | <b>TELEPONO</b> |
| 0285632154  | Rolando Brayo          |                                        | Gran Colombia u                   | 07-583682       |
| 03005556870 | Bl Hua sipungo         | Rusbel Fernande                        | Carrera Cuenca                    | 07235368        |
| 0812545631  | Almacen El Agro        | Jorge Alvarez                          | Colombia 2932 u                   | 03-961226       |
| 0907775019  | Manana Phuas           |                                        | Calle Pnnapal N                   | 2708397         |
| 09915200790 | Coagrai                |                                        | Ing Marco Aldaz P. Carbo 0252 u R | 03-825394       |
| 09975315980 | Agroquimicos del Valle | Minan de Chicaiz Antonio Benitez y     |                                   | 02-2314066      |
| 09985552740 | Hidalgo & Hidalgo      | Vinicio González Km 4.5 Musine         |                                   | 09-9556801      |
| 1754853601  | Cornelio Agama         |                                        | A sunción 567 y A                 | 02-2544133      |

Figura 3.40 Reporte de clientes por categoría

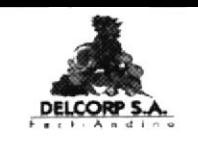

Los datos que se presentan son:

- Categoría del cliente  $\mathcal{P}$
- RUC o número de cédula del cliente.  $\mathcal{P}$
- Nombre del cliente  $\mathcal{F}$
- Persona contacto  $\mathcal{P}$
- Dirección del cliente  $\mathcal{P}$
- Teléfono del cliente  $\mathcal{F}$

### REPORTE DE CLIENTES POR PROVINCIA  $3.10.2.4$

Para ver el reporte de clientes por provincia tenemos que realizar los siguientes pasos:

**POR PROVINCIA** y se abrirá un formulario con las Dar clic en siguientes opciones: (Ver Figura 3.41).

- $\mathcal{P}$ Provincia
- Visualizar  $\mathbb{Z}$
- Imprimir  $\mathcal{F}$

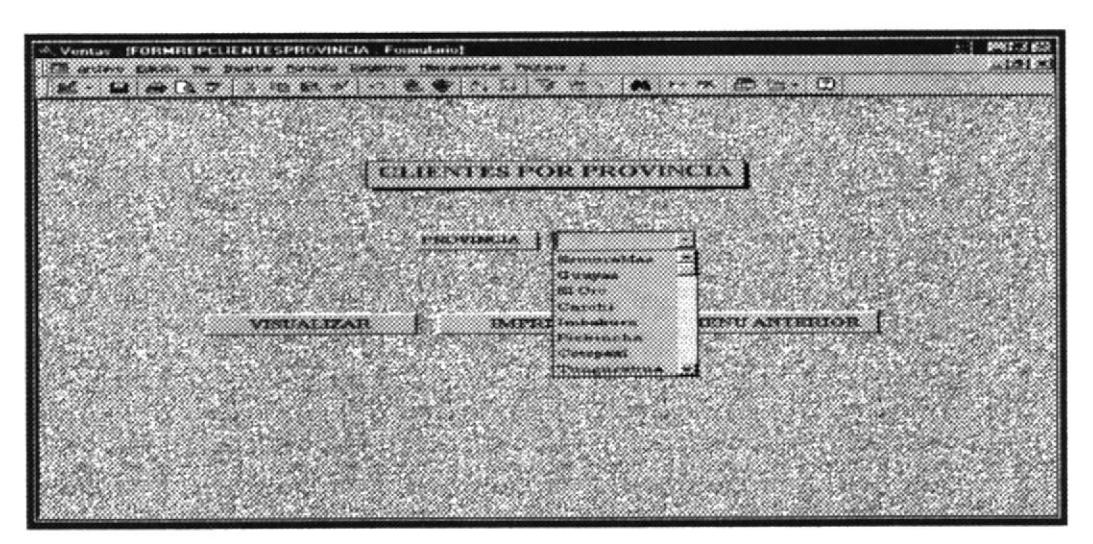

Figura 3.41 Opciones de provincia

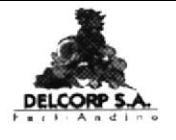

Una vez seleccionada la actividad dar clic en Visualizar o imprimir y aparecerá el siguiente reporte: (Ver Figura 3.42).

|             |                              | <b>CLIENTES POR PROVINCIA</b> |                   |                 |
|-------------|------------------------------|-------------------------------|-------------------|-----------------|
| RUC_CI      | <b>CLIENTE</b>               | Gaayas<br>CONTACTO            | <b>DIRECCION</b>  | <b>TELEPONO</b> |
| 0907775019  | Mariana Pluas                |                               | Calle Principal N | 2708397         |
| 09901852140 | Distrina                     | $A$ hvaro $R$ ios             | Km 10 via Daule   | 2870787         |
| 09912878760 | Ingenio La Troncal           | Eco Alberto Espi              | Sucre y Pichincha | 2325700         |
|             |                              |                               |                   |                 |
|             | 09963147210 Azucarera Valdez | Ing. Pablo Camp               | Milagro           | 2970117         |

Figura 3.42 Reporte de clientes por provincia

Los datos que se presentan son:

- <sup>T</sup> Provincia
- <sup>T</sup> RUC o número de cédula del cliente.
- The Nombre del cliente
- Persona contacto
- <sup>T</sup> Dirección del cliente
- Teléfono del cliente

# 3.10.3 REPORTES DE FACTURAS

Los reportes de facturas están clasificados de la siguiente manera:

- $\mathcal F$  Factura por número
- <sup>®</sup> Factura por fecha
- Factura por cliente

j.

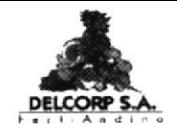

opciones de reporte de clientes damos clic en Para ver las **FACTURAS** y aparecerá una ventana con los diferentes tipos de reporte de facturas. (Ver Figura 3.43)

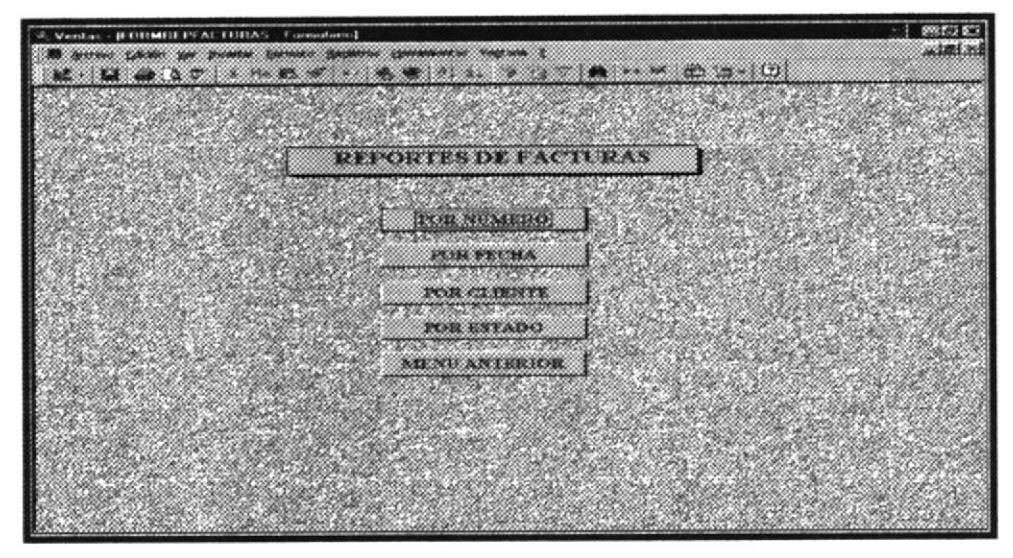

Figura 3.43 Reporte de facturas

## REPORTE DE FACTURAS POR NÚMERO  $3.10.3.1$

Para ver el reporte de facturas por número tenemos que realizar los siguientes pasos:

Dar clic en l

POR NUMIERO Este botón abrirá un formulario con

las siguientes opciones: (Ver Figura 3.44)

- Número
- Visualizar  $\mathcal{P}$
- Imprimir  $\mathcal{P}$

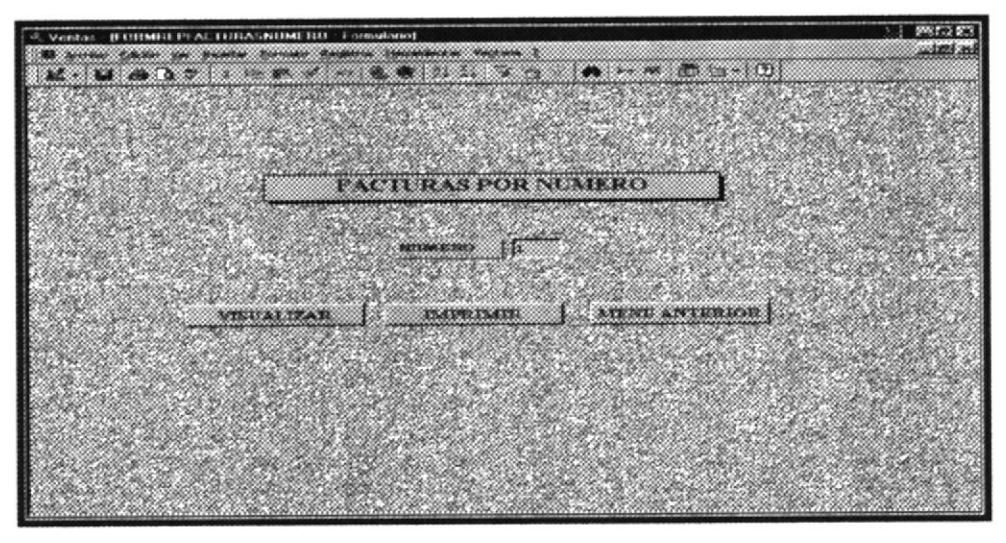

Figura 3.44 Pantalla de facturas por número

Una vez ingresado el número de factura dar clic en Visualizar o imprimir y aparecerá el siguiente reporte: (Ver Figura 3.45)

|                |                | <b>FACTURAS POR NUMERO</b> |               |                        |         |
|----------------|----------------|----------------------------|---------------|------------------------|---------|
| <b>NUMERO</b>  |                |                            |               |                        |         |
| <b>CLIENTE</b> | El Hua sipungo | <b>DIRECCION</b>           |               | Carrera Cuenca y Av 24 |         |
| <b>FECHA</b>   | 03/01/01       | <b>TELEPONO</b>            |               | 07235368               |         |
| <b>PLAZO</b>   | 15/01/01       |                            |               |                        |         |
| COID. PRODUCTO | DESCRIPCION    | <b>CANTIDAD</b>            | <b>PRECTO</b> | DSCTO.                 | TOTAL   |
| 3              | DAP            | $\overline{2}$             | \$2,00        | \$0,00                 | \$4,00  |
| 9              | SULPOMAG       | 10                         | \$5,00        | \$0,00                 | \$50,00 |
|                |                |                            |               | TO TAL                 | \$54,00 |

Figura 3.45 Reporte de facturas por número

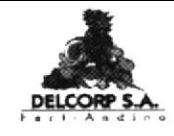

- Travero de factura
- The Nombre del cliente
- <sup>T</sup> Dirección del cliente
- <sup>T</sup> Fecha de emisión de la factura
- Fecha de vencimiento de pago
- Teléfono del cliente
- <sup>T</sup> Nombre del Producto
- ☞ Cantidad facturada
- <sup>T</sup> Precio del producto
- <sup>®</sup> Descuento que se otorga al cliente
- Total de la factura

#### REPORTE DE FACTURAS POR FECHA  $3.10.3.2$

Para ver el reporte de facturas por fecha tenemos que realizar los siguientes pasos:

POR FECHA y se abrirá un formulario con las Dar clic en

siguientes opciones: (Ver Figura 3.46)

- Fecha Inicial  $\sigma$
- Fecha final ď
- Visualizar  $\sigma$
- Imprimir  $\mathcal{P}$

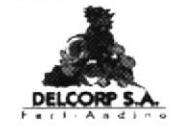

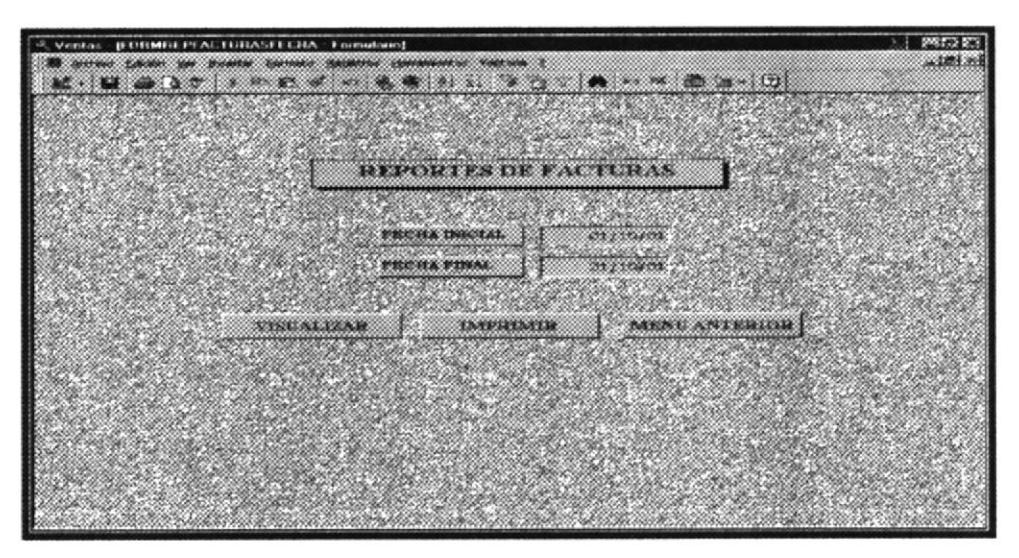

Figura 3.46 Pantalla de reporte de facturas

Una vez ingresada las fechas dar clic en Visualizar o imprimir y presentará el siguiente reporte: (Ver Figura 3.47)

|              |               | REPORTE DE FACTURAS |        |               |          |
|--------------|---------------|---------------------|--------|---------------|----------|
| <b>FECHA</b> | <b>NUMERO</b> | <b>CLIENTE</b>      | TO TAL | <b>ESTADO</b> | F. VCTO. |
| 01/10/01     | 6             | Dino brus           | 186,40 | Pendiente     | 15/10/01 |
| 21/11/01     | $\tau$        | Azucarera Valdez    | 132,45 | Pendiente     | 30/11/01 |
| 12/12/01     | 8             | El Huerto           | 51,85  | Pendiente     | 20/12/01 |
| 24/12/01     | 9             | Tere sopohs         | 215,00 | Pendiente     | 28/12/01 |
| 26/12/01     | 10            | Rolando Bravo       | 68,00  | Pendiente     | 31/12/01 |
| 27/12/01     | II            | Coagral             | 272,50 | Pendiente     | 31/12/01 |
| 28/12/01     | 12            | Agromaxi            | 98,00  | Pendiente     | 31/12/01 |
|              |               |                     |        |               |          |

Figura 3.47 Reporte de facturas por fecha

**SHOW:** 

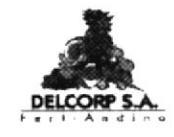

- Fecha de emisión de la factura  $\sigma$
- Número de factura  $\sigma$
- Nombre del cliente  $\mathcal{P}$
- Total de la factura  $\mathcal{P}$
- Estado de la factura: Pendiente o cancelado  $\mathbb{Z}^n$
- Fecha de vencimiento de pago  $\sigma$

### REPORTE DE FACTURAS POR CLIENTE  $3.10.3.3$

Para ver el reporte de facturas por fecha tenemos que realizar los siguientes pasos:

POR CLIENTE Dar clic en y se abrirá un formulario con las siguientes opciones: (Ver Figura 3.48)

- ☞ Cliente
- T Visualizar
- <sup>®</sup> Imprimir

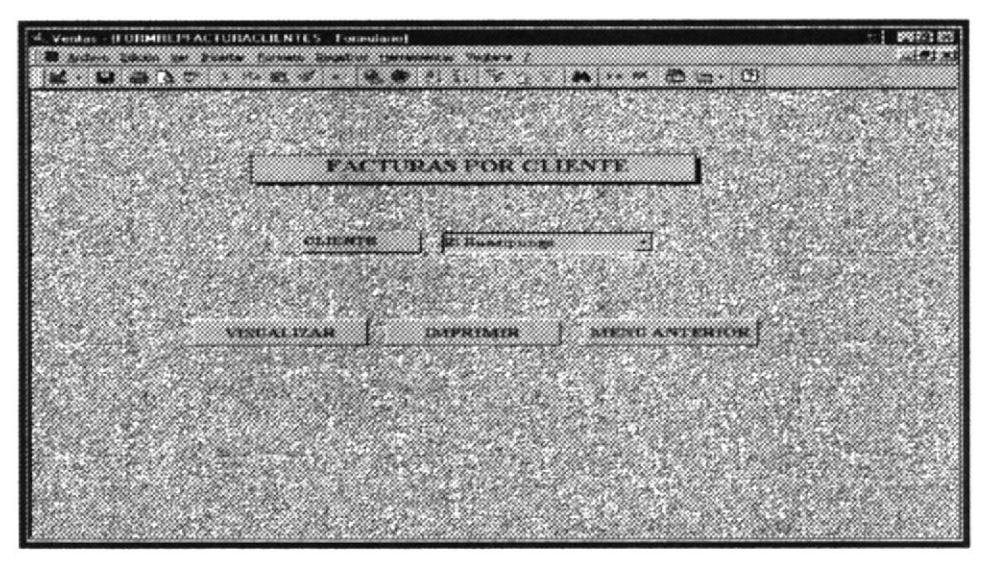

Figura 3.48 Pantalla de facturas por cliente

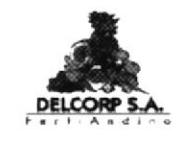

Una vez seleccionada el nombre del cliente dar clic en Visualizar o imprimir y presentará el siguiente reporte: (Ver Figura 3.49)

| DELCOR<br>0111A01113 | <b>FACTURA POR CLIENTE</b> |              |               |               |              |
|----------------------|----------------------------|--------------|---------------|---------------|--------------|
| <b>CLIENTE</b>       | <b>NUMERO</b>              | <b>FECHA</b> | <b>TO TAL</b> | <b>ESTADO</b> | <b>PLAZO</b> |
| El Hua sipungo       |                            | 03/01/01     | 54.00         | Cancelado     | 15/01/01     |
|                      |                            |              |               |               |              |

Figura 3.49 Reporte de facturas por cliente

Presenta los siguientes datos:

- Nombre del cliente  $\mathcal{P}$
- Número de factura  $\sigma$
- Fecha de emisión de la factura  $\mathcal{P}$
- Total de la factura  $\mathcal{P}$
- Estado de la factura  $\mathcal{P}$
- $\mathcal{P}$ Fecha de vencimiento de pago de factura

# 3.10.3.4 REPORTE DE FACTURAS POR ESTADO

Para ver el reporte de facturas por estado tenemos que realizar los siguientes pasos:

POR ESTADO Dar clic en y se abrirá un formulario con las siguientes opciones: (Ver Figura 3.50)

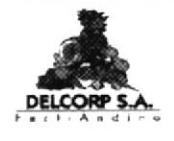

**MANUAL DE USUARIO** 

- ☞ Estado
- v Visualizar
- <sup>®</sup> Imprimir

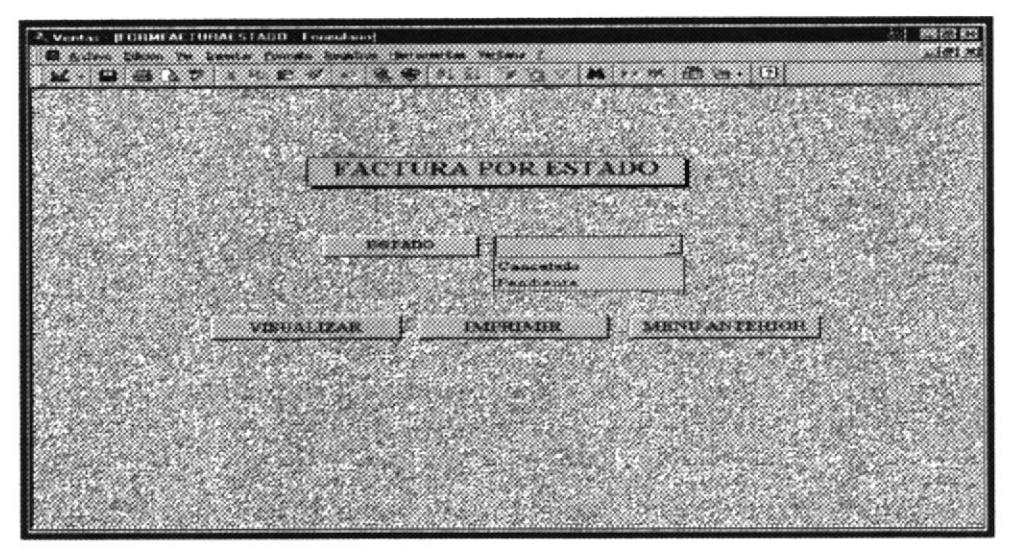

Figura 3.50 Pantalla de Facturas por estado

Una vez seleccionada el estado dar clic en Visualizar o imprimir. (Ver Figura 3.51)

|               |                  |              | <b>FACTURAS POR ESTADO</b> |                                |              |                        |
|---------------|------------------|--------------|----------------------------|--------------------------------|--------------|------------------------|
| <b>NUMERO</b> | <b>CLIENTE</b>   | <b>FECHA</b> | <b>TOTAL</b>               | <b>ESTADO</b>                  | <b>PLAZO</b> | <b>RUC CI</b>          |
| 6             | Dinobnus         | 01/10/01     | 186.40                     | Penduerte                      |              | 15/10/01 0995871111001 |
| γ             | Ame overa Valdez | 21/11/01     | 132,45                     | Penduerte                      |              | 30/11/01 0996314721001 |
| 8             | El Huerto        | 12/12/01     | 51.85                      | Pendwrte                       |              | 20/12/01 0991265414001 |
| 9             | Teresopolis      | 24/J2/01     | 215.00                     | <b><i><u>Penduarie</u></i></b> |              | 28/12/01 0997411365001 |
| IO            | Rolando Pravo    | 26/12/01     | 68.00                      | Penduerte                      |              | 31/12/01 0285632154    |
| 11            | Coagral          | 27/12/01     | 272,50                     | Penduerte                      | 31/12/01     | 0991520079001          |
| 12            | Agromanz         | 28/12/01     | 98,00                      | Penduerte                      |              | 31/12/01 05987553211   |

Figura 3.51 Reporte de facturas por estado

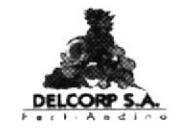

- Número de factura  $\widehat{\mathcal{F}}$
- Nombre del cliente  $\mathcal{P}$
- Fecha de emisión de la factura  $\mathcal{P}$
- Total de la factura  $\mathcal{P}$
- Estado de la factura  $\mathbb{Z}^n$
- Fecha de vencimiento de la factura  $\widehat{\mathscr{F}}$
- <sup>T</sup> RUC del cliente

### $3.10.4$ REPORTES DE PROVEEDORES

Los reportes de proveedores están clasificados de la siguiente manera:

- $\sigma$ Datos generales
- $\mathcal{P}$ Proveedores por país

Para ver los opciones de reporte de proveedores damos clic en **PROVEEDORES** y aparecerá una ventana con los diferentes

tipos de reporte de proveedores. (Ver Figura 3.52)

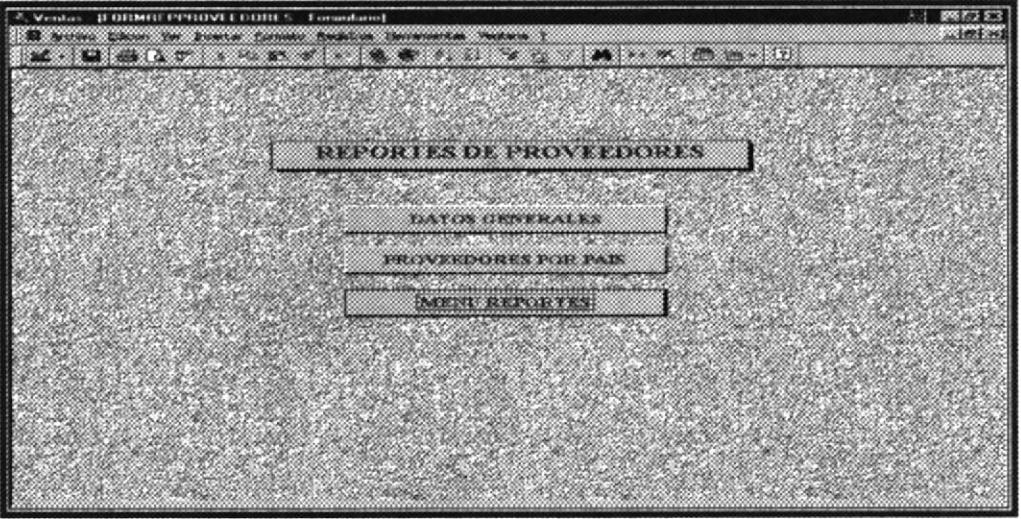

Figura 3.52 Pantalla Reporte de proveedores

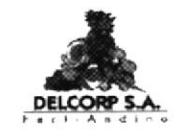

#### 3.10.4.1 REPORTE DE **DATOS GENERALES** DE **PROVEEDORES**

Para ver el reporte de proveedores por datos generales tenemos que realizar los siguientes pasos:

Dar clic en

**DATOS GENERALES** 

y se abrirá el siguiente reporte:

(Ver Figura 3.53)

| $5711A + 411A$ |                     |           | REPORTE DE PROVEEDORES         |                 |
|----------------|---------------------|-----------|--------------------------------|-----------------|
| PAIS           | <b>RAZON SOCIAL</b> | RUC       | DIRECCION                      | <b>TELEPONO</b> |
| Colombia       | Witraco             | 178595663 | Carrera 57 No. 14-44           |                 |
| Equador        | Agripac             | 099853695 | Padre Solano                   | 2540600         |
|                |                     |           | 123336999 Rue de Ruolin N75001 |                 |

Figura 3.53 Reporte de proveedores

Este reporte presenta los siguientes datos:

- $\mathcal{P}$  Pais
- <sup>T</sup> Nombre del Proveedor
- ☞ RUC del proveedor
- <sup>T</sup> Dirección del proveedor
- Teléfono del proveedor

 $\chi^{(p^{\alpha\beta})\rightarrow}$ 

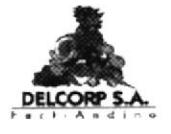

## REPORTE DE PROVEEDORES POR PAÍS  $3.10.4.2$

Para ver el reporte de proveedores por país tenemos que realizar los siguientes pasos:

PROVELDORES POR PAIS y se abrirá un formulario con las Dar clic en siguientes opciones: (Ver Figura 3.54)

- $\mathscr{F}$  Pais
- T Visualizar
- <sup>T</sup> Imprimir

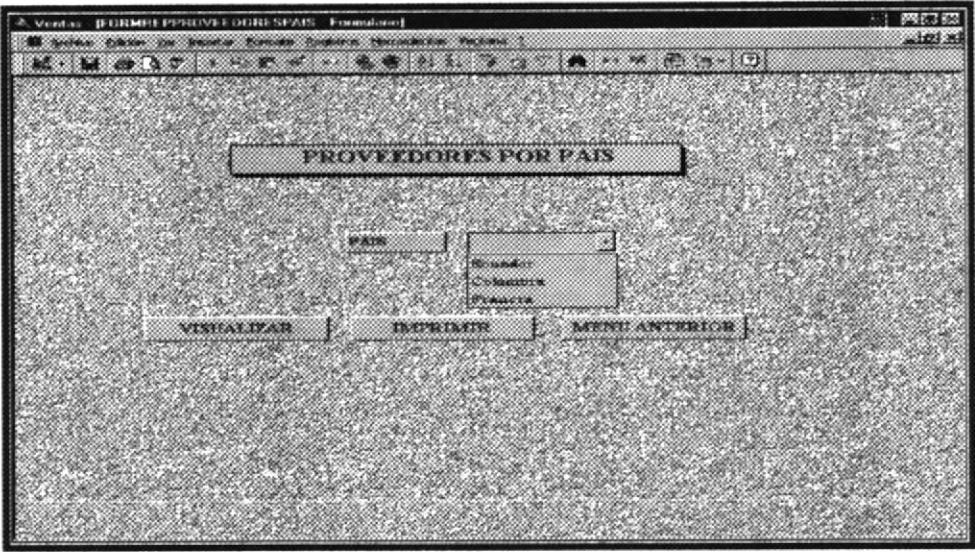

Figura 3.54 Pantalla Proveedores por país

Una vez ingresado el país dar clic en Visualizar o imprimir y presentará el siguiente reporte: : (Ver Figura 3.55)

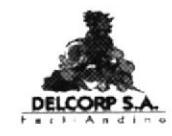

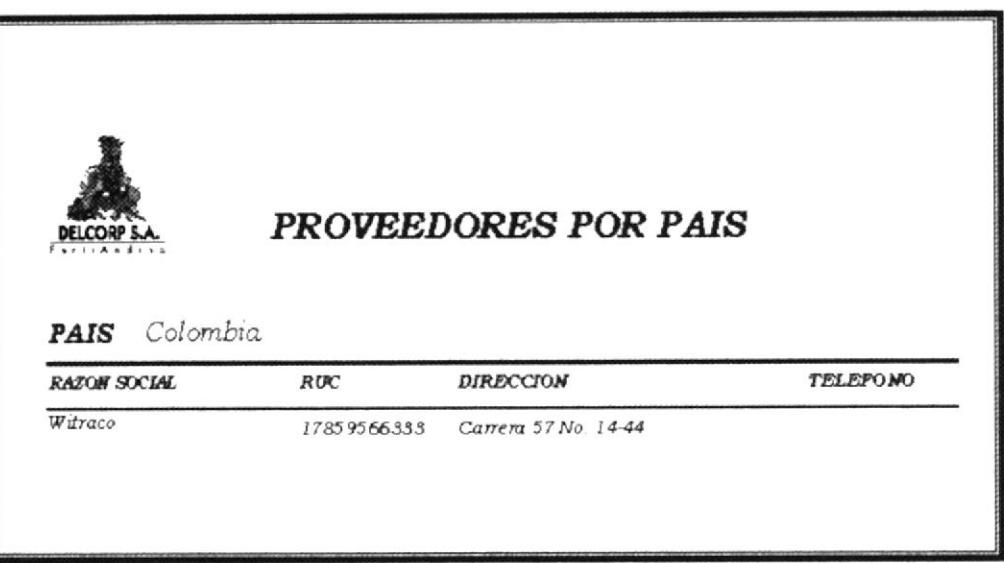

Figura 3.55 Reporte de proveedores por país

- <sup>T</sup> Pais
- $\mathcal F$  Razón social del proveedor
- ☞ RUC del proveedor
- <sup>T</sup> Dirección del proveedor
- Teléfono del proveedor

#### $3.10.5$ REPORTES DE PRODUCTOS

Los reportes de productos están clasificados de la siguiente manera:

- Datos generales  $\mathcal{P}$
- $\mathcal{P}$ Costo
- $\mathcal{P}$ Precio
- $\sigma$ Stock

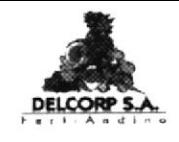

Para ver los opciones de reporte de productos damos clic en **PRODUCTOS** aparecerá una ventana con los diferentes tipos de reporte de productos. (Ver Figura 3.56)

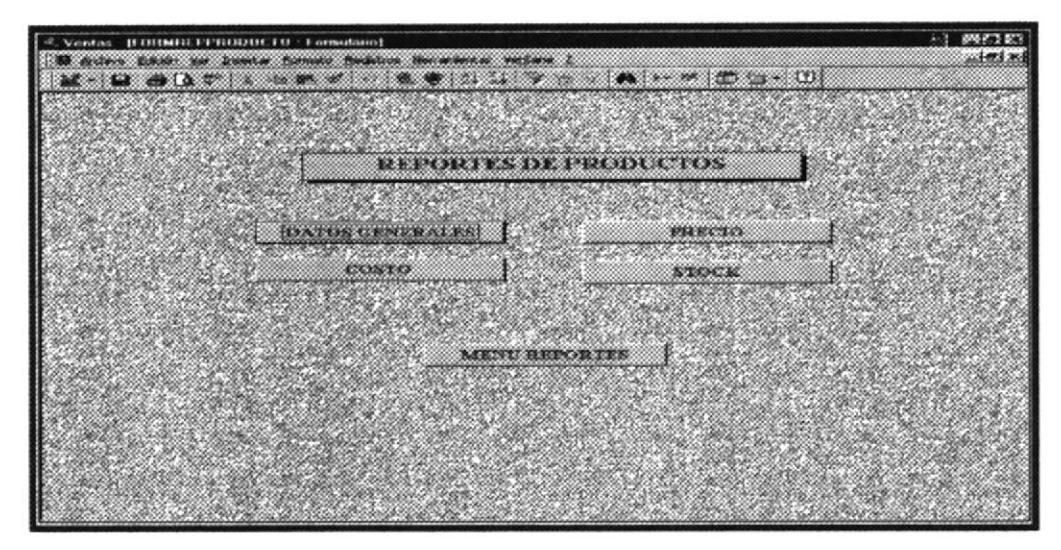

Figura 3.56 Pantalla Reporte de productos

#### 3.10.5.1 REPORTE DE **DATOS GENERALES** DE **PRODUCTOS**

Para ver el reporte de productos por datos generales tenemos que realizar los siguientes pasos:

Dar clic en

DATOS GENERALES

y se abrirá el siguiente reporte: (Ver

**Figura 3.57)** 

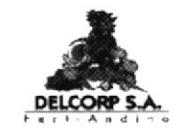

|                  | REPORTE DE PRODUCTOS |        |             |              |
|------------------|----------------------|--------|-------------|--------------|
| CODIGO           | <b>DESCRIPCION</b>   | PRECIO | $\cos \tau$ | STOCK ACTUAL |
| 6                | COMPLETO 10-30-10    | 9,25   | 7.90        | 1000         |
| 8                | COMPLETO 15-15-15    | 7.95   | 6.45        | 800          |
| $\tau$           | COMPLETO 8-20-20     | 8.42   | 7.10        | 500          |
| 3                | DAP                  | 10.75  | 9,50        | 1000         |
| 10               | <b>MAGNESIL</b>      | 10.90  | 9.70        | 890          |
| $\boldsymbol{2}$ | MOP GR.              | 8.32   | 7,33        | 1500         |
| 5                | NITRATO DE AMONIO    | 8.00   | 6,90        | 5            |
| 4                | SULFATO DE AMONIO    | 7.10   | 6,25        | 200          |
| 9                | <b>SULPOMAG</b>      | 9,55   | 8,25        | 1500         |
| I                | Urea                 | 7.80   | 6,85        | 500          |
|                  |                      |        |             |              |

Figura 3.57 Reporte de productos

Este reporte presenta los siguientes datos:

- <sup>®</sup> Código
- <sup>®</sup> Nombre del Producto
- <sup>T</sup> Precio del producto
- Costo del producto
- <sup>3</sup> Stock Actual

# 3.10.5.2 REPORTE DE PRODUCTOS POR PRECIO

Para ver el reporte de productos por precio tenemos que realizar los siguientes pasos:

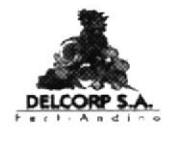

# Dar clic en y se abrirá el siguiente reporte: (Ver Figura 3.58)

|                            | PRECIO DE PRODUCTOS |               |
|----------------------------|---------------------|---------------|
| <b>CODIGO</b>              | <b>DESCRIPCION</b>  | <b>PRECIO</b> |
| 6                          | COMPLETO 10-30-10   | 9,25          |
| 8                          | COMPLETO 15-15-15   | 7,95          |
| $\tau$                     | COMPLETO 8-20-20    | 8.42          |
| $\ensuremath{\mathcal{S}}$ | DAP                 | 10.75         |
| 10                         | <b>MAGNESIL</b>     | 10,90         |
| $\boldsymbol{2}$           | <b>MOP GR</b>       | 8,32          |
| 5                          | NITRATO DE AMONIO   | 8,00          |
| 4                          | SULFATO DE AMONIO   | 7.10          |
| 9                          | <b>SULPOMAG</b>     | 9,55          |
| I                          | Urea                | 7,80          |
|                            |                     |               |

Figura 3.58 Reporte de precios de productos

Presenta los siguientes datos:

- $\mathcal{F}$  Código
- <sup>P</sup> Nombre del Producto
- <sup>Pr</sup> Precio del Producto

# 3.10.5.3 REPORTE DE PRODUCTOS POR COSTO

Para ver el reporte de productos por precio tenemos que realizar los siguientes pasos:

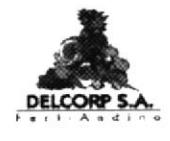

COSTO

Dar clic en **Figura 3.59)** 

|                | <b>COSTO DE PRODUCTOS</b> |           |
|----------------|---------------------------|-----------|
| <b>CODIGO</b>  | <b>DESCRIPCION</b>        | $cos\tau$ |
| 6              | COMPLETO 10-30-10         | 7.90      |
| 8              | COMPLETO 15-15-15         | 6.45      |
| $\tau$         | COMPLETO 8-20-20          | 7.10      |
| $\mathbf{3}$   | DAP                       | 9,50      |
| 10             | <b>MAGNESIL</b>           | 9.70      |
| $\overline{2}$ | MOP GR.                   | 7,33      |
| 5              | NITRATO DE AMONIO         | 6.90      |
| 4              | SULFATO DE AMONIO         | 6.25      |

Figura 3.59 Reporte de costo de productos

Presenta los siguientes datos:

- $\infty$  Código
- The Nombre del Producto
- <sup>T</sup> Costo del Producto

# 3.10.5.4 REPORTE DE PRODUCTOS POR STOCK

Los reportes de productos por stock están clasificados de la siguiente manera:

- <sup>®</sup> Bajo Stock minimo
- <sup>®</sup> Sobre stock máximo
- ☞ Stock

 $\mathbb{R}^+$ 

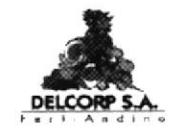

Para ver los opciones de reporte de clientes damos clic en STOCK y aparecerá una ventana con los diferentes tipos de reporte por stock. (Ver Figura 3.60)

| If have there are possible based themes therefore very see the<br>$M - 12 = 17$ and $M - 12 = 17$ and $M - 12 = 17$ and $M - 12 = 17$ | <u> مراجع اس</u> |
|----------------------------------------------------------------------------------------------------|------------------|
| <b>STOCK DE PRODUCTOS</b>                                                                                                    |                  |
| BAJO STOCK MINIMO<br>EGIBLE STOCK MANIMO                                                                                              |                  |
| 00000000000<br>(Sanctone)<br><b>BEPORTE DE PRODUCTOS</b>                                                                              |                  |
|                                                                                                    |                  |
|                                                                                                    |                  |

Figura 3.60 Pantalla de stock de productos

# 3.10.5.4.1 REPORTE BAJO STOCK MÍNIMO

Para ver el reporte bajo stock mínimo tenemos que realizar los siguientes pasos:

**BAJO STOCK MINIMO** y se abrirá el siguiente reporte: (Ver Dar clic en **Figura 3.61)** 

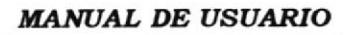

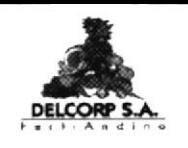

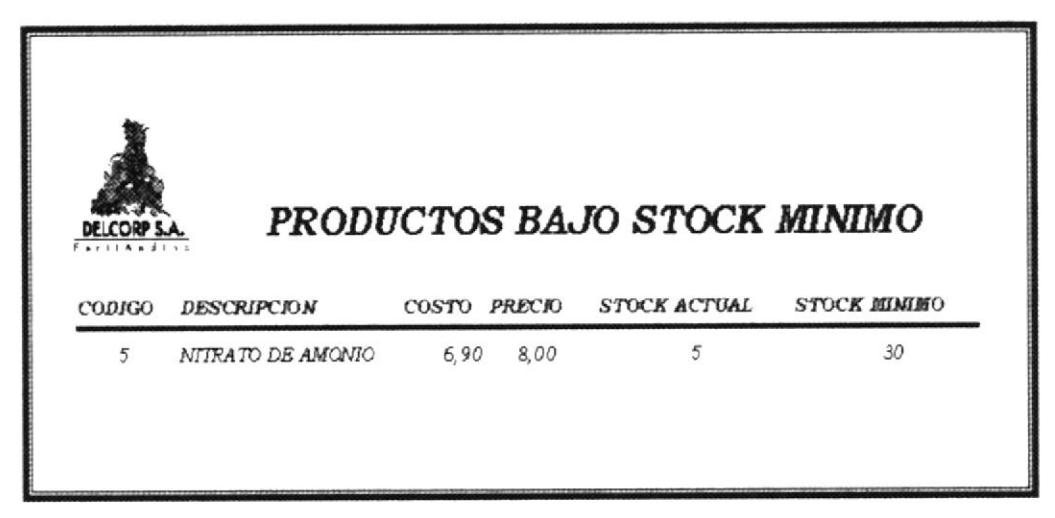

Figura 3.61 Reporte de productos bajo stock mínimo

- <sup>®</sup> Código
- Tr Nombre del Producto
- <sup>2</sup> Costo del Producto
- Precio del producto
- ☞ Stock actual
- <sup>®</sup> Stock minimo

### REPORTE SOBRE STOCK MÁXIMO  $3.10.5.4.2$

Para ver el reporte bajo stock máximo tenemos que realizar los siguientes pasos:

**SOBRE STOCK MAXIMO** y se abrirá el siguiente reporte: Dar clic en (Ver Figura 3.62)

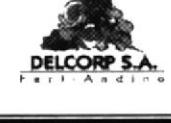

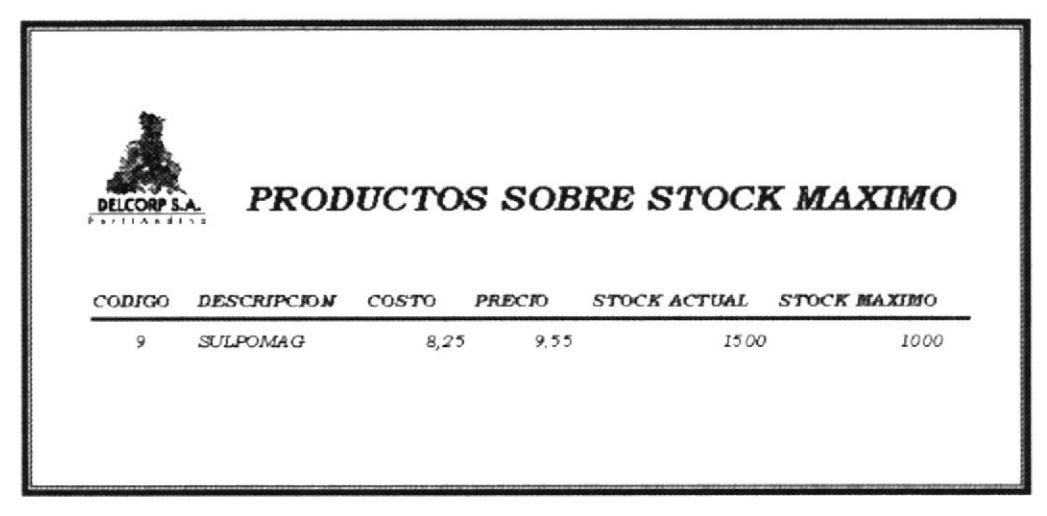

Figura 3.62 Reporte de productos sobre stock máximo

- <sup>T</sup> Código
- <sup>n</sup> Nombre del Producto
- <sup>T</sup> Costo del Producto
- Precio del producto
- <sup>®</sup> Stock actual
- <sup>®</sup> Stock máximo

### $3.10.5.4.3$ REPORTE DE STOCK DE PRODUCTOS

Para ver el reporte de stock de productos tenemos que realizar los siguientes pasos:

**STOCK** Dar clic en y se abrirá el siguiente reporte: (Ver **Figura 3.63)** 

BIBL<sup>\*</sup> CAS.  $P_{t}^{\epsilon}$ ji  $\sim$ 

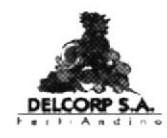

| COR.<br>17112211 | <b>STOCK DE PRODUCTOS</b> |              |
|------------------|---------------------------|--------------|
| CODIGO           | <b>DESCRIPCION</b>        | STOCK_ACTUAL |
| 6                | COMPLETO 10-30-10         | 1000         |
| 8                | COMPLETO 15-15-15         | 800          |
| $\overline{7}$   | COMPLETO 8-20-20          | 500          |
| $\mathcal{S}$    | DAP                       | 1000         |
| 10               | <b>MACNESIL</b>           | 890          |
| $\boldsymbol{z}$ | MOP GR.                   | 1500         |
| 5                | NITRATO DE AMONIO         | 5            |
| 4                | SULFATO DE AMONIO         | 200          |
| 9                | <b>SULPOMAG</b>           | 1500         |
| Ĩ                | Urea                      | 500          |

Figura 3.63 Reporte de stock de productos

- <sup>3</sup> Código
- <sup>\*</sup> Nombre del Producto
- $\mathcal F$  Stock actual